IBM Security QRadar Risk Manager Versão 7.2.2

*Guia do Usuário*

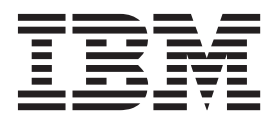

**Nota**

Antes de utilizar estas informações e o produto que elas suportam, leia as informações em ["Avisos" na página 111.](#page-118-0)

# **Índice**

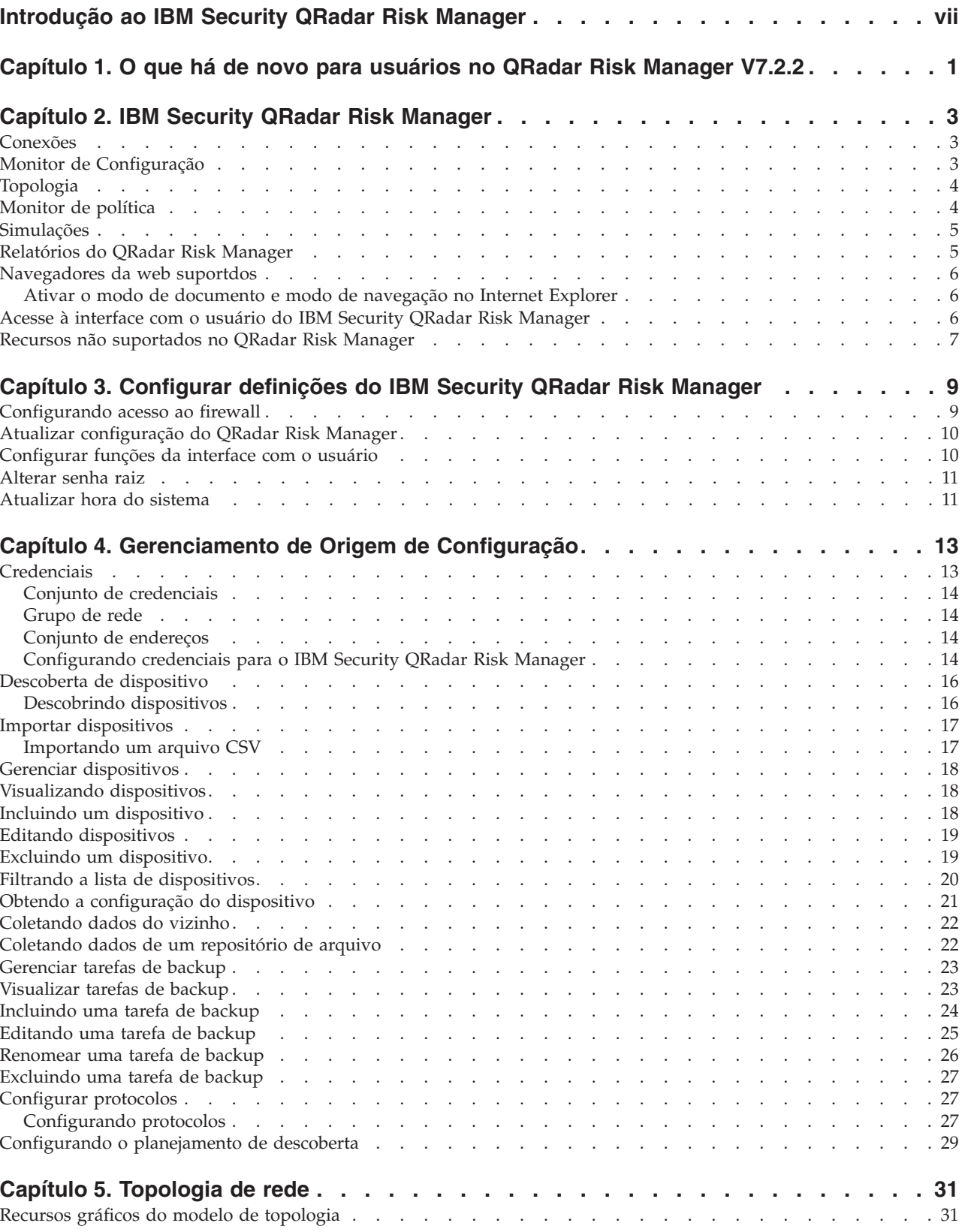

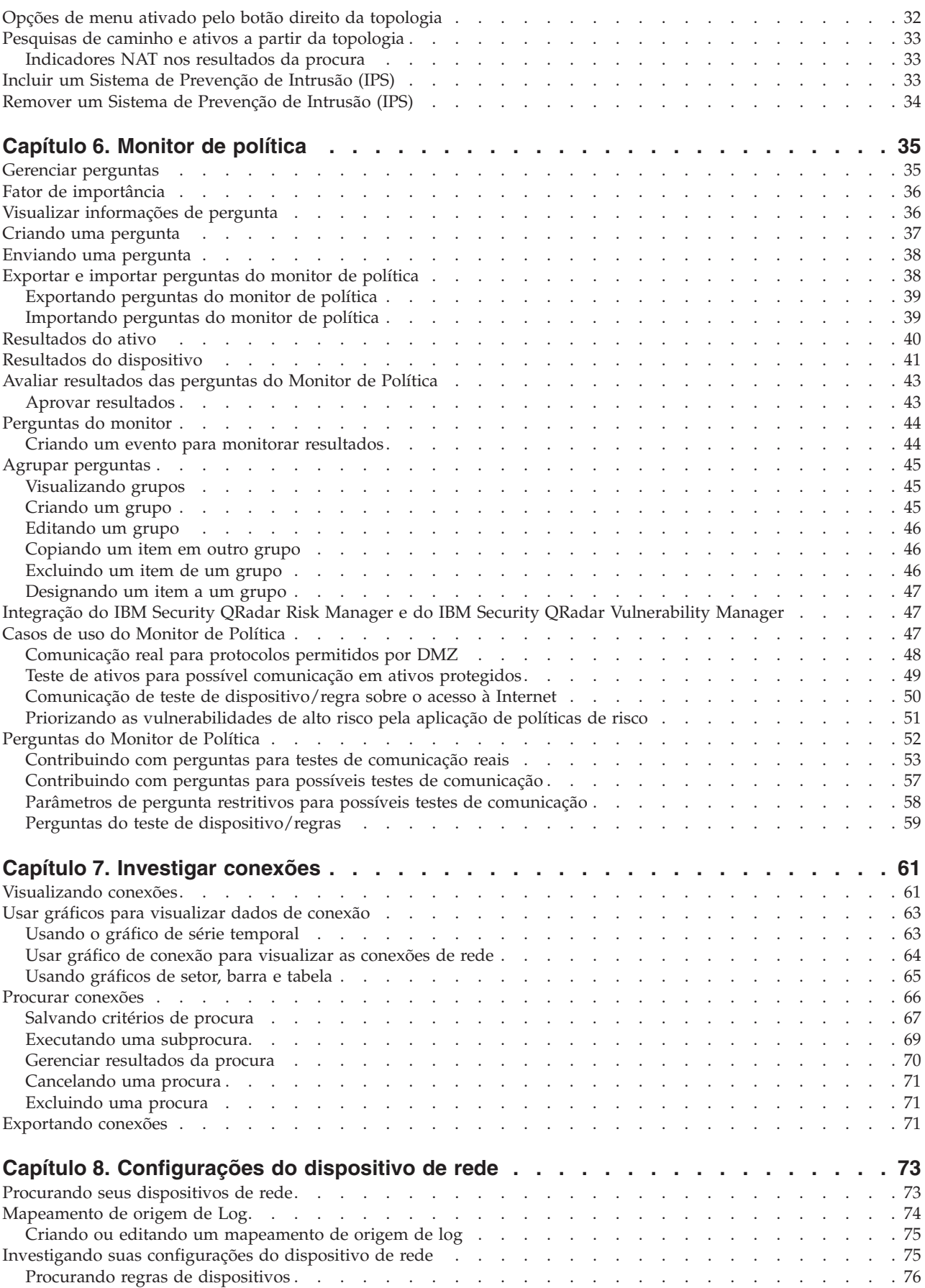

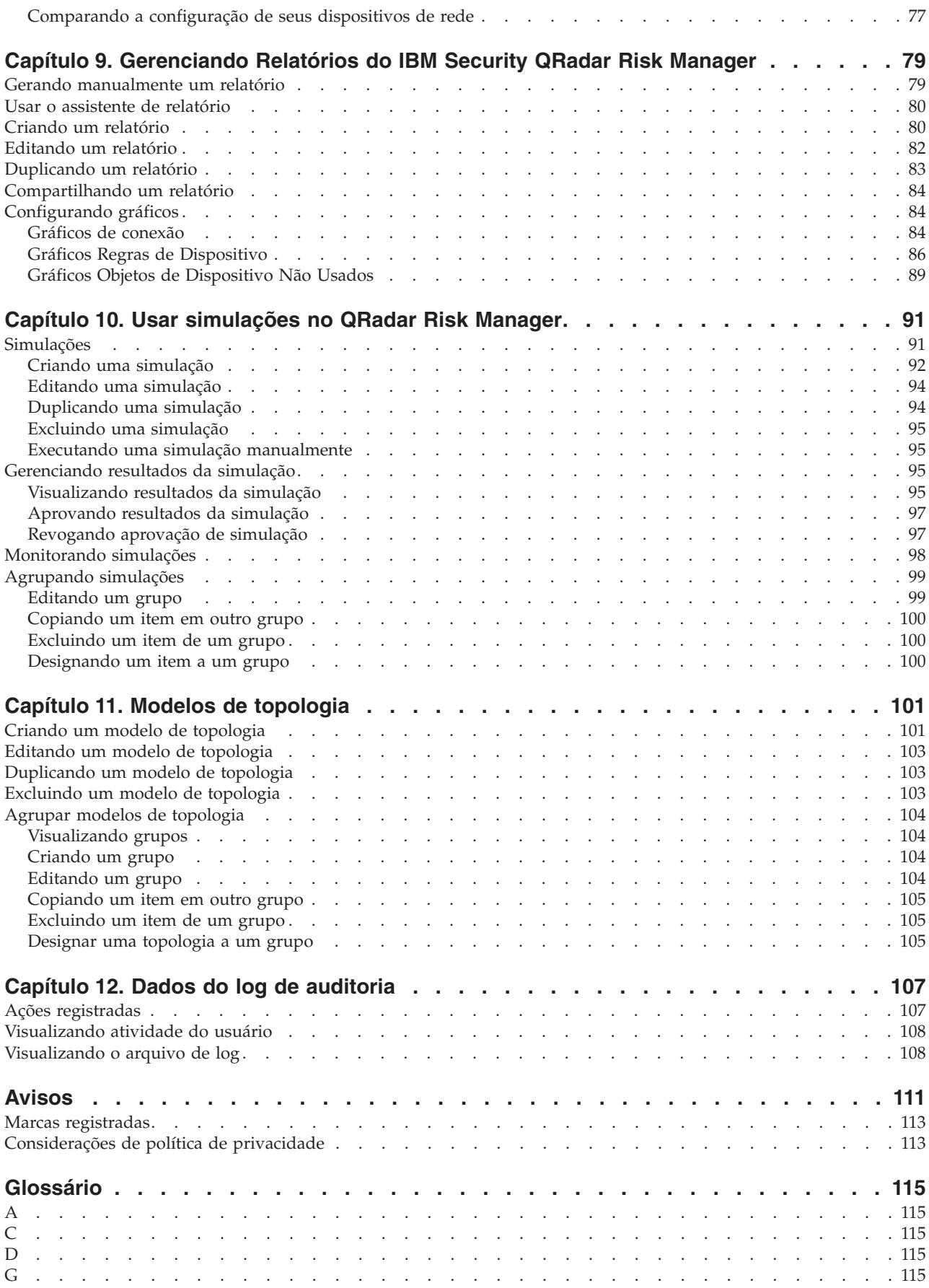

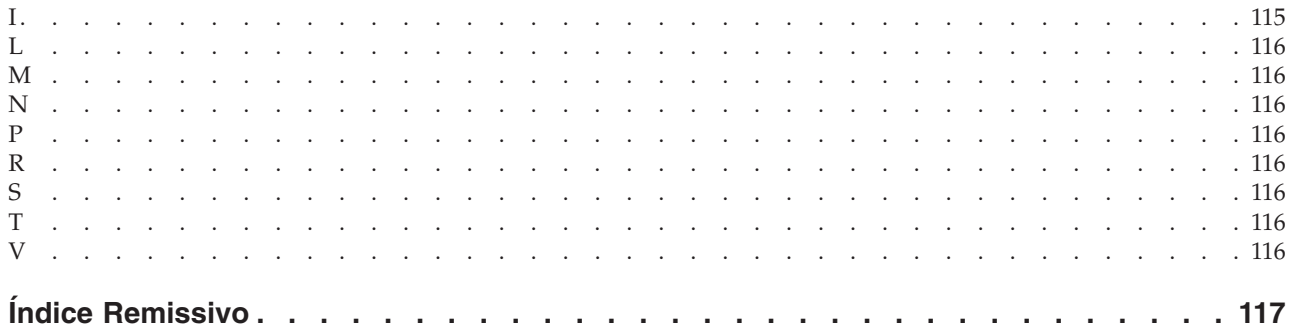

## <span id="page-6-0"></span>**Introdução ao IBM Security QRadar Risk Manager**

Estas informações são destinadas ao uso com IBM® Security QRadar Risk Manager. QRadar Risk Manager é um dispositivo usado para monitorar configurações de dispositivo, simular mudanças de rede e priorizar os riscos e vulnerabilidades em sua rede.

Este guia contém instruções para configurar e usar o IBM Security QRadar Risk Manager em um console IBM Security QRadar SIEM.

#### **Público-alvo**

Os administradores do sistema responsáveis pela configuração e uso do QRadar Risk Manager devem ter acesso administrativo ao IBM Security QRadar SIEM e aos dispositivos e firewalls de rede. O administrador do sistema deve ter conhecimento da rede corporativa e de tecnologias de rede.

#### **Documentação técnica**

Para obter informações sobre como acessar uma documentação mais técnica, notas técnicas e notas sobre a liberação, consulte [Acessando a Nota Técnica da](http://www.ibm.com/support/docview.wss?rs=0&uid=swg21614644) [Documentação do IBM Security](http://www.ibm.com/support/docview.wss?rs=0&uid=swg21614644) (http://www.ibm.com/support/docview.wss?rs=0 &uid=swg21612861).

#### **Entrando em contato com o suporte ao cliente**

Para obter informações sobre como entrar em contato com o suporte ao cliente, consulte [Nota Técnica de Suporte e Download](http://www.ibm.com/support/docview.wss?rs=0&uid=swg21612861) (http://www.ibm.com/support/ docview.wss?rs=0&uid=swg21612861).

#### **Declaração de boas práticas de segurança**

A segurança do sistema de TI envolve a proteção de sistemas e de informações por meio de prevenção, detecção e resposta ao acesso incorreto de dentro e fora da empresa. O acesso incorreto pode fazer com que informações sejam alteradas, destruídas, desapropriadas ou mal usadas ou pode resultar em dano ou mau uso dos sistemas, incluindo uso em ataques a outros. Nenhum produto ou sistema de TI deve ser considerado completamente seguro e nenhum produto, serviço ou medida de segurança podem ser completamente efetivos na prevenção contra uso ou acesso incorreto. Sistemas, produtos e serviços IBM são projetados para fazerem parte de uma abordagem de segurança abrangente, que envolverá necessariamente procedimentos operacionais adicionais e podem requerer que outros sistemas, produtos ou serviços sejam mais eficazes. IBM NÃO GARANTE QUE SISTEMAS, PRODUTOS OU SERVIÇOS SEJAM IMUNES A, OU TORNEM SUA EMPRESA IMUNE A, CONDUTA MALICIOSA OU ILEGAL DE QUALQUER PESSOA.

## <span id="page-8-0"></span>**Capítulo 1. O que há de novo para usuários no QRadar Risk Manager V7.2.2**

IBM Security QRadar Risk Manager V7.2.2 apresenta atualizações para procuras de topologia, procuras de regras, listas de controle de acesso e testes de política.

#### **Resumo do caminho da procura de topologia**

Quando você procura as conexões entre redes ou dispositivos, um resumo do caminho é exibido mostrando as conexões de porta entre dispositivos. Se não houver nenhuma ligação disponível entre os dispositivos, então, a conexão bloqueada é exibida no modelo de topologia com um quadrado vermelho.

**I**[Saiba mais....](#page-40-1)

### **Listas de controle de acesso**

É possível investigar as listas de controle de acesso que filtram o tráfego recebido por um firewall em sua rede.  $\overrightarrow{D}$  [Saiba mais...](#page-82-1)

### **Testes de política de sistema operacional Windows**

Perguntas de monitoramento de políticas extra são adicionadas, fornecendo assim informações sobre a configuração dos seus dispositivos de sistema operacional Windows.  $\overline{1}$  [Saiba mais...](#page-42-1)

## <span id="page-10-0"></span>**Capítulo 2. IBM Security QRadar Risk Manager**

O IBM Security QRadar Risk Manager é um dispositivo instalado separadamente para monitorar as configurações do dispositivo, simulando alterações no seu ambiente de rede e priorizando os riscos e vulnerabilidades em sua rede.

QRadar Risk Manager é acessado usando a guia **Riscos** em seu IBM Security QRadar SIEM Console.

QRadar Risk Manager usa os dados coletados pelo QRadar. Por exemplo, os dados de configuração de firewalls, roteadores, comutadores ou sistemas de prevenção de intrusão (IPSS), feeds de vulnerabilidades e origens de segurança de terceiros. As origens de dados permitem que o QRadar Risk Manager identifique os riscos de segurança, política e conformidade em sua rede e estime a probabilidade de exploração de risco.

O QRadar Risk Manager alerta para descobrir os riscos exibindo ofensas na guia **Ofensas**. Os dados de risco são analisados e relatados no contexto de todos os outros dados que o QRadar processa. No QRadar Risk Manager, é possível avaliar e gerenciar riscos em um nível aceitável que é baseado na tolerância de risco em sua empresa.

Também é possível usar o QRadar Risk Manager para consultar todas as conexões de rede, comparar as configurações do dispositivo, filtrar sua topologia de rede e simular os possíveis efeitos de atualizar as configurações do dispositivo.

É possível usar o QRadar Risk Manager para definir um conjunto de políticas (ou questões) sobre sua rede e monitorar as políticas para mudanças. Por exemplo, se desejar negar protocolos sem criptografia em seu DMZ a partir da Internet, será possível definir uma questão de monitor de política para detectar protocolos sem criptografia. Submeter a questão retorna uma lista de protocolos não criptografados que estão se comunicando a partir da internet para seu DMZ, e é possível determinar quais protocolos não criptografados são os riscos de segurança.

## **Conexões**

Use a página Conexões para monitorar as conexões de rede de hosts locais.

É possível executar consultas e relatórios nas conexões de rede de hosts locais que são baseadas em qualquer aplicativo, porta, protocolo e websites com os quais os hosts locais podem se comunicar.

Para obter mais informações sobre Conexões, consulte [Investigando conexões.](#page-68-1)

## **Monitor de Configuração**

Use o Monitor de Configuração para revisar e comparar a configuração do dispositivo, permitindo reforçar as políticas de segurança e monitorar modificações do dispositivo dentro de sua rede.

As configurações do dispositivo podem incluir comutadores, roteadores, firewalls e dispositivos IPS em sua rede. Para cada dispositivo, é possível visualizar o

<span id="page-11-0"></span>histórico de configuração do dispositivo, interfaces e regras. Também é possível comparar configurações dentro de um dispositivo e por meio de dispositivos.

As informações de configuração do dispositivo também são usadas para criar uma representação corporativa de sua topologia de rede, o que permite determinar atividades permitidas e proibidas em sua rede. A configuração do dispositivo permite identificar inconsistências e mudanças na configuração que apresentam risco em sua rede.

Para obter mais informações sobre as configurações do dispositivo, consulte [Visualizar Configurações do Dispositivo.](#page-80-1)

## **Topologia**

A topologia é uma representação gráfica que representa a camada de rede de sua rede com base nos dispositivos incluídos do Gerenciamento de Origem de Configuração.

A camada de rede é a camada 3 do modelo Open Systems Interconnection (OSI).

Use o gráfico interativo na topologia para visualizar as conexões entre os dispositivos, dispositivos de segurança de rede virtualizada com vários contextos, ativos, dispositivos Network Address Translation (NAT), indicadores NAT e informações sobre os mapeamentos NAT.

É possível procurar por eventos, dispositivos, caminhos e salvar layouts de rede.

Na topologia, você pode consultar o Camada de Transporte (camada 4) e filtrar caminhos de rede com base na porta e no protocolo. As informações de gráfico e conexão são criadas a partir de informações de configuração detalhadas obtidas a partir de dispositivos de rede, como firewalls, roteadores e sistemas IPS.

Para obter mais informações, consulte [Topologia.](#page-38-1)

### **Monitor de política**

Use o monitor de política para definir questões específicas sobre os riscos em sua rede, e envie a questão para IBM Security QRadar Risk Manager.

QRadar Risk Manager avalia os parâmetros que você definiu na sua pergunta e retorna os ativos em sua rede para ajudar a avaliar o risco. As perguntas são baseados em uma série de testes que podem ser combinados e configurados conforme necessário. QRadar Risk Manager fornece um grande número ou perguntas predefinidas do Monitor de Política e permite a criação de perguntas customizadas. As perguntas do Monitor de Política podem ser criadas para as seguintes situações:

- v Comunicações que ocorreram
- v Possíveis comunicações baseadas na configuração de firewalls e roteadores
- Regras de firewall reais (testes de dispositivo)

O Monitor de Política usa os dados obtidos dos dados de configuração, dados de atividade de rede, eventos de rede e de segurança e os dados de varredura de vulnerabilidade para determinar a resposta apropriada. QRadar Risk Manager fornece modelos de política para ajudá-lo a determinar os riscos em vários mandatos regulamentares e melhores práticas de segurança de informações, como <span id="page-12-0"></span>PCI, HIPAA e ISO 27001. É possível atualizar os modelos para alinhar com as suas políticas de segurança da informação definidas corporativas. Quando a resposta for concluída, será possível aceitar a resposta para a pergunta e definir como você deseja que o sistema responda aos resultados não aceitos.

O Monitor de Política permite que um número ilimitado de perguntas seja monitorado ativamente. Quando uma pergunta é monitorada, o QRadar Risk Manager avalia continuamente a pergunta para resultados não aprovados. Como resultados não aprovados são descobertos, o QRadar Risk Manager tem a capacidade de enviar email, exibir notificações, gerar um evento do syslog ou criar uma ofensa no QRadar SIEM.

Para obter mais informações sobre o Monitor de Política, consulte [Monitor de](#page-42-2) [Política.](#page-42-2)

### **Simulações**

Use simulações para definir, planejar e executar simulações de exploração em sua rede.

É possível criar um ataque simulado em sua topologia com base em uma série de parâmetros que são configurados de maneira semelhante para o Monitor de Política. É possível criar um ataque simulado em sua topologia de rede atual ou criar um modelo de topologia. Um modelo de topologia é uma topologia virtual que permite fazer modificações na topologia virtual e simular um ataque. Isso permite simular como alterações nas regras de rede, portas, protocolos, ou conexões permitidas ou negadas podem afetar sua rede. Simulação é uma ferramenta poderosa para determinar o impacto do risco das mudanças propostas em sua configuração de rede antes de as mudanças serem implementadas.

Depois de uma simulação ser concluída, é possível revisar os resultados. Se você quiser aceitar os resultados, é possível configurar o modo de simulação, que permite definir como você deseja responder aos resultados inaceitáveis.

QRadar Risk Manager permite que até 10 simulações sejam monitoradas ativamente. Quando uma simulação é monitorada, o QRadar Risk Manager analisa continuamente a topologia para resultados não aprovados. Como resultados não aprovados são descobertos, o QRadar Risk Manager tem a capacidade de enviar email, exibir notificações, gerar um evento do syslog ou criar uma ofensa no QRadar SIEM.

Para obter mais informações sobre Simulações, consulte [Usando simulações.](#page-98-1)

### **Relatórios do QRadar Risk Manager**

Use a guia **Relatórios** para visualizar relatórios específicos, com base nos dados disponíveis no QRadar Risk Manager, como conexões, regras de dispositivo e objetos de dispositivo não usados.

Os relatórios detalhados adicionais a seguir estão disponíveis:

- conexões entre dispositivos
- v regras de firewall em um dispositivo
- v objetos não usados em um dispositivo

Para obter mais informações sobre relatórios, consulte [Gerenciando relatórios do](#page-86-1) [IBM Security QRadar Risk Manager.](#page-86-1)

## <span id="page-13-0"></span>**Navegadores da web suportdos**

Para os recursos nos produtos IBM Security QRadar funcionarem de forma adequada, você deve usar um navegador da web suportado.

Ao acessar o sistema QRadar, será solicitado que você forneça um nome de usuário e uma senha. O nome de usuário e senha devem ser configurados com antecedência pelo administrador.

A tabela a seguir lista as versões suportadas dos navegadores da web.

| Navegador da web                                                                                | Versão suportada                                                                        |
|-------------------------------------------------------------------------------------------------|-----------------------------------------------------------------------------------------|
| Mozilla Firefox                                                                                 | 17,0 Extended Support Release<br>24.0 Extended Support Release                          |
| Microsoft Internet Explorer de 32 bits, com o modo de documento<br>e modo de navegação ativados | 9.0                                                                                     |
| Google Chrome                                                                                   | A versão atual a partir da data da liberação dos produtos IBM<br>Security QRadar V7.2.2 |

*Tabela 1. Navegadores da web suportados para produtos QRadar*

## **Ativar o modo de documento e modo de navegação no Internet Explorer**

Se você usar o Microsoft Internet Explorer para acessar os produtos IBM Security QRadar, você deve ativar o modo de navegação e o modo de documento.

#### **Procedimento**

- 1. Em seu navegador da web Internet Explorer, pressione F12 para abrir a janelaFerramentas de Desenvolvedor.
- 2. Clique em **Modo de Navegador** e selecione a versão do seu navegador da web.
- 3. Clique em **Modo de Documento**.
	- v Para o Internet Explorer V9.0, selecione **Internet Explorer 9**
	- v Para o Internet Explorer V8.0, selecione **Internet Explorer 7.0 Standards**

## **Acesse à interface com o usuário do IBM Security QRadar Risk Manager**

IBM QRadar Security Risk Manager usa informações de login padrão para a URL, o nome de usuário e a senha.

Você acessa o IBM Security QRadar Risk Manager por meio do console do QRadar SIEM. Use as informações na tabela a seguir ao efetuar login no console do IBM Security QRadar SIEM.

| Informações de login | Padrão                                                                                                |
|----------------------|----------------------------------------------------------------------------------------------------|
| URL                  | https:// <ip address="">, em que <ip address=""> é o endereco IP do console do ORadar SIEM.</ip></ip> |
| Nome de usuário      | admin                                                                                                 |
| Senha                | A senha que é designada ao QRadar Risk Manager durante o processo de instalação.                      |
| Chave de licenca     | Uma chave de licença padrão fornece acesso ao sistema por 5 semanas.                                  |

*Tabela 2. Informações de login padrão para o QRadar Risk Manager*

## <span id="page-14-0"></span>**Recursos não suportados no QRadar Risk Manager**

É importante estar ciente dos recursos que não são suportados pelo IBM Security QRadar Risk Manager.

Os seguintes recursos não são suportados no QRadar Risk Manager:

- v Alta disponibilidade (HA)
- v Roteamento Dinâmico para Protocolo de Roteamento de Borda (BGP), Open Shortest Path First (OSPF) ou Protocolo de Informações de Roteamento (RIP)
- $\cdot$  IPv6
- v Máscaras de rede não contíguas
- v Rotas de balanceamento de carga
- Mapas de referência
- v Armazenamento e encaminhamento

## <span id="page-16-1"></span><span id="page-16-0"></span>**Capítulo 3. Configurar definições do IBM Security QRadar Risk Manager**

É possível configurar as definições de acesso para IBM Security QRadar Risk Manager a partir da guia **Admin** do IBM Security QRadar SIEM.

Se você tiver permissões apropriadas, é possível configurar várias definições de dispositivo para QRadar Risk Manager.

Os administradores podem executar as seguintes tarefas:

- v Configurar dispositivos que o QRadar Risk Manager pode acessar por meio do firewall local. Para obter mais informações, consulte [Configurando acesso ao](#page-16-1) [firewall.](#page-16-1)
- v Atualizar o servidor de email para o QRadar Risk Manager. Para obter mais informações, consulte [Atualizar sua configuração do QRadar Risk Manager.](#page-17-1)
- v Configurar as funções da interface para um host. Para obter mais informações, consulte [Configurar funções da interface com o usuário.](#page-17-2)
- v Alterar a senha para um host. Para obter mais informações, consulte [Alterar a](#page-18-1) [senha raiz.](#page-18-1)
- v Atualizar a hora do sistema. Para obter mais informações, consulte [Atualizar a](#page-18-2) [hora do sistema.](#page-18-2)

As mudanças na configuração feitas por meio da administração do sistema baseado na web ocorrem imediatamente quando você as salva ou aplica.

## **Configurando acesso ao firewall**

É possível configurar o acesso do firewall local para ativar ou desativar a comunicação entre QRadar Risk Manager e endereços IP específicos, protocolos e portas.

#### **Sobre Esta Tarefa**

Você pode definir uma lista de endereços IP com permissão para acessar a administração do sistema baseado na web. Por padrão, esses campos são deixados em branco, o que não restringe a comunicação com o QRadar Risk Manager. No entanto, quando você inclui um endereço IP, é concedido acesso ao sistema apenas para esse endereço IP. Todos os outros endereços IP são bloqueados.

Deve-se incluir o endereço IP da área de trabalho do cliente que você usa para acessar o QRadar Risk Manager. A falha dessa ação pode afetar a conectividade.

- 1. Clique na guia **Admin**.
- 2. No menu de navegação, clique em **Plug-ins**.
- 3. Clique no ícone **Gerenciamento de Sistemas**.
- 4. Efetue login como o usuário raiz para acessar a Administração do Sistema baseada na web. Os campos de nome do usuário e a senha fazem distinção entre maiúsculas e minúsculas.
- 5. No menu, selecione **Configuração do Host Gerenciado** > **Firewall Local**.
- <span id="page-17-0"></span>6. Na área de janela Acesso ao Dispositivo, configure os endereços IP, portas e protocolos que você deseja incluir como uma regra de firewall local no QRadar Risk Manager.
- 7. No campo **Endereço IP**, digite os endereços IP dos dispositivos que você deseja acessar.
- 8. Na lista **Protocolo**, selecione o protocolo para o qual deseja ativar o acesso para o endereço IP e porta especificados
- 9. No campo **Porta**, digite a porta na qual deseja ativar as comunicações e clique em **Permitir**.
- 10. Digite o endereço IP do host gerenciado ao qual deseja permitir o acesso ao sistema de administração baseado na Web e clique em **Permitir**. Apenas os endereços IP que são listados têm acesso à administração do sistema baseado na web. Se você deixar o campo em branco, todos os endereços IP terão acesso.
- 11. Clique em **Aplicar Controles de Acesso**.

## **Atualizar configuração do QRadar Risk Manager**

<span id="page-17-1"></span>É possível definir o servidor de correio usado para notificações do QRadar Risk Manager.

#### **Procedimento**

- 1. Clique na guia **Admin**.
- 2. No menu de navegação, clique em **Plug-ins**.
- 3. Clique no ícone **Gerenciamento de Sistemas**.
- 4. Efetue login como o usuário raiz para acessar a administração do sistema baseado na web. O nome de usuário e a senha fazem distinção entre maiúsculas e minúsculas.
- 5. No menu, selecione **Configuração do Host Gerenciado** > **Configuração do QRM**
- 6. No campo **Servidor de Correio**, digite o endereço IP ou nome do host para o servidor de correio que você quer que seja usado pelo QRadar Risk Manager. QRadar Risk Manager utiliza este servidor de correio para distribuir os alertas

e mensagens de evento. Para utilizar o servidor de correio fornecido com QRadar Risk Manager, digite **localhost**.

7. Clique em **Aplicar Configuração**.

### **O que Fazer Depois**

Aguarde a tela para atualização antes de tentar fazer mudanças adicionais.

### **Configurar funções da interface com o usuário**

<span id="page-17-2"></span>Se o seu dispositivo contiver várias interfaces de rede, é possível designar funções específicas às interfaces de rede em cada sistema.

- 1. Clique na guia **Admin**.
- 2. No menu de navegação, clique em **Plug-ins**.
- 3. Clique no ícone **Gerenciamento de Sistemas**.
- <span id="page-18-0"></span>4. Efetue login como o usuário raiz para acessar a Administração do Sistema baseada na web. O nome do usuário e a senha fazem distinção entre maiúsculas e minúsculas.
- 5. No menu, selecione **Configuração do Host Gerenciado** > **Interfaces de Rede**.
- 6. Para cada interface listada, selecione a função que você deseja designar à interface utilizando a lista de Função.

Na maioria dos casos, a configuração atual exibida não pode ser editada.

- 7. Clique em **Salvar Configuração**.
- 8. Aguarde a tela para atualização antes de tentar fazer mudanças adicionais.

#### **Alterar senha raiz**

<span id="page-18-1"></span>É possível alterar a senha raiz.

#### **Procedimento**

- 1. Clique na guia **Admin**.
- 2. No menu de navegação, clique em **Plug-ins**.
- 3. Clique no ícone **Gerenciamento de Sistemas**.
- 4. Efetue login como o usuário raiz para acessar as configurações de Administração do Sistema. O nome do usuário e a senha fazem distinção entre maiúsculas e minúsculas.
- 5. No menu, selecione **Configuração do Host Gerenciado** > **Senha Raiz**.
- 6. No campo **Nova Senha Raiz**, digite a senha raiz usada para acessar o sistema de administração baseado na web e digite novamente a senha no campo **Confirmar Nova Senha Raiz**.
- 7. Clique em **Atualizar senha**.

## **Atualizar hora do sistema**

<span id="page-18-2"></span>É necessário contatar o suporte ao cliente antes de atualizar o tempo do sistema para o dispositivo QRadarRisk Manager.

#### **Antes de Iniciar**

Todas as mudanças na hora do sistema devem ser salvas no console. O console então distribui as configurações de tempo atualizadas para todos os hosts gerenciados em sua implementação.

Para obter mais informações sobre como configurar a hora do sistema em seu Console, consulte o *IBM Security QRadar SIEM Administration Guide*.

- 1. Clique na guia **Admin**.
- 2. No menu de navegação, clique em **Plug-ins**.
- 3. Clique no ícone **Gerenciamento de Sistemas**.
- 4. Efetue login como o usuário raiz para acessar as configurações de Administração do Sistema. O nome do usuário e a senha fazem distinção entre maiúsculas e minúsculas.
- 5. No menu, selecione **Configuração do Host Gerenciado** > **Hora do Sistema**. A janela de configurações de tempo é dividida em duas seções. Você deve salvar

cada configuração antes de continuar. Por exemplo, quando você configura Hora do Sistema, deve-se clicar em **Aplicar** na área de janela Hora do Sistema antes de continuar.

- 6. Clique em **Configurar Hora**.
- 7. Em **Hora do Sistema**, selecione a data e hora atuais que deseja designar ao host gerenciado e, em seguida, clique em Aplicar.
- 8. Na área de janela **Hora do Hardware**, selecione a data e hora atuais que deseja designar ao host gerenciado e, em seguida, clique em Salvar.

## <span id="page-20-0"></span>**Capítulo 4. Gerenciamento de Origem de Configuração**

Use o Gerenciamento de Origem de Configuração para configurar credenciais, incluir ou descobrir dispositivos, visualizar configurações de dispositivo e fazer backup de configurações do dispositivo no QRadar Risk Manager.

Os dados que são obtidos de dispositivos na sua rede são usados para preencher a topologia. Deve-se ter privilégios administrativos para acessar as funções de Gerenciamento de Origem de Configuração a partir da guia **Admin** no QRadar SIEM.

Para configurar as origens de configuração, deve-se:

- 1. Configurar [credenciais de dispositivo.](#page-20-1)
- 2. Descobrir ou importar dispositivos. Existem duas maneiras de se incluir dispositivos de rede no QRadar Risk Manager: [descobrir dispositivos usando](#page-23-1) [Gerenciamento de Origem de Configuração](#page-23-1) ou [importar uma lista de](#page-24-1) [dispositivos](#page-24-1) de um arquivo CSV usando Importação de Dispositivo.
- 3. [Obter a configuração do dispositivo](#page-28-1) de cada um de seus dispositivos.
- 4. [Gerenciar tarefas de backup](#page-30-1) para assegurar que todas as atualizações na configuração do dispositivo sejam capturadas.
- 5. Configurar o [planejamento de descoberta](#page-36-1) para assegurar que novos dispositivos sejam descobertos automaticamente.

Use o Gerenciamento de Origem de Configuração para:

- v Incluir, editar, procurar e excluir origens de configuração. Para obter mais informações, consulte [Gerenciar dispositivos.](#page-25-1)
- v Configurar ou gerenciar protocolos de comunicação para seus dispositivos. Para obter mais informações, consulte [Configurar protocolos.](#page-34-1)

Se você estiver usando o dispositivo Juniper NSM, deve-se também obter informações de configuração.

Para obter informações detalhadas sobre adaptadores usados para comunicação com dispositivos de fabricantes específicos, consulte *Guia de Configuração do IBM Security QRadarRisk Manager Adapter*.

## **Credenciais**

<span id="page-20-1"></span>No IBM Security QRadar Risk Manager, as credenciais são usadas para acessar e fazer download da configuração de dispositivos, tais como firewalls, roteadores, comutadores ou IPSs.

Administradores usam Gerenciamento de Origem de Configuração para inserir credenciais de dispositivo. Isso fornece ao QRadar Risk Manager acesso a um dispositivo específico. As credenciais de dispositivo individuais podem ser salvas para um dispositivo de rede específico. Se vários dispositivos de rede usarem as mesmas credenciais, é possível designar credenciais a um grupo.

Por exemplo, se todos os firewalls na organização tiverem o mesmo nome de usuário e senha, as credenciais serão associadas aos conjuntos de endereços para <span id="page-21-0"></span>todos os firewalls e usadas para fazer backup das configurações de dispositivo para todos os firewalls em sua organização.

Se uma credencial de rede não for necessária para um dispositivo específico, o parâmetro poderá ser deixado em branco no Gerenciamento de Origem de Configuração. Para obter uma lista de credenciais adaptador necessárias, consulte o *Guia de Configuração do IBM Security QRadar Risk Manager Adapter*.

É possível designar dispositivos diferentes em sua rede para grupos de rede, permitindo agrupar conjuntos de credenciais e endereços para seus dispositivos.

### **Conjunto de credenciais**

Um conjunto de credenciais contém informações como valores de nome de usuário e senha para um conjunto de dispositivos.

### **Grupo de rede**

Cada grupo de rede pode incluir vários conjuntos de endereço e credenciais. É possível configurar o QRadar Risk Manager para priorizar como cada rede é avaliada.

O grupo de rede no início da lista possui a mais alta prioridade. O primeiro grupo de rede que corresponde ao endereço IP configurado é incluído como candidato ao fazer backup de um dispositivo. Um máximo de três conjuntos de credencial de um grupo de rede é considerado.

Por exemplo, se sua configuração incluir estes dois grupos de rede:

- v Grupo de Rede 1 inclui dois conjuntos de credenciais
- v Grupo de Rede 2 inclui dois conjuntos de credenciais

O QRadar Risk Manager tenta compilar uma lista de no máximo de três conjuntos de credenciais. Como o Grupo de Rede 1 é o mais alto na lista, ambos os conjuntos de credenciais no Grupo Rede 1 são incluídos na lista de candidatos. Como três conjuntos de credenciais são necessárias, o primeiro conjunto de credenciais na Rede do Grupo 2 é incluído na lista.

Quando um conjunto de credenciais acessa um dispositivo com sucesso, o QRadar Risk Manager usa esse conjunto de credenciais para tentativas subsequentes de acessar o dispositivo. Se as credenciais nesse dispositivo mudarem, a autenticação falhará durante uma tentativa de acessar o dispositivo. Em seguida, na próxima tentativa de autenticação, o QRadar Risk Manager reconciliará as credenciais novamente para assegurar o êxito.

#### **Conjunto de endereços**

Um conjunto de endereços é uma lista de endereços IP que define um grupo de dispositivos que compartilham o mesmo conjunto de credenciais.

## **Configurando credenciais para o IBM Security QRadar Risk Manager**

Os administradores devem configurar as credenciais para permitir que o IBM Security QRadar Risk Manager se conecte aos dispositivos na rede.

## **Sobre Esta Tarefa**

É possível digitar um intervalo de endereços IP usando um traço ou curinga (\*) para indicar um intervalo, como 10.100.20.0-10.100.20.240 ou 1.1.1\*. Se você digitar 1.1.1.\*, todos os endereços IP atendendo esse requisito serão incluídos.

Ao configurar o conjunto de endereços com Juniper Networks NSM ou um adaptador XML genérico, deve-se digitar o intervalo de endereços IP ou intervalo de endereços CIDR para todos os dispositivos gerenciados pelo Juniper Networks NSM ou arquivos para dispositivos no repositório.

#### **Procedimento**

- 1. Clique na guia **Admin**.
- 2. Na área de janela, clique em **Plug-ins**.
- 3. Na área de janela **Risk Manager**, clique em **Gerenciamento de Origem de Configuração**.
- 4. No menu de navegação, clique em **Credenciais**.
- 5. Na área de janela **Grupos de Rede**, clique no ícone **Incluir (+)**.
- 6. Digite um nome para um grupo de rede e, em seguida, clique em OK.
- 7. Mova o grupo de rede que você deseja que tenha a maior prioridade para a parte superior da lista. É possível usar os ícones **Mover para Cima** e **Mover para Baixo** para priorizar um grupo de rede.
- 8. No campo **Incluir Endereço**, digite o endereço IP ou intervalo CIDR que você deseja aplicar ao grupo de rede e, em seguida, clique no ícone **Incluir ()**. Repita para todos os endereços IP que você deseja incluir no endereço definido para este grupo de rede.
- 9. Na área de janela **Credenciais**, clique no ícone **Incluir (+)**.
- 10. Digite um nome para o novo conjunto de credenciais e, em seguida, clique em OK.
- 11. Digite valores para os parâmetros:

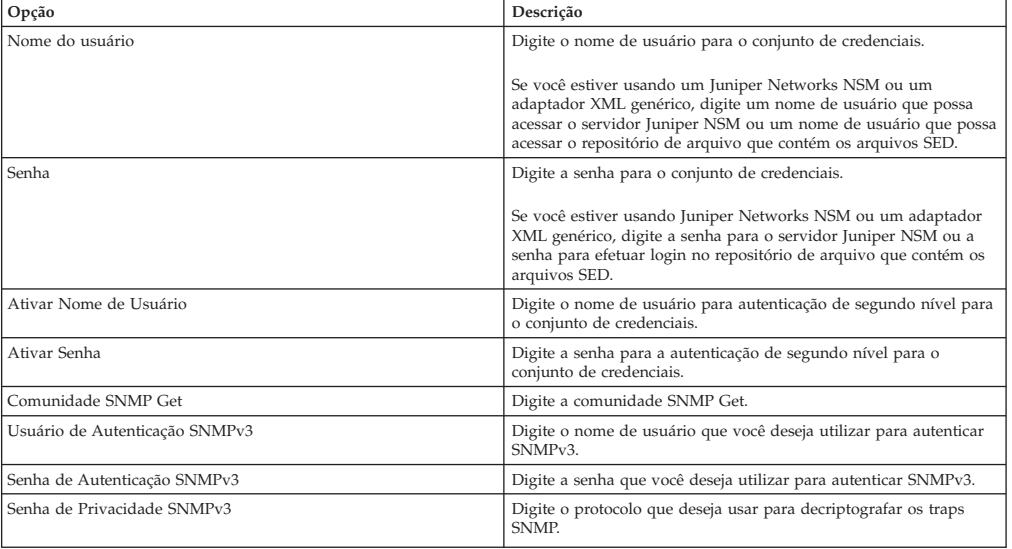

12. Mova o conjunto de credenciais que deseja tornar a primeira prioridade para a parte superior da lista. Use os ícones **Mover para Cima** e **Mover para Baixo** para priorizar um conjunto de credenciais.

- 13. Repita para cada conjunto de credenciais que deseja incluir.
- 14. Clique em **OK**.

## <span id="page-23-0"></span>**Descoberta de dispositivo**

O processo de descoberta usa o Protocolo Simples de Gerenciamento de Rede (SNMP) e a linha de comandos (CLI) para descobrir dispositivos de rede.

Depois que um endereço IP ou intervalo CIDR forem configurados, o mecanismo de descoberta executará uma varredura TCP relacionada ao endereço IP para determinar se as portas 22, 23 ou 443 estão sendo monitoradas pela conexão. Se a varredura TCP for bem-sucedida, e a consulta SNMP for configurada para determinar o tipo de dispositivo, o SNMP Get Community String será usado com base no endereço IP.

Essas informações são usadas para determinar para qual adaptador o dispositivo deverá ser mapeado quando for incluído. QRadar Risk Manager se conecta ao dispositivo e coleta uma lista de interfaces e informações do vizinho, como tabelas CDP, NDP ou ARP. O dispositivo é então incluído no inventário.

O endereço IP configurado usado para iniciar o processo de descoberta não pode ser o endereço IP designado para o novo dispositivo. O QRadar Risk Manager inclui um dispositivo usando o endereço IP para a interface com a numeração mais baixa no dispositivo (ou endereço de loopback mais baixo, se houver algum).

Se você usar a caixa de seleção **Efetuar crawl na rede a partir dos endereços definidos acima**, o endereço IP dos vizinhos coletados do dispositivo serão reintroduzidos no processo de descoberta e o processo será repetido para cada endereço IP.

## **Descobrindo dispositivos**

<span id="page-23-1"></span>Os administradores utilizam Descobrir Dispositivos para determinar o tipo de dispositivo.

#### **Sobre Esta Tarefa**

Ao executar uma descoberta de dispositivo, qualquer dispositivo que não é suportado, mas responde ao SNMP, é incluído com o adaptador genérico SNMP. Se você deseja executar um filtro de caminho por meio do dispositivo com rotas simuladas, deve-se remover manualmente o dispositivo.

#### **Procedimento**

- 1. Clique na guia **Admin**.
- 2. No menu de navegação, clique em **Plug-ins**.
- 3. Na área de janela **Risk Manager**, clique em **Gerenciamento de Origem de Configuração**.
- 4. No menu de navegação, clique em **Descobrir Dispositivos**.
- 5. Digite um endereço IP ou intervalo CIDR.

Este endereço IP ou intervalo CIDR indica o local de dispositivos que você deseja descobrir.

6. Clique no ícone **Incluir (+)**.

- 7. Se também desejar procurar dispositivos na rede a partir do endereço IP ou intervalo CIDR definido, selecione a caixa de seleção **Efetuar crawl na rede a partir dos endereços definidos acima**.
- 8. Clique em **Executar**.

## <span id="page-24-0"></span>**Importar dispositivos**

<span id="page-24-1"></span>Use Importação de Dispositivo para incluir uma lista de adaptadores e seus endereços IP de rede no Gerenciador de Origem de Configuração usando um arquivo comma-separated value (.CSV).

A lista de importação de dispositivo pode conter até 5000 dispositivos, mas a lista deve conter uma linha para cada adaptador e seu endereço IP associado no arquivo de importação.

Por exemplo,

<Adapter::Name 1>,<IP Address> <Adapter::Name 2>,<IP Address> <Adapter::Name 3>,<IP Address>

Em que:

<Adapter::Name> contém o nome do fabricante e o nome do dispositivo, como Cisco::IOS.

<IP Address> contém o endereço IP do dispositivo, como 191.168.1.1.

| Fabricante       | Nome                     | Exemplo <adapter::name>,<ip address=""></ip></adapter::name> |
|------------------|--------------------------|--------------------------------------------------------------|
| Check Point      | SecurePlatform           | CheckPoint::SecurePlatform,10.1.1.4                          |
| Cisco            | <b>IOS</b>               | Cisco::IOS,10.1.1.1                                          |
| Cisco            | Cisco Security Appliance | Cisco::SecurityAppliance,10.1.1.2                            |
| Cisco            | CatOS                    | Cisco::CatOS, 10.1.1.3                                       |
| Cisco            | <b>Nexus</b>             | Cisco::Nexus                                                 |
| Generic          | <b>SNMP</b>              | Generic::SNMP,10.1.1.8                                       |
| Juniper Networks | Junos                    | Juniper::JUNOS,10.1.1.5                                      |

*Tabela 3. Exemplos de importação de dispositivo*

## **Importando um arquivo CSV**

É possível importar uma lista de dispositivos principal no Gerenciamento de Origem de Configuração usando um arquivo comma-separated value (CSV).

#### **Antes de Iniciar**

Se você importar uma lista de dispositivos e, em seguida, fizer uma mudança em um endereço IP no arquivo CSV, talvez você duplique acidentalmente um dispositivo na lista Gerenciamento de Origem de Configuração. Por esse motivo, exclua um dispositivo do Gerenciamento de Origem de Configuração antes de reimportar a lista de dispositivos principal.

- 1. Clique na guia **Admin**.
- 2. No menu de navegação, clique em **Plug-ins**.
- 3. Na área de janela **Plug-Ins**, clique em **Importação de Dispositivo**.
- 4. Clique em **Navegar**.
- 5. Localize o arquivo CSV, clique em **Abrir**.

<span id="page-25-0"></span>6. Clique em **Importar Dispositivos**.

#### **Resultados**

Se um erro for exibido, você precisará revisar seu arquivo CSV para corrigir os erros e reimportar o arquivo. Uma importação do arquivo CSV poderá falhar se a lista de dispositivos estiver estruturada incorretamente ou se a lista de dispositivos contiver informações incorretas. Por exemplo, seu arquivo CSV pode ter dois pontos ou um comando ausentes, pode haver vários dispositivos em uma única linha ou um nome de adaptador pode ter um erro de ortografia.

Se a importação do dispositivo for interrompida, nenhum dispositivo do arquivo CSV será incluído no Gerenciamento de Origem de Configuração.

## **Gerenciar dispositivos**

<span id="page-25-1"></span>Usando a guia Dispositivos na janela Gerenciamento de Origem de Configuração, é possível gerenciar os dispositivos em sua rede.

Na guia Dispositivos, é possível visualizar, incluir, editar e excluir dispositivos. Também é possível filtrar a lista de dispositivos, obter informações de configuração do dispositivo, coletar dados do vizinho e descobrir os dispositivos que estão em sua implementação.

### **Visualizando dispositivos**

É possível visualizar todos os dispositivos em sua implementação na guia Dispositivos.

#### **Procedimento**

- 1. Clique na guia **Admin**.
- 2. No menu de navegação, clique em **Plug-ins**.
- 3. Na área de janela **Risk Manager**, clique em **Gerenciamento de Origem de Configuração**.
- 4. Clique na guia **Dispositivos**.
- 5. Para visualizar informações detalhadas para uma configuração de dispositivo, selecione o dispositivo que deseja visualizar e clique em **Abrir**.

### **Incluindo um dispositivo**

É possível incluir adaptadores e dispositivos de rede usando Gerenciamento de Origem de Configuração.

#### **Sobre Esta Tarefa**

É possível incluir um dispositivo individual na lista de dispositivos Gerenciamento de Origem de Configuração ou incluir diversos dispositivos usando um arquivo CSV.

Para obter informações sobre como incluir vários dispositivos, consulte [Importar](#page-24-1) [dispositivos.](#page-24-1)

## <span id="page-26-0"></span>**Procedimento**

- 1. Clique na guia **Admin**.
- 2. No menu de navegação, clique em **Plug-ins**.
- 3. Na área de janela **Risk Manager**, clique em **Gerenciamento de Origem de Configuração**.
- 4. Na área de janela de navegação, clique em **Incluir Dispositivo**.
- 5. Configure valores para os seguintes parâmetros:

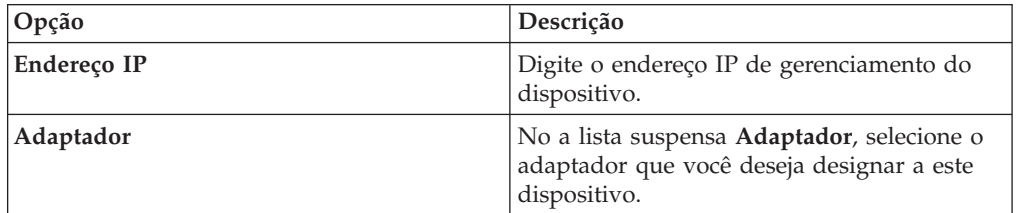

6. Clique em **Incluir**.

Se necessário, clique em **Ir** para atualizar a lista de adaptadores.

## **Editando dispositivos**

É possível editar um dispositivo para corrigir o endereço IP ou o tipo de adaptador se houver um erro ou se a rede mudou e você precisar redesignar um endereço IP.

#### **Procedimento**

- 1. Clique na guia **Admin**.
- 2. No menu de navegação, clique em **Plug-ins**.
- 3. Na área de janela **Risk Manager**, clique em **Gerenciamento de Origem de Configuração**.
- 4. Selecione o dispositivo que você deseja editar.
- 5. Clique em **Editar**.
- 6. Configure valores para os seguintes parâmetros:

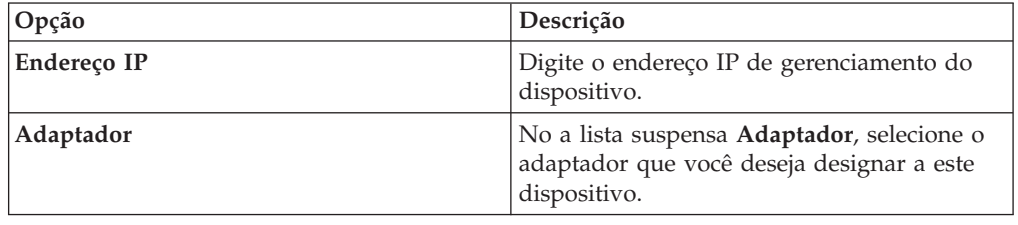

7. Clique em **Salvar**.

### **Excluindo um dispositivo**

É possível excluir um dispositivo do QRadar Risk Manager. Um dispositivo excluído é removido do Gerenciamento de Origem de Configuração, Monitor de Configurção e topologia.

- 1. Clique na guia **Admin**.
- 2. No menu de navegação, clique em **Plug-ins**.
- <span id="page-27-0"></span>3. Na área de janela **Risk Manager**, clique em **Gerenciamento de Origem de Configuração**.
- 4. Clique na guia **Dispositivos**.
- 5. Selecione o dispositivo que você deseja excluir.
- 6. Clique em **Remover**.
- 7. Clique em **Sim** para excluir o dispositivo.

#### **Resultados**

Depois de excluir um dispositivo, o processo para remover o dispositivo da topologia pode requerer vários minutos.

## **Filtrando a lista de dispositivos**

É possível usar filtros para localizar rapidamente os dispositivos na lista de dispositivos.

### **Sobre Esta Tarefa**

QRadar Risk Manager pode manipular até 5000 dispositivos de rede no Gerenciamento de Origem de Configuração. Grandes números de dispositivos de rede podem fazer rolagem por meio de listas de dispositivo cansativas.

A tabela a seguir descreve os tipos de filtros que podem ser aplicados à lista de dispositivos para ajudar a encontrar dispositívos rapidamente.

| Opção de Procura         | Descrição                                                                                                    |
|--------------------------|----------------------------------------------------------------------------------------------------|
| Endereço IP da Interface | Filtra dispositivos que possuem uma interface correspondente a<br>um endereço IP ou intervalo CIDR.                                                                                                    |
|                          | Digite o endereço IP ou intervalo CIDR no qual deseja procurar no<br>campo IP/CIDR.                                                                                                    |
|                          | Por exemplo, se você digitar um critério de procura de 10.100.22.6,<br>os resultados da procura retornarão um dispositivo com um<br>endereço IP de 10.100.22.6. Se você digitar um intervalo CIDR de<br>10.100.22.0/24, todos os dispositivos no 10.100.22.* serão<br>retornados.                                                                                                    |
| Endereco IP Admin        | Filtra a lista de dispositivo com base no endereço IP da interface<br>administrativa. Um endereço IP administrativo é o endereço IP que<br>identifica exclusivamente um dispositivo.                                                                                                    |
|                          | Digite o endereço IP ou intervalo CIDR no qual deseja procurar no<br>campo IP/CIDR.                                                                                                    |
| OS Version               |                                                                                                    |
|                          | Filtra a lista de dispositivos com base na versão do sistema<br>operacional em que os dispositivos estão em execução.                                                                                                    |
|                          | Selecione os valores para os seguintes parâmetros:                                                                                                    |
|                          | • Adaptador - Utilizando a lista suspensa, selecione o tipo de<br>adaptador desejado.                                                                                                    |
|                          | • Versão - Usando a lista suspensa, selecione os critérios de<br>procura para a versão. Por exemplo, maior que, menor que ou<br>igual ao valor especificado. Digite o número da versão no campo<br>no qual deseja procurar. Se você não selecionar uma opção de<br>procura para a Versão, os resultados incluirão todos os<br>dispositivos que estão configurados com o adaptador<br>selecionado, independentemente da versão. |

*Tabela 4. Tipos de filtro para a lista de dispositivos*

<span id="page-28-0"></span>

| Opção de Procura | Descrição                                                                                      |
|------------------|------------------------------------------------------------------------------------------------|
| Modelo           | Filtra a lista de dispositivos com base no número do fornecedor e<br>modelo.                   |
|                  | Configure valores para os seguintes parâmetros:                                                |
|                  | Fornecedor - Usando a lista suspensa, selecione o fornecedor<br>٠<br>que você deseja procurar. |
|                  | Modelo - Digite o modelo que você deseja procurar.<br>٠                                        |
| Nome do Host     |                                                                                                |
|                  | Filtra a lista de dispositivo com base no nome do host.                                        |
|                  | Digite o nome do host no qual deseja procurar no campo<br>.Hostname.                           |

*Tabela 4. Tipos de filtro para a lista de dispositivos (continuação)*

#### **Procedimento**

- 1. Clique na guia **Admin**.
- 2. No menu de navegação, clique em **Plug-ins**.
- 3. Na área de janela do Risk Manager, clique em **Gerenciamento de Origem de Configuração**.
- 4. Clique na guia **Dispositivos**.
- 5. Usando a lista suspensa à esquerda da lista de dispositivos, selecione um filtro:
- 6. Clique em **Ir**.

#### **Resultados**

Todos os resultados da procura que corresponderem aos seus critérios serão exibidos na tabela.

#### **O que Fazer Depois**

Para reconfigurar um filtro, selecione **Endereço IP da Interface**, limpe o endereço **IP/CIDR** e, em seguida, clique em **Ir**.

## **Obtendo a configuração do dispositivo**

<span id="page-28-1"></span>O processo de fazer backup de um dispositivo para obter uma configuração de dispositivo pode ser concluído para um único dispositivo na lista de dispositivos ou é possível fazer backup de todos os dispositivos na guia **Dispositivos**.

#### **Sobre Esta Tarefa**

Depois de configurar conjuntos de credenciais e conjuntos de endereços para acessar os dispositivos de rede, deve-se fazer backup dos dispositivos para fazer download da configuração do dispositivo para as informações sobre o dispositivo incluídas na topologia.

Para obter mais informações sobre o planejamento de backups automatizados das configurações de dispositivo da guia **Tarefas**, consulte [Gerenciar tarefas de backup.](#page-30-1)

Para obter mais informações sobre como visualizar os detalhes de backups do dispositivo de rede, consulte [Visualizar configurações do dispositivo.](#page-80-1)

- 1. Clique na guia **Admin**.
- 2. No menu de navegação, clique em **Plug-ins**.
- <span id="page-29-0"></span>3. Na área de janela **Risk Manager**, clique em **Gerenciamento de Origem de Configuração**.
- 4. Clique na guia **Dispositivos**.
- 5. Para obter a configuração para todos os dispositivos, clique em **Fazer Backup de Todos** na área de janela de navegação e, em seguida, clique em **Sim** para continuar.
- 6. Para obter a configuração para um dispositivo, selecione o dispositivo. Para selecionar múltiplos dispositivos, mantenha pressionada a tecla CTRL e selecione todos os dispositivos necessários. Clique em **Fazer backup**.
- 7. Se necessário, clique em **Visualizar Erro** para visualizar os detalhes de um erro. Depois de corrigir o erro, clique em **Fazer Backup de Todos** na área de janela de navegação.

### **Coletando dados do vizinho**

Use o processo de descoberta para obter dados do vizinho de um dispositivo usando SNMP e uma interface de linha de comandos (CLI).

#### **Sobre Esta Tarefa**

Os dados do vizinho são usados na topologia para desenhar as linhas de conexão para exibir o mapa de topologia gráfica de seus dispositivos de rede. O botão de descoberta permite selecionar dispositivos únicos ou múltiplos e atualizar os dados do vizinho para um dispositivo. Essas informações são usadas para atualizar as linhas de conexão para um ou vários dispositivos na topologia.

#### **Procedimento**

- 1. Clique na guia **Admin**.
- 2. No menu de navegação, clique em **Plug-ins**.
- 3. Na área de janela **Risk Manager**, clique em **Gerenciamento de Origem de Configuração**.
- 4. Clique na guia **Dispositivos**.
- 5. Selecione o dispositivo para o qual você deseja obter dados. Para selecionar múltiplos dispositivos, mantenha pressionada a tecla CTRL e selecione todos os dispositivos necessários.
- 6. Clique em **Descobrir**.
- 7. Clique em **Sim** para continuar.

#### **Resultados**

Se você selecionar múltiplos dispositivos, o processo de descoberta pode levar vários minutos para ser concluído.

### **O que Fazer Depois**

Selecione **Executar em Segundo Plano** para trabalhar em outras tarefas.

### **Coletando dados de um repositório de arquivo**

É possível obter arquivos SED XML de dispositivo ou arquivos de entrada que contêm a configuração de dispositivo básica de um repositório de arquivo de rede.

## <span id="page-30-0"></span>**Sobre Esta Tarefa**

O repositório de arquivo que hospeda os arquivos deve suportar o protocolo FTP ou SFTP. QRadar Risk Manager obtém informações sobre o dispositivo de todos os arquivos XML SED localizados no diretório de arquivo remoto do repositório de arquivos.

#### **Procedimento**

- 1. Clique na guia **Admin**.
- 2. No menu de navegação, clique em **Plug-ins**.
- 3. Na área de janela **Risk Manager**, clique em **Gerenciamento de Origem de Configuração**.
- 4. Clique na guia **Dispositivos**.
- 5. Selecione **Descobrir a partir do Repositório**.
- 6. Configure valores para os seguintes parâmetros:

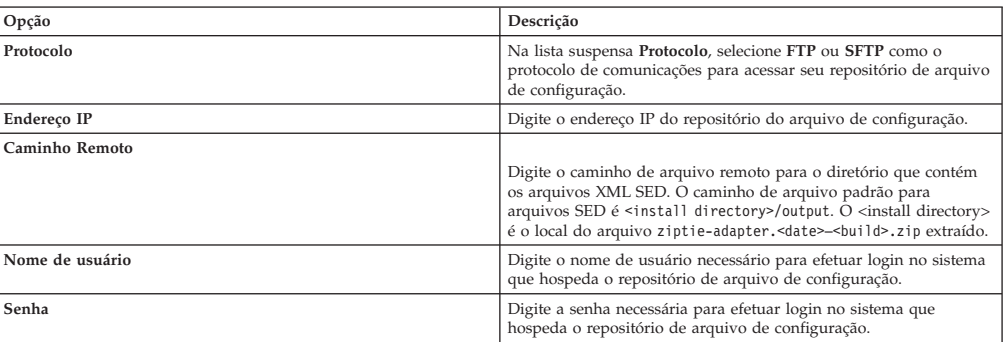

- 7. Clique em **OK** para descobrir um dispositivo de um repositório.
- 8. Clique em **Ir** para atualizar a lista de dispositivos.

## **Gerenciar tarefas de backup**

<span id="page-30-1"></span>Uma tarefa refere-se a uma tarefa de backup, que permite que você faça backup automaticamente de informações de configuração para todos os dispositivos na guia **Dispositivos** em um planejamento.

Usando a guia **Tarefas** do Gerenciamento de Origem de Configuração, é possível criar tarefas de backup para todos os dispositivos ou grupos individuais de dispositivos no Gerenciamento de Origem de Configuração.

Nenhuma tarefa de backup que você define na página Gerenciamento de Origem de Configuração afeta a configuração de backup do QRadar SIEM usando o ícone **Backup e Recuperação** na guia **Admin**. A funcionalidade de backup e recuperação obtém as informações de configuração e dados para QRadar SIEM. A tarefa de backup apenas obtém informações para dispositivos externos.

## **Visualizar tarefas de backup**

As tarefas e os detalhes da tarefa são exibidos na guia **Tarefas**.

- 1. Clique na guia **Admin**.
- 2. No menu de navegação, clique em **Plug-ins**.
- 3. Na área de janela **Risk Manager**, clique em **Gerenciamento de Origem de Configuração**.
- 4. Clique na guia **Tarefas**.
- 5. Dê um clique duplo em qualquer tarefa que você deseja visualizar com mais detalhes.

## <span id="page-31-0"></span>**Incluindo uma tarefa de backup**

É possível criar tarefas de backup para todos os dispositivos, ou grupos individuais de dispositivos, em Gerenciamento de Origem de Configuração.

### **Sobre Esta Tarefa**

Depois de definir os critérios de procura, você define o planejamento de tarefa. A configuração do planejamento é exibida na coluna Acionadores. Os acionadores para uma tarefa representam o planejamento de tarefa. É possível ter vários planejamentos que estão configurados. Por exemplo, é possível configurar duas opções de planejamento para que uma tarefa seja executada toda segunda e no primeiro dia de cada mês.

- 1. Clique na guia **Admin**.
- 2. No menu de navegação, clique em **Plug-ins**.
- 3. Na área de janela **Risk Manager**, clique em **Gerenciamento de Origem de Configuração**.
- 4. Clique na guia **Tarefas**.
- 5. Selecione **Nova Tarefa** > **Backup**.
- 6. Configure valores para os seguintes parâmetros:

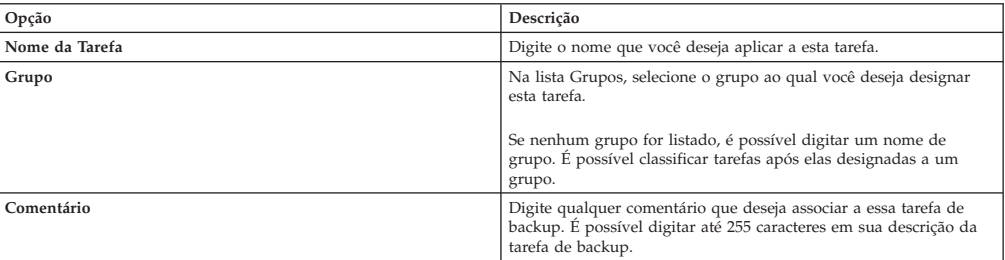

- 7. Clique em **OK**.
- 8. Selecione um dos seguintes métodos de procura:

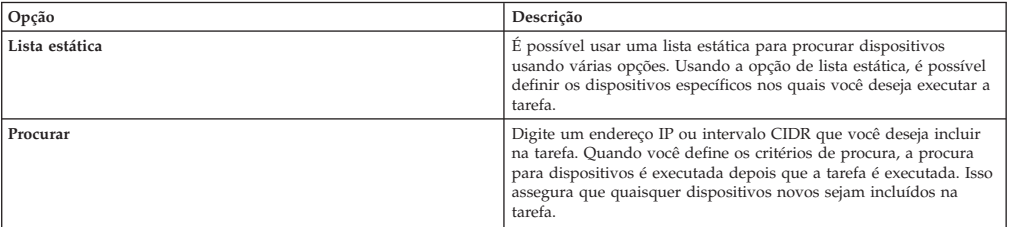

- 9. Se você escolher lista estática, defina os critérios de procura:
	- a. Clique na guia **Dispositivos**.
	- b. Na lista na guia **Dispositivos**, selecione os critérios de procura. Para obter mais informações, consulte [Critérios de procura para uma lista estática ou](#page-30-1) [procura.](#page-30-1)
- <span id="page-32-0"></span>c. Clique em **Ir**.
- d. Na guia **Dispositivos**, selecione os dispositivos que você deseja incluir na tarefa.
- e. Na área da janela Detalhes da Tarefa, clique em **Incluir selecionado a partir da procura de visualização de dispositivo**.
- 10. Se você escolheu Procurar, defina os critérios de procura:
	- a. Clique na guia **Dispositivos**.
	- b. Usando a lista na guia **Dispositivos**, selecione os critérios de procura. Para obter mais informações, consulte [Critérios de procura para uma lista](#page-30-1) [estática ou procura.](#page-30-1)
	- c. Clique em **Ir**.
	- d. Na área de janela Detalhes da Tarefa, clique em **Usar procura da visualização de dispositivos**. Esse critério de procura é usado para determinar os dispositivos que estão associadas a esta tarefa.
- 11. Clique em **Planejamento** e configure valores para os seguintes parâmetros:

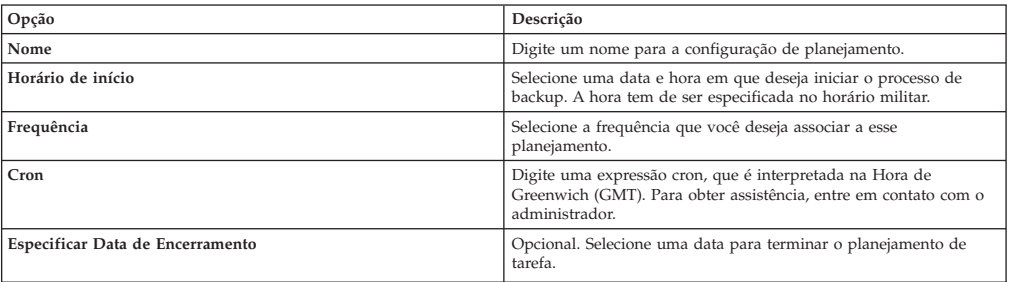

- 12. Clique em **Salvar** na área de janela Acionador.
- 13. Repita as etapas 11 e 12 para criar vários planejamentos.
- 14. Se você deseja executar a tarefa imediatamente, clique em **Executar Agora**.
- 15. Clique em **Sim** para continuar.

## **Editando uma tarefa de backup**

É possível editar tarefas de backup.

#### **Procedimento**

- 1. Clique na guia **Admin**.
- 2. No menu de navegação, clique em **Plug-ins**.
- 3. Na área de janela **Risk Manager**, clique em **Gerenciamento de Origem de Configuração**.
- 4. Clique na guia **Tarefas**.
- 5. Clique duas vezes na tarefa que deseja editar.
- 6. Escolha uma das seguintes opções de procura a partir do parâmetro **Tipo de Seleção**:

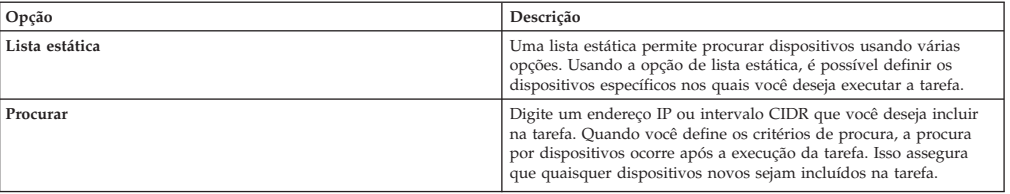

7. Se você escolher Lista Estática, defina os critérios de procura:

- <span id="page-33-0"></span>a. Clique na guia **Dispositivos**.
- b. Na lista na guia **Dispositivos**, selecione os critérios de procura.
- c. Clique em **Ir**.
- d. Na guia **Dispositivos**, selecione os dispositivos que você deseja incluir na tarefa.
- e. Na área de janela **Detalhes da Tarefa**, clique em **Incluir selecionado a partir da procura de visualização de dispositivo**.
- 8. Se você escolheu Procurar, defina os critérios:
	- a. Clique na guia **Dispositivos**.
	- b. Usando a lista na guia **Dispositivos**, selecione os critérios de procura.
	- c. Clique em **Ir**.
	- d. Na área de janela Detalhes da Tarefa, clique em **Usar procura a partir da visualização de dispositivos**. Esse critério de procura é usado para determinar os dispositivos que estão associadas a esta tarefa.
- 9. Clique em **Planejamento** e configure valores para os seguintes parâmetros:

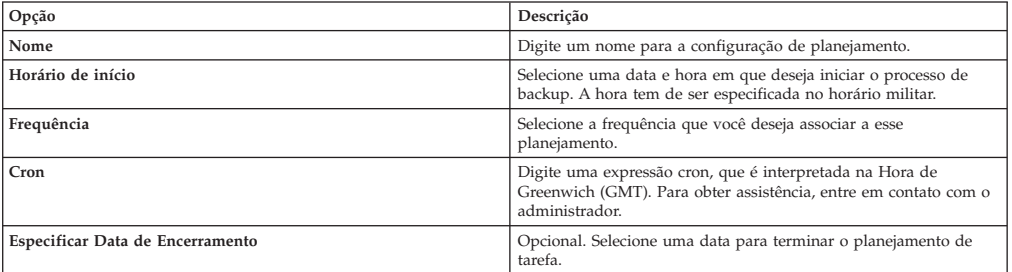

- 10. Clique em **Salvar**.
- 11. Clique em **Executar Agora**.
- 12. Repita as etapas 9 e 10, conforme necessário.
- 13. Clique em **Sim** para continuar.

## **Renomear uma tarefa de backup**

É possível renomear uma tarefa de backup.

- 1. Clique na guia **Admin**.
- 2. No menu de navegação, clique em **Plug-ins**.
- 3. Na área de janela **Risk Manager**, clique em **Gerenciamento de Origem de Configuração**.
- 4. Clique na guia **Tarefas**.
- 5. Selecione a tarefa de backup que você deseja renomear.
- 6. Clique em **Renomear**.
- 7. Configure valores para os seguintes parâmetros:

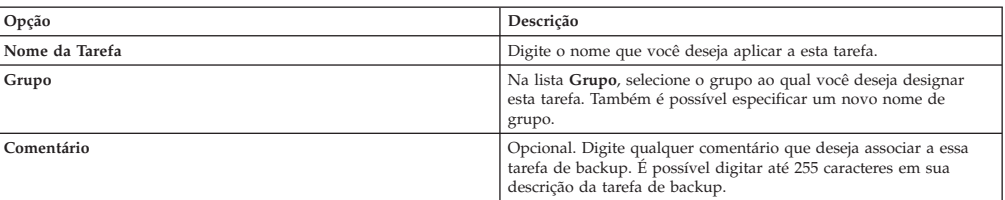

8. Clique em **OK**.

## <span id="page-34-0"></span>**Excluindo uma tarefa de backup**

É possível excluir uma tarefa de backup.

#### **Procedimento**

- 1. Clique na guia **Admin**.
- 2. No menu de navegação, clique em **Plug-ins**.
- 3. Na área de janela **Risk Manager**, clique em **Gerenciamento de Origem de Configuração**.
- 4. Clique na guia **Tarefas**.
- 5. Selecione a tarefa de backup que você deseja excluir.
- 6. Clique em **Excluir**.

## **Configurar protocolos**

Para o QRadar Risk Manager se comunicar com dispositivos, deve-se definir o método de comunicação (protocolo) necessário para a comunicação com os dispositivos de rede.

QRadar Risk Manager fornece a configuração do protocolo padrão para seu sistema. Se você precisar definir protocolos, é possível definir os protocolos para permitir que o QRadar Risk Manager obtenha e atualize a configuração do dispositivo. Muitos ambientes de rede têm diferentes protocolos de comunicação de diferentes tipos ou funções do dispositivo. Por exemplo, um roteador pode usar um protocolo diferente dos firewalls na rede. Para obter uma lista de protocolos suportados pelo fabricante do dispositivo, consulte o *Guia de Configuração do IBM Security QRadar Risk Manager Adapters*.

QRadar Risk Manager usa conjuntos de protocolo para definir grupos de protocolos para um conjunto de dispositivos que requerem protocolos de comunicação específicos. É possível designar dispositivos a grupos de rede, que permitem agrupar conjuntos de protocolos e conjuntos de endereços para seus dispositivos.

Conjuntos de protocolo são um conjunto nomeado de protocolos para um conjunto de dispositivos que requerem credenciais de protocolo específicas.

Conjuntos de endereços são endereços IP que definem o grupo de rede.

## **Configurando protocolos**

<span id="page-34-1"></span>É possível definir protocolos para obter e atualizar a configuração do dispositivo.

## **Sobre Esta Tarefa**

Você pode configurar os seguintes valores para os parâmetros do protocolo.

*Tabela 5. Parâmetros do protocolo*

| Protocolo    | Parâmetro                                                                                                    |
|--------------|----------------------------------------------------------------------------------------------------|
| <b>SSH</b>   | Configure os seguintes parâmetros:                                                                                                    |
|              | • Porta – Digite a porta que você quer que o protocolo SSH use ao<br>se comunicar com e fazer backup de dispositivos de rede.                                            |
|              | A porta de protocolo SSH padrão é 22.                                                                                                    |
|              | · Versão - Selecione versão do SSH desejada para uso nesse grupo<br>de rede quando for comunicar-se com didpositivos de rede. As<br>opções disponíveis são as seguintes: |
|              | Automático - Esta opção detecta automaticamente a versão SSH a<br>ser usada para comunicação com dispositivos de rede.                                                   |
|              | 1 – Use SSH-1 ao se comunicar com dispositivos de rede.                                                                                                    |
|              | 2 - Use SSH-2 para comunicar-se com dispositivos de rede.                                                                                                    |
| Telnet       | Digite o número da porta que deseja que o protocolo Telnet use ao<br>se comunicar com e fazer backup de dispositivos de rede.                                            |
|              | A porta de protocolo Telnet padrão é 23.                                                                                                    |
| <b>HTTPS</b> | Digite o número da porta que deseja que o protocolo HTTPS use<br>ao se comunicar com e fazer backup de dispositivos de rede.                                             |
|              | A porta do protocolo HTTPS padrão é 443.                                                                                                    |
| <b>HTTP</b>  | Digite o número da porta que deseja que o protocolo HTTP use ao<br>se comunicar com e fazer backup de dispositivos de rede.                                              |
|              | A porta de protocolo HTTP padrão é 80.                                                                                                    |
| SCP          | Digite o número da porta que deseja que o protocolo SCP use ao se<br>comunicar com e fazer backup de dispositivos de rede.                                               |
|              | A porta de protocolo SCP padrão é 22.                                                                                                    |
| <b>SFTP</b>  | Digite o número da porta que deseja que o protocolo SFTP use ao<br>se comunicar com e fazer backup de dispositivos de rede.                                              |
|              | A porta de protocolo SFTP padrão é 22.                                                                                                    |
| FTP          | Digite o número da porta que deseja que o protocolo FTP use ao se<br>comunicar com e fazer backup de dispositivos de rede.                                               |
|              | A porta de protocolo SFTP padrão é 22.                                                                                                    |
| <b>TFTP</b>  | O protocolo TFTP não tem nenhuma opção configurável.                                                                                                    |
| <b>SNMP</b>  | Configure os seguintes parâmetros:                                                                                                    |
|              | · Porta – Digite o número da porta que deseja que o protocolo<br>SNMP use ao se comunicar com e fazer backup de dispositivos<br>de rede.                                 |
|              | • Tempo Limite(ms) - Selecione a quantidade de tempo, em<br>milissegundos, que deseja usar para determinar um tempo limite<br>de comunicação.                            |
|              | • Novas Tentativas – Selecione o número de vezes que deseja<br>tentar novamente as comunicações com um dispositivo.                                                      |
|              | Versão - Selecione a versão do SNMP que deseja usar para as<br>comunicações. As opções são v1, v2 ou v3.                                                                 |
|              | • Autenticação V3 – Selecione o algoritmo que deseja usar para<br>autenticar os traps SNMP.                                                                              |
|              | Criptografia V3 – Selecione o protocolo que deseja usar para<br>decriptografar os traps SNMP.                                                                            |

- 1. Clique na guia **Admin**.
- 2. No menu de navegação, clique em **Plug-ins**.
- 3. Na área de janela **Risk Manager**, clique em **Gerenciamento de Origem de Configuração**.
- 4. No menu de navegação, clique em **Protocolos**.
- 5. Configure um novo grupo de rede:
- a. Na área de janela **Grupos de Rede**, clique no ícone **Incluir (+)**.
- b. Digite um nome para um grupo de rede.
- c. Clique em **OK**.
- d. Use os ícones **Mover para Cima** e **Mover para Baixo** para priorizar os grupos de rede. Mova o grupo de rede que você deseja que tenha a maior prioridade para a parte superior da lista.
- 6. Configure o conjunto de endereços:
	- a. No campo **Incluir Endereço**, digite o endereço IP ou intervalo CIDR que você deseja aplicar ao grupo de rede e, em seguida, clique no ícone **Incluir ()**. Por exemplo, digite um intervalo de endereços IP usando um traço ou curinga (**\***) para indicar um intervalo, como 10.100.20.0-10.100.20.240 ou 1.1.1\*. Se você digitar 1.1.1.\*, todos os endereços IP atendendo esse requisito serão incluídos.
	- b. Repita para todos os endereços IP que você deseja incluir no endereço definido para este grupo de rede.
- 7. Configure o conjunto de protocolos:
	- a. Na área de janela **Grupos de Rede**, verifique se o grupo de redes para o qual deseja configurar protocolos está selecionado.
	- b. Selecione as caixas de seleção para aplicar um protocolo ao intervalo de endereços IP designado ao grupo de rede que você criou. A limpeza da caixa de seleção desativa a opção de comunicação para o protocolo durante a tentativa de fazer backup de um dispositivo de rede.
	- c. Para cada protocolo que você selecionou, configure valores para os parâmetros.
	- d. Use os ícones **Mover para Cima** e **Mover para Baixo** para priorizar os protocolos. Mova o protocolo que você deseja que tenha a primeira prioridade para a parte superior da lista.
- 8. Clique em **OK**.

### **Configurando o planejamento de descoberta**

É possível configurar um planejamento de descoberta para preencher ARP, tabelas MAC e informações do vizinho para seus dispositivos. O planejamento de descoberta também permite que novos dispositivos sejam automaticamente incluídos no inventário.

- 1. Clique na guia **Admin**.
- 2. No menu de navegação, clique em **Plug-ins**.
- 3. Na área de janela **Risk Manager**, clique em **Gerenciamento de Origem de Configuração**.
- 4. No menu de navegação, clique em **Planejar Descoberta**.
- 5. Selecione a caixa de seleção **Ativar descoberta periódica** para ativar o planejamento de descoberta.
- 6. Configure valores para os seguintes parâmetros:

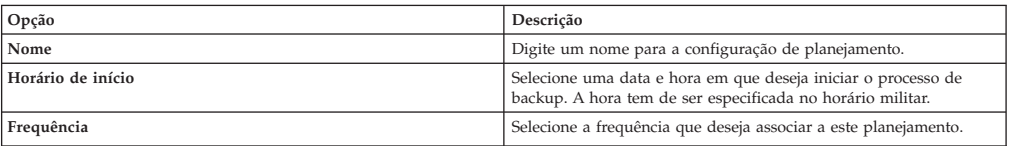

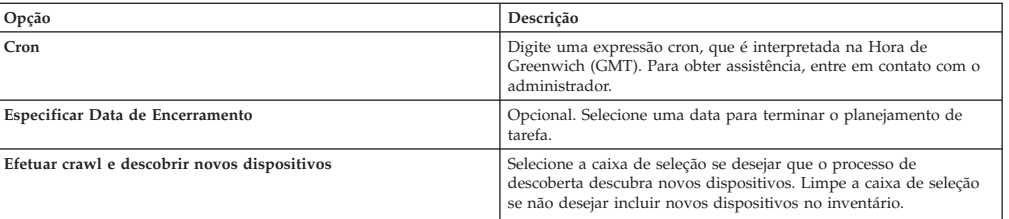

7. Clique em **OK**.

# **Capítulo 5. Topologia de rede**

No IBM Security QRadar Risk Manager, é possível usar o gráfico do modelo de topologia para visualizar, filtrar e investigar a conectividade física de rede.

O gráfico de topologia de rede é gerado a partir das informações de configuração obtidas a partir de dispositivos como firewalls, roteadores, comutadores e sistemas Intrusion Prevention System (IPS). É possível passar o mouse sobre linhas de conexão para exibir informações de conexão de rede. É possível filtrar a topologia por meio da procura de caminhos de potenciais ataques em protocolos permitidos, portas ou vulnerabilidades, visualizar o fluxo de tráfego entre dispositivos ou sub-redes e regras de dispositivos.

É possível usar topologia para:

- v Visualizar caminhos de rede específicos e direção de tráfego para análise de ameaça avançada.
- v Incorporar mapas de IPS de segurança passiva no gráfico de topologia.
- v Customizar o layout da topologia, incluindo grupos de rede definidos pelo usuário.
- v Criar filtros de procura para sua topologia de rede com base em protocolos, portas ou vulnerabilidades.
- v Visualizar informações de conexão detalhadas entre dispositivos e sub-redes.
- v Visualizar as regras do dispositivo em conexões de topologia com as portas e os protocolos permitidos.
- v Visualizar dispositivos de conversão de endereço de rede (NAT), indicadores NAT e informações sobre os mapeamentos NAT.
- v Visualizar dispositivos de segurança de rede virtualizados que tenham contextos múltiplos.

Quando você visualiza as portas e os protocolos permitidos entre dispositivos, TCP, UDP e ICMP são os únicos protocolos representados no modelo de topologia.

### **Recursos gráficos do modelo de topologia**

É possível acessar os recursos gráficos no modelo de topologia.

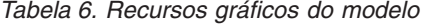

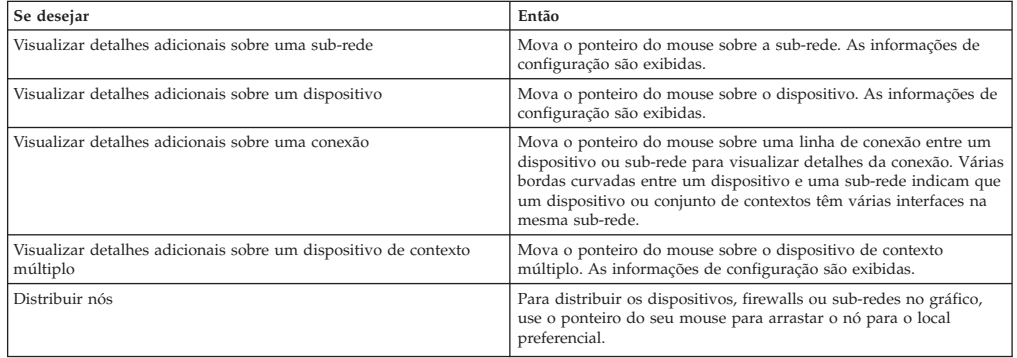

*Tabela 6. Recursos gráficos do modelo (continuação)*

| Se desejar                                                              | Então                                                                                                    |
|-------------------------------------------------------------------------|----------------------------------------------------------------------------------------------------|
| Aumentar zoom ou diminuir zoom                                          | Use a régua de controle na parte superior esquerda do gráfico para<br>escalar o gráfico.                                                 |
|                                                                         | Também é possível usar o botão de rolagem do mouse para escalar<br>o gráfico.                                                            |
| Panoramizar para a esquerda, para a direita, para cima ou para<br>baixo | Clique com o botão esquerdo do mouse no espaço em branco do<br>modelo de topologia e arraste seu cursor para panoramizar uma<br>direção. |
|                                                                         | Também é possível usar a caixa delimitadora no canto inferior<br>direito para panoramizar em qualquer direção do modelo de<br>topologia. |

# **Opções de menu ativado pelo botão direito da topologia**

Na topologia, você pode clicar com o botão direito em um evento para acessar informações de filtro de eventos adicionais.

| Se desejar                                                                              | Então                                                                                                    |
|-----------------------------------------------------------------------------------------|----------------------------------------------------------------------------------------------------|
| Procurar Conexões                                                                       | Para qualquer sub-rede na topologia, clique com o botão direito do<br>mouse e selecione Procurar Conexões. Isso cria uma procura em<br>que a origem ou o destino é o endereço IP da sub-rede que você<br>selecionou. E possível incluir parâmetros de busca adicionais e<br>clicar em Procura para visualizar os resultados. |
| Visualizar informações de configuração para um dispositivo.                             | Mova o mouse sobre o dispositivo, clique com o botão direito do<br>mouse e selecione Visualizar Configuração do Dispositivo. Essas<br>informações são obtidas do dispositivo.                                                                                                    |
| Visualizar informações de configuração para um dispositivo de<br>contexto de múltiplos. | Mova o mouse sobre o dispositivo, clique com o botão direito do<br>mouse e selecione Visualizar Configuração do Dispositivo. Isso<br>exibe uma lista de contextos que pertencem ao dispositivo de<br>contextos múltiplos e inclui informações de configuração básicas<br>do dispositivo.                                     |
|                                                                                         | E possível visualizar informações detalhadas de configuração do<br>dispositivo para um contexto se você der um clique duplo em um<br>contexto na lista.                                                                                                    |
| Procurar Eventos                                                                        | Mova o ponteiro do mouse sobre um dispositivo ou sub-rede na<br>topologia. Clique com o botão direito e selecione Procurar Eventos.                                                                                                    |
|                                                                                         | • Se você procurar eventos em uma sub-rede, os parâmetros de<br>procura serão preenchidos com o endereço de origem e de<br>destino no filtro de procura.                                                                                                    |
|                                                                                         | • Se você procurar eventos em um dispositivo que é mapeado<br>para uma origem de log, uma procura de evento será preenchida<br>com o nome de origem de log e endereço IP no filtro de procura.                                                                                                    |
|                                                                                         | Isso permite procurar eventos ligados ao dispositivo da topologia.<br>Se um dispositivo não for mapeado para uma origem de log, a<br>opção Procurar Eventos não estará disponível.                                                                                                    |
| Procurar fluxos associados a uma sub-rede                                               | Mova o botão do mouse sobre a sub-rede. Clique com o botão<br>direito e selecione Procurar Fluxos.                                                                                                    |
|                                                                                         | A janela Procurar Fluxo é exibida. Para obter mais informações<br>sobre como procurar fluxos, consulte o Guia do Usuário do IBM<br>Security QRadar SIEM.                                                                                                    |
| Visualizar informação do perfil do ativo para uma sub-rede                              | Mova o ponteiro do mouse sobre a sub-rede.                                                                                                    |
|                                                                                         | A janela Lista de Ativos exibe a lista de ativos para a sub-rede.                                                                                                    |
|                                                                                         | Para obter mais informações sobre ativos, consulte o Guia do<br>Usuário do IBM Security QRadar SIEM.                                                                                                    |
| Incluir uma conexão IPS entre dois dispositivos.                                        | Se a sua topologia incluir um dispositivo IPS, mova o ponteiro do<br>mouse sobre uma linha de conexão que liga um nó de dispositivo<br>a um nó de sub-rede. Clique com o botão direito e selecione<br>Incluir IPS.                                                                                                    |
| Remover IPS                                                                             | Mova o ponteiro do mouse sobre a linha de conexão que liga um<br>nó de dispositivo e um nó de sub-rede que inclui o IPS. Clique<br>com o botão direito e selecione <b>Remover IPS</b> . Esse menu é exibido<br>somente se existir um IPS na conexão.                                                                         |

*Tabela 7. Opções da topologia de clique com o botão direito*

### **Pesquisas de caminho e ativos a partir da topologia**

No IBM Security QRadar Risk Manager, é possível pesquisar sua topologia para visualizar os ativos de rede, sub-redes e os caminhos entre as redes.

É possível procurar diretamente da visualização de topologia ou a partir do menu **Procura**.

Uma procura de caminho exibe a direção do tráfego, protocolos totais ou parcialmente permitidos e regras de dispositivos. Um indicador NAT é exibido no gráfico de topologia quando sua procura localiza um caminho que contém conversões de origem ou de destino.

Se estiver procurando um host, todos os dispositivos que se comunicam com o host serão exibidos. Se o host não corresponder a uma interface em um dispositivo, mas estiver incluído na sub-rede, então a sub-rede e todos dispositivos conectados serão exibidos.

Se houver conexões de porta entre redes, as portas permitidas serão exibidas em um resumo de caminho.

Uma conexão bloqueada é indicada na topologia por um quadrado vermelho. Passe o mouse sobre o quadrado vermelho para investigar regras de firewall que forçam a conexão bloqueada.

### **Indicadores NAT nos resultados da procura**

Um indicador NAT, que é um ponto verde sólido, será exibido no gráfico de topologia se sua procura localizar um caminho que contém conversões de origem ou de destino.

### **Sobre Esta Tarefa**

Um indicador NAT indica que o endereço IP de destino que foi especificado no filtro do caminho pode não ser o destino final. Você pode passar o mouse sobre o indicador para visualizar as seguintes informações sobre as conversões.

| Parâmetro                         | Descrição                                                                                              |
|-----------------------------------|----------------------------------------------------------------------------------------------------|
| Origem                            | O CIDR ou IP de origem convertido.                                                                     |
| Porta(s) de Origem                | As portas de origem convertidas, se aplicável.                                                         |
| Origem Convertida                 | O resultado da conversão que foi aplicada à origem.                                                    |
| Porta(s) de Origem Convertida     | O resultado da conversão que foi aplicada à(s) porta(s) de origem,<br>se aplicável.                    |
| Destino                           | O CIDR ou IP de destino convertido.                                                                    |
| Porta(s) de Destino               | As portas de destino convertidas, se aplicável.                                                        |
| Destino Convertido                | O resultado da conversão que foi aplicada ao destino.                                                  |
| Porta(s) de Destino Convertida(s) | O resultado da conversão que foi aplicada à(s) porta(s) de destino,<br>se aplicável.                   |
| Fase                              | A fase de roteamento quando a conversão foi aplicada. A<br>conversão é aplicada pré ou pós-roteamento. |

*Tabela 8. Informações disponíveis a partir do indicador NAT*

### **Incluir um Sistema de Prevenção de Intrusão (IPS)**

Se a lista Gerenciamento de Origem de Configuração incluir um dispositivo sistema de prevenção de intrusão (IPS), é possível incluir um IPS em uma conexão entre nós dispositivo-para-sub-rede e nós dispositivo-para-dispositivo.

### **Sobre Esta Tarefa**

Incluir uma conexão IPS é útil para determinar o local do IPS se o dispositivo for passivo.

#### **Procedimento**

- 1. Clique na guia **Riscos**.
- 2. No menu de navegação, clique em **Topologia**.
- 3. Mova o ponteiro do mouse sobre a linha de conexão que liga um nó de dispositivo e um nó de sub-rede.
- 4. Clique com o botão direito na linha de conexão e selecione **Incluir IPS**.
- 5. Selecione o dispositivo e as interfaces para incluir a partir das seguintes listas:

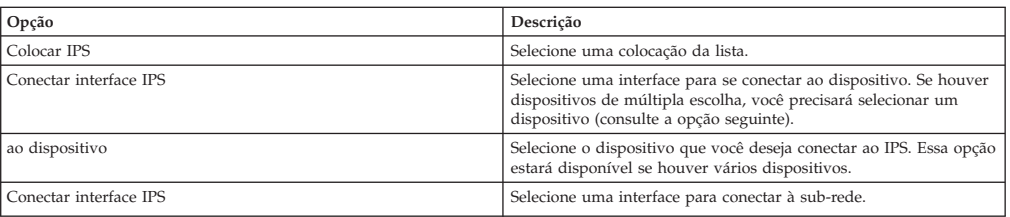

- 6. Usando as listas, selecione o dispositivo e as interfaces para incluir a conexão IPS em sua topologia.
- 7. Clique em **OK**.

### **Remover um Sistema de Prevenção de Intrusão (IPS)**

É possível remover uma conexão IPS.

- 1. Clique na guia **Riscos**.
- 2. No menu de navegação, clique em **Topologia**.
- 3. Mova o ponteiro do mouse sobre a linha de conexão que liga um nó de dispositivo e um nó de sub-rede.
- 4. Clique com o botão direito na linha de conexão e selecione a opção Remover IPS idp.
- 5. Clique em **OK**.

# **Capítulo 6. Monitor de política**

As organizações usam Monitor de Política para definir perguntas de riscos específicos sobre a rede para avaliar ou monitorar riscos com base na análise de indicadores de risco.

No Monitor de Política, é possível definir políticas, avaliar a aderência a uma política, avaliar resultados de perguntas e monitorar os riscos novos.

Os modelos de pergunta padrão são fornecidos para você avaliar e monitorar os riscos em sua rede. É possível usar um dos modelos de pergunta padrão como base para suas próprias perguntas ou criar uma nova pergunta. É possível localizar modelos de pergunta padrão no menu **Grupo** na página Monitor de Política.

É possível escolher a partir da lista de indicadores de risco a seguir:

- v A atividade de rede mede o risco com base nas comunicações de rede que ocorreram no passado.
- v A configuração e a topologia medem risco baseado na possível comunicação e conexões de rede.
- v As vulnerabilidades medem um risco com base em sua configuração de rede e em dados de varredura de vulnerabilidade que são coletados de ativos de rede.
- v Regras de firewall medem riscos com base na execução ou ausência de regras de firewall que são aplicadas em toda a rede.

É possível definir testes que são baseados nos indicadores de risco e depois restringir os resultados do teste para filtrar a consulta para violações ou resultados específicos.

Os profissionais de segurança criam perguntas para ativos ou dispositivos/regras para sinalizar riscos em suas redes. O nível de risco para um ativo ou um dispositivo/regra é relatado após uma pergunta ser enviada para o Monitor de Política. É possível aprovar resultados que são retornados de ativos ou definir como você deseja que o sistema responda aos resultados não aprovados.

Você pode usar os resultados para avaliar os casos de risco para cenários de segurança variados, por exemplo:

- v Avalie se os usuários usaram protocolos proibidos para se comunicar.
- v Avalie se os usuários, em redes específicas, podem se comunicar com redes ou ativos proibidos.
- v Avalie se as regras de firewall atendem à política corporativa.
- v Priorize vulnerabilidades avaliando quais sistemas podem ser comprometidos como resultado de uma configuração de rede.

# **Gerenciar perguntas**

É possível gerenciar perguntas no Monitor de Política criando, enviando, aprovando, editando, copiando e excluindo as perguntas.

Quando uma pergunta é enviada, a procura de topologia é baseada no tipo de dados que você selecionou; ativos ou dispositivos/regras.

Se uma pergunta for baseada em ativos, a procura será baseada nos ativos na rede que violam uma política ou recursos definidos que introduziram risco no ambiente. Se uma pergunta for baseada em dispositivos/regras, a procura identificará as regras em um dispositivo que violam uma política definida ou o risco no ambiente.

Perguntas de dispositivos/regras procuram violações em regras e políticas e não têm componentes de teste restritivo.

Testes de ativos são divididos em duas categorias; testes de contribuição e testes restritivos.

Um teste de contribuição usa os parâmetros de pergunta para examinar os indicadores de risco que estão especificados na pergunta. Resultados de dados de risco são gerados, que podem ser mais filtrados usando um teste restritivo. Testes de contribuição são exibidos na janela Quais testes deseja incluir em sua pergunta por padrão. Testes de contribuição retornam dados com base em ativos detectados que correspondem à pergunta de teste.

Um teste restritivo é usado para limitar os resultados que são retornados por uma pergunta do de teste de contribuição. Testes restritivos são exibidos apenas na janela Quais testes deseja incluir em sua pergunta após um teste de contribuição ser incluído. Testes restritivos podem ser incluídos somente depois de um teste de contribuição ser incluído na pergunta. Se você remover ou excluir uma pergunta de teste de contribuição, a pergunta do teste restritivo não poderá ser salva.

Para obter mais informações sobre testes de contribuição e restritivos, consulte [Enviando uma pergunta.](#page-45-0)

### **Fator de importância**

<span id="page-43-0"></span>O Fator de Importância é usado para calcular a Pontuação de Risco e definir o número de resultados retornados para uma pergunta.

O intervalo é de 1 (baixa importância) a 10 (alta importância). O padrão é 5.

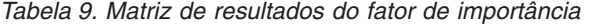

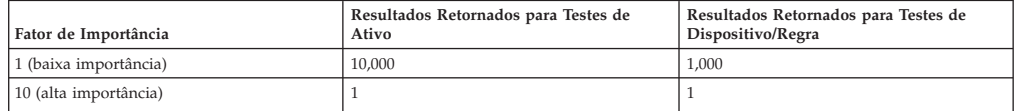

Por exemplo, uma pergunta de política que diz **comunicação aceita a partir da Internet e incluir apenas as seguintes redes (DMZ)** exigiria um fator de importância alta de 10, pois qualquer resultado para a pergunta é inaceitável devido à natureza de alto risco da pergunta. No entanto, uma pergunta de política que diz comunicação aceita a partir da Internet e incluir apenas os seguintes aplicativos de entrada (P2P) pode requerer um fator de importância inferior, já que os resultados da pergunta não indicam alto risco, mas deve-se monitorar essa comunicação para propósitos informativos.

### **Visualizar informações de pergunta**

É possível visualizar informações sobre perguntas do Monitor de Política e parâmetros na página Monitor de Política.

Se desejar visualizar mais informações sobre qualquer pergunta, é possível selecionar a pergunta para visualizar sua descrição.

Se uma pergunta estiver no monitor mode quando você selecioná-la, é possível visualizar os eventos e ofensas que são gerados como resultado da pergunta selecionada.

# **Criando uma pergunta**

<span id="page-44-0"></span>É possível criar uma pergunta do Monitor de Política.

#### **Antes de Iniciar**

As perguntas do Monitor de Política são avaliadas de cima para baixo. Quando você cria perguntas do Monitor de Política, a ordem da pergunta afeta os resultados.

#### **Procedimento**

- 1. Clique na guia **Riscos**.
- 2. No menu de navegação, clique em **Monitor de Política**.
- 3. No menu **Ações**, selecione **Novo**.
- 4. No campo **Como deseja nomear esta pergunta**, digite um nome para a pergunta.
- 5. Na lista **Qual o tipo de dados que deseja retornar**, selecione o tipo de dados que você deseja retornar.
- 6. Se você selecionou **Ativos** como o tipo de dados de retorno, selecione uma das opções abaixo na lista **Avaliar em**:

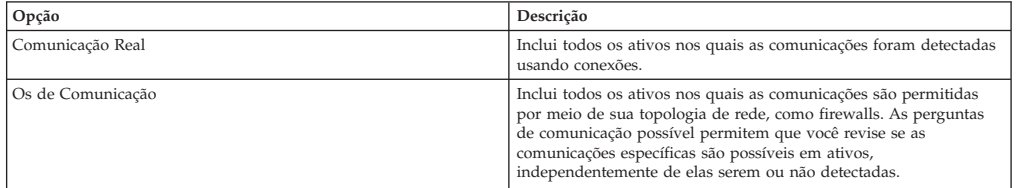

7. Se você selecionou **Dispositivos/Regras** como o tipo de dados para retornar na lista **Fator de Importância**, selecione o nível de importância que você deseja associar a essa pergunta.

Para obter mais informações, consulte [Matriz de resultados de fator de](#page-43-0) [importância.](#page-43-0)

- 8. Especifique o intervalo de tempo para a pergunta.
- 9. No campo **Quais testes deseja incluir em sua pergunta**, selecione o sinal + ao lado dos testes que você deseja incluir.
- 10. Configure os parâmetros para seus testes.

Parâmetros configuráveis são negrito e sublinhado. Clique em cada parâmetro para visualizar as opções disponíveis para sua pergunta.

11. Na área de grupos, selecione quaisquer caixas de seleção para designar esta pergunta a um grupo.

Para obter mais informações sobre agrupamento perguntas, consulte [Agrupar](#page-52-0) [perguntas.](#page-52-0)

12. Clique em **Salvar Pergunta**.

É possível enviar uma pergunta para determinar o fator de risco. Consulte [Enviando uma pergunta.](#page-45-0)

### **Enviando uma pergunta**

<span id="page-45-0"></span>Você envia uma pergunta para determinar o risco associado. Também é possível determinar o tempo que é necessário para executar uma pergunta e a quantidade de dados que é consultada.

#### **Sobre Esta Tarefa**

Quando você envia uma pergunta, as informações resultantes dependem dos dados que são consultados; ativos ou dispositivos e regras.

Depois de uma pergunta do Monitor de Política ser enviada, é possível visualizar quanto tempo a pergunta leva para ser executada. O tempo que é necessário para executar a política também indica a quantidade de dados que é consultada. Por exemplo, se o tempo de execução for 3 horas, haverá 3 horas de dados. É possível visualizar o tempo na coluna **Tempo de Execução da Política** para determinar uma frequência de intervalo eficiente para configurar para as perguntas que você deseja monitorar. Por exemplo, se o tempo de execução de política for de 3 horas, o intervalo da avaliação da política deverá ser maior que 3 horas.

**Nota:** Quando você edita uma pergunta depois de ela ser enviada, a edição afeta testes associados, então talvez leve-se até uma hora para se visualizar essas mudanças.

#### **Procedimento**

- 1. Clique na guia **Riscos**.
- 2. No menu de navegação, clique em **Monitor de Política**.
- 3. Selecione a pergunta que deseja enviar.
- 4. Clique em **Enviar Pergunta**.

### **Exportar e importar perguntas do monitor de política**

Os usuários com privilégios administrativos podem exportar e importar perguntas do Monitor de Política.

A exportação e a importação de perguntas fornecem um método para fazer backup de perguntas e compartilhar perguntas com outros usuários do IBM Security QRadar Risk Manager.

### **Restrições para informações confidenciais**

As informações confidenciais de política ou da empresa podem ser incluídas em dependências. Quando você exporta ou importa perguntas do Monitor de Política, os dados sensíveis contidos nas dependências não são incluídos.

As perguntas do Monitor de Política devem conter os seguintes tipos de dependências:

- v Blocos de construção de ativos
- v Procuras salvas de ativos
- v Redes
- v Locais de rede remota
- Locais de rede geográficos
- Conjuntos de referência

Antes de exportar as perguntas que têm dependências, deve-se optar por fornecer mais contexto sobre o tipo de informações que estão contidas na dependência. O fornecimento dessa informação permite que outros usuários entendam qual tipo de informação referenciar ao importar a pergunta em seu Monitor de Política.

## **Exportando perguntas do monitor de política**

É possível exportar uma ou mais perguntas do monitor de política para um arquivo XML. A exportação de perguntas do monitor de política é útil para fazer backup de suas perguntas ou compartilhar perguntas com outros usuários.

### **Sobre Esta Tarefa**

Se qualquer pergunta do monitor de política contiver dependências, é possível fornecer mais contexto sobre o tipo de informações que estão contidas na dependência.

O nome do arquivo XML padrão para as perguntas exportadas é policy monitor questions export.xml.

#### **Procedimento**

- 1. Na guia **Riscos**, clique em **Monitor de Política**.
- 2. Escolha uma das opções a seguir:
	- v Para exportar todas as perguntas, no menu **Ações**, selecione **Exportar Todos**.
	- v Para exportar perguntas de seleção, pressione a tecla Ctrl para selecionar cada pergunta que deseja exportar e, em seguida, no menu **Ações**, selecione **Exportar Selecionado**.
- 3. Opcional. Se alguma pergunta contiver dependências, clique no link do parâmetro para digitar informações mais específicas. O comprimento máximo de caracteres para esse campo é 255.
- 4. Clique em **Exportar Perguntas**.

### **Resultados**

Um arquivo padrão, chamado policy monitor questions export.xml, é exportado para o diretório de download.

### **Importando perguntas do monitor de política**

É possível importar uma ou mais perguntas do monitor de política no IBM Security QRadar Risk Manager.

### **Sobre Esta Tarefa**

O processo de importação não atualiza perguntas existentes; cada pergunta é exibida como uma nova pergunta no monitor de política. Um registro de data e hora é incluído, como um sufixo, para todas as perguntas importadas.

Após você importar perguntas do monitor de política, um aviso será exibido na coluna **Status** se uma pergunta importada contiver uma dependência. Perguntas importadas com dependências contêm parâmetros sem valores. Para assegurar que as perguntas do monitor de política importadas funcionem como esperado, você deverá designar valores aos parâmetros vazios.

#### **Procedimento**

- 1. Na guia **Riscos**, clique em **Monitor de Política**.
- 2. No menu **Ações**, selecione **Importar**.
- 3. Clique em **Escolher Arquivo** e, em seguida, navegue para selecionar o arquivo XML que você deseja importar.
- 4. Clique em **Abrir**.
- 5. Selecione um ou mais grupos para designar a pergunta a um grupo.
- 6. Clique em **Importar Pergunta**.
- 7. Verifique a coluna **Status** para avisos. Se uma pergunta contiver um aviso, abra a pergunta e edite os parâmetros dependentes. É possível salvar a pergunta após os parâmetros serem concluídos.

#### **O que Fazer Depois**

O monitoramento é desativado para perguntas importadas. É possível [criar um](#page-51-0) [evento](#page-51-0) para monitorar os resultados das perguntas que foram importadas.

### **Resultados do ativo**

Resultados do ativo são exibidos após o envio de uma pergunta do monitor de política.

Os parâmetros para os resultados do ativo são descritos na tabela a seguir.

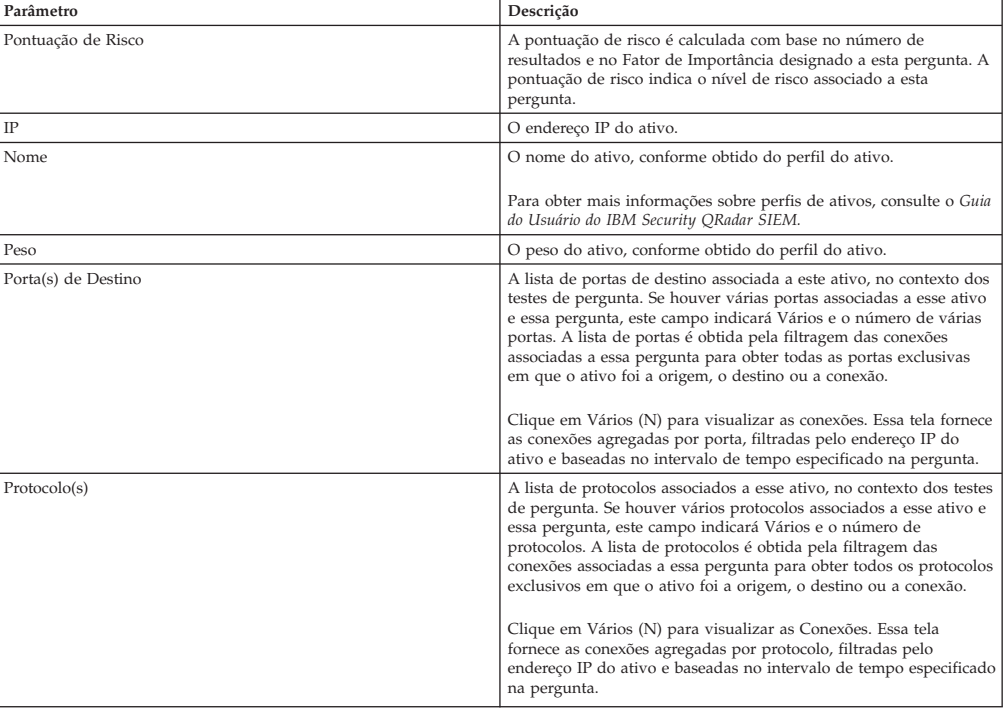

*Tabela 10. Resultados do ativo*

| rabela TU. Hesultados do ativo (cominidação) |                                                                                                    |
|----------------------------------------------|----------------------------------------------------------------------------------------------------|
| Parâmetro                                    | Descrição                                                                                                    |
| App(s) de Fluxo                              | A lista de aplicativos associados a esse ativo, no contexto dos testes<br>de pergunta. Se houver vários aplicativos associados a esse ativo e<br>essa pergunta, este campo indicará Vários e o número de<br>aplicativos. A lista de aplicativos é obtido pela filtragem das<br>conexões associadas a essa pergunta para obter todos os aplicativos<br>exclusivos em que o ativo foi a origem, o destino ou a conexão.<br>Clique em Vários (N) para visualizar as Conexões. Essa tela<br>fornece as conexões agregadas pelo aplicativo, filtradas pelo<br>endereço IP do ativo e baseadas no intervalo de tempo especificado |
|                                              | na pergunta.                                                                                                    |
| Vuln(s)                                      | A lista de vulnerabilidades associadas a esse ativo, no contexto dos<br>testes de pergunta. Se houver várias vulnerabilidades associadas a<br>esse ativo e essa pergunta, este campo indicará Vários e o número<br>de vulnerabilidades.                                                                                                    |
|                                              | A lista de vulnerabilidades é obtida usando uma lista de todas as<br>vulnerabilidades compilada a partir de testes relevantes e usando<br>essa lista para filtrar as vulnerabilidades detectadas nesse ativo. Se<br>nenhuma vulnerabilidade for especificada para essa pergunta,<br>todas as vulnerabilidades no ativo serão usadas para compilar essa<br>lista.                                                                                                    |
|                                              | Clique em Vários (N) para visualizar os Ativos. Essa tela fornece as<br>conexões agregadas por vulnerabilidade, filtradas pelo endereço IP<br>do ativo e baseadas no intervalo de tempo especificado na<br>pergunta.                                                                                                    |
| Contagem de Fluxo                            | A contagem de fluxo total associada a esse ativo, no contexto dos<br>testes de pergunta.                                                                                                    |
|                                              | A contagem de fluxo é determinada pela filtragem das conexões<br>associadas a essa pergunta para obter a contagem total de fluxo em<br>que o ativo foi a origem, o destino ou a conexão.                                                                                                    |
| Origem(ns)                                   | A lista de endereços IP de origem associados a esse ativo, no<br>contexto dos testes de pergunta. Se houver vários endereços IP de<br>origem associados a esse ativo e essa pergunta, esse campo<br>indicará Vários e o número de endereços IP de origem. A lista de<br>endereços IP de origem é obtida pela filtragem das conexões<br>associadas a essa pergunta para obter todos os endereços IP de<br>origem exclusivos em que o ativo é o destino da conexão.                                                                                                    |
|                                              | Clique em Vários (N) para visualizar as Conexões. Essa tela<br>fornece as conexões agregadas por endereço IP de origem filtradas<br>pelo endereço IP do ativo com base no intervalo de tempo<br>especificado na pergunta.                                                                                                    |
| Destino(s)                                   | A lista de endereços IP de destino associados a esse ativo, no<br>contexto dos testes de pergunta. Se houver vários endereços IP de<br>destino associados a esse ativo e essa pergunta, esse campo<br>indicará Vários e o número de testes de pergunta. A lista de<br>endereços IP de destino é obtida pela filtragem das conexões<br>associadas a essa pergunta para obter todos os endereços IP de<br>destino exclusivos em que o ativo é a origem da conexão.                                                                                                    |
|                                              | Clique em Vários (N) para visualizar as Conexões. Essa tela<br>fornece as conexões agregadas por endereço IP de destino filtradas<br>pelo endereço IP do ativo com base no intervalo de tempo<br>especificado na pergunta.                                                                                                    |
| Bytes de Fonte de Fluxo                      | O total de bytes de origem associado a esse ativo, no contexto dos<br>testes de pergunta.                                                                                                    |
|                                              | Os bytes de origem são determinados pela filtragem das conexões<br>associadas a essa pergunta para obter o total de bytes de origem<br>em que o ativo é a origem da conexão.                                                                                                    |
| Bytes de Destino do Fluxo                    | O total de bytes de destino associado a esse ativo, no contexto do<br>teste de pergunta.                                                                                                    |
|                                              | Os bytes de destino são determinados pela filtragem das conexões<br>associadas a essa pergunta para obter o total de bytes de destino<br>em que o ativo é o destino da conexão.                                                                                                    |

*Tabela 10. Resultados do ativo (continuação)*

# **Resultados do dispositivo**

Os resultados do dispositivo são exibidos após você enviar uma pergunta do monitor de política.

Os parâmetros para resultados de dispositivos e regras são descritos na tabela a seguir.

| Parâmetro             | Descrição                                                                                                    |
|-----------------------|----------------------------------------------------------------------------------------------------|
| Pontuação de Risco    | O nível de risco associado a esta pergunta. A pontuação de risco é<br>calculada com base no número de resultados e Fator de<br>Importância designados a esta pergunta. O cálculo é baseado nos<br>seguintes valores: |
|                       | • O peso de ativo dos ativos/dispositivos retornados nos                                                                                                    |
|                       | resultados de uma pergunta.                                                                                                    |
|                       | • O fator de importância da pergunta.<br>• O número de resultados retornados como resultado da pergunta.                                                                                                    |
| IP do Dispositivo     | O endereço IP do dispositivo.                                                                                                    |
| Nome do Dispositivo   | O nome do dispositivo, conforme obtido do monitor de                                                                                                    |
|                       | configuração.                                                                                                    |
| Tipo do Dispositivo   | O tipo de dispositivo, conforme obtido do perfil do ativo.                                                                                                    |
|                       | Para obter mais informações sobre perfis de ativos, consulte o Guia<br>do Usuário do IBM Security QRadar SIEM.                                                                                                    |
| Lista<br>Entrada      | O nome da regra do dispositivo.                                                                                                    |
| Ação                  | O número de entrada da regra.<br>A ação associada à regra relevante do dispositivo. As opções são:                                                                                                    |
|                       | permitir, negar ou ND.                                                                                                    |
| Serviço(s) de Origem  | As portas de origem e a comparação associadas à regra relevante<br>do dispositivo no seguinte formato:<br><comparison>:<port></port></comparison>                                                                    |
|                       | Em que                                                                                                    |
|                       | <comparison></comparison>                                                                                                    |
|                       | poderia incluir uma das seguintes opções:                                                                                                    |
|                       | • $eq$ - Equal                                                                                                    |
|                       | • ne - Not equal                                                                                                    |
|                       | • It - Less than                                                                                                    |
|                       | • gt - Greater than                                                                                                    |
|                       | Por exemplo, se o parâmetro indicar ne:80, qualquer porta<br>diferente de 80 se aplicará a esse serviço de origem. Se o parâmetro<br>indicar lt:80, o intervalo de portas aplicáveis será de 0 a 79.                 |
|                       | Esse parâmetro exibe a porta de origem para a regra do<br>dispositivo. Se nenhuma porta existir para essa regra de<br>dispositivo, o termo ND será exibido.                                                          |
|                       | Os serviços de origem com um hyperlink indicam uma referência<br>do grupo de objetos. Clique no link para visualizar informações<br>detalhadas sobre referência(s) do grupo de objetos.                              |
| Serviço(s) de Destino | As portas de destino e a comparação associadas à regra relevante<br>do dispositivo são exibidas no seguinte formato:<br><comparison>:<port></port></comparison>                                                      |
|                       |                                                                                                    |
|                       | Em que<br><comparison></comparison>                                                                                                    |
|                       | pode incluir uma das seguintes opções:                                                                                                    |
|                       | • eq - Equal                                                                                                    |
|                       | • ne - Not equal                                                                                                    |
|                       | • It - Less than                                                                                                    |
|                       | • gt - Greater than                                                                                                    |
|                       | Por exemplo, se o parâmetro indicar ne:80, qualquer porta<br>diferente de 80 se aplicará a esse serviço de destino. Se o<br>parâmetro indicar lt:80, o intervalo de portas aplicáveis será de 0 a<br>79.             |
|                       | Esse parâmetro exibe a porta de origem para a regra do<br>dispositivo. Se nenhuma porta existir para essa regra de<br>dispositivo, o termo ND será exibido.                                                          |
|                       | Os serviços de destino com um hyperlink indicam uma referência<br>do grupo de objetos. Clique no link para visualizar informações<br>detalhadas sobre referência(s) do grupo de objetos.                             |

*Tabela 11. Resultados de dispositivos e regras*

| Parâmetro     | Descrição                                                                                                    |
|---------------|----------------------------------------------------------------------------------------------------|
| Origem(ns)    | A rede de origem associada a este ativo.                                                                                                    |
|               | Origens com um hyperlink indicam uma referência do grupo de<br>objetos. Clique no link para visualizar informações detalhadas<br>sobre referência(s) do grupo de objetos.  |
| Destino(s)    | A rede de destino associada à regra relevante do dispositivo.                                                                                                    |
|               | Destinos com um hyperlink indicam uma referência do grupo de<br>objetos. Clique no link para visualizar informações detalhadas<br>sobre referência(s) do grupo de objetos. |
| Protocolo(s)  | O protocolo ou grupo de protocolos associados à regra relevante<br>do dispositivo.                                                                                         |
| Assinatura(s) | A assinatura para esse dispositivo, que é exibida apenas para uma<br>regra de dispositivo em um dispositivo IP.                                                            |

*Tabela 11. Resultados de dispositivos e regras (continuação)*

### **Avaliar resultados das perguntas do Monitor de Política**

É possível avaliar os resultados que são retornados a partir de uma pergunta do Monitor de Política.

A aprovação do resultado de uma pergunta é semelhante ao ajuste do sistema para informar o QRadar Risk Manager que o ativo associado ao resultado da pergunta é seguro ou pode ser ignorado no futuro.

Quando um usuário aprova um resultado de ativo, o Monitor de Política vê esse resultado de ativo como aprovado, e quando a a pergunta do Monitor de Política é enviada ou monitorada no futuro, o ativo não é listado nos resultados da pergunta. O ativo aprovado não é exibido na lista de resultados para a pergunta, a menos que a aprovação seja revogada. O Monitor de Política registra o usuário, endereço IP do dispositivo, motivo para aprovação, Dispositivo/Regra aplicável e data e hora para os administradores de segurança da rede.

# **Aprovar resultados**

É possível avaliar a lista de ativos ou regras do dispositivo retornada para determinar o nível de risco envolvido. Após a avaliação, deve-se aprovar todos os resultados ou resultados específicos.

- 1. Na tabela de resultados, selecione a caixa de seleção ao lado dos resultados que você deseja aceitar.
- 2. Escolha uma das opções a seguir:

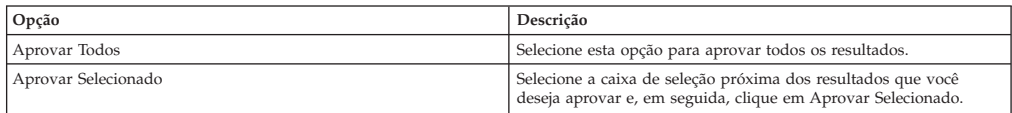

- 3. Digite o motivo para aprovação.
- 4. Clique em **OK**.
- 5. Clique em **OK**.
- 6. Para visualizar os resultados aprovados para a pergunta, clique em **Visualizar Aprovado**.

### **Resultados**

A janela Resultados da Pergunta Aprovados fornece as seguintes informações:

*Tabela 12. Parâmetros de resultados da pergunta aprovados*

| Parâmetro         | Descrição                                                                                                    |
|-------------------|----------------------------------------------------------------------------------------------------|
| Dispositivo/Regra | Para obter o resultado de uma pergunta de Dispositivo/Regra, isso<br>indica o dispositivo associado a esse resultado. |
| <b>IP</b>         | Para obter o resultado de uma pergunta de ativo, isso indica o<br>endereco IP associado ao ativo.                     |
| Aprovado por      | O usuário que aprovou os resultados.                                                                                  |
| Aprovado em       | A data e hora em que os resultados foram aprovados.                                                                   |
| <b>Notas</b>      | Exibe o texto de notas associadas a esse resultado e o motivo pelo<br>qual a pergunta foi aprovada.                   |

Se desejar remover aprovações para quaisquer resultados, selecione a caixa de seleção para cada resultado para o qual deseja remover a aprovação e clique em **Revogar Selecionado**. Para remover todas as aprovações, clique em **Revogar Todos**.

### **Perguntas do monitor**

<span id="page-51-1"></span>Se você deseja gerar um evento quando os resultados de uma pergunta mudam, é possível configurar uma pergunta para ser monitorada.

Quando você seleciona uma pergunta para ser monitorada, o QRadar Risk Manager analisa continuamente a pergunta para determinar se seus resultados mudam. Se o QRadar Risk Manager detectar uma mudança de resultado, uma ofensa poderá ser gerada para alertá-lo sobre um desvio em sua política definida.

Uma pergunta no monitor mode é padronizada para um intervalo de tempo de 1 hora. Esse valor substitui o valor de tempo que é configurado quando a pergunta foi criada. Para obter mais informações sobre como criar uma pergunta, consulte [Criando uma pergunta.](#page-44-0)

### **Criando um evento para monitorar resultados**

<span id="page-51-0"></span>É possível criar um evento para monitorar resultados de perguntas que foram criadas no Monitor de Política.

#### **Sobre Esta Tarefa**

Os parâmetros que você configura para um evento são descritos na tabela a seguir.

| Parâmetro                                                           | Descrição                                                                                                    |
|---------------------------------------------------------------------|----------------------------------------------------------------------------------------------------|
| Intervalo de avaliação da política                                  | A frequência para o evento ser executado.                                                                                                    |
| Nome do Evento                                                      | O nome do evento que você deseja exibir nas guias Atividade do Log e Ofensas.                                                                                                    |
| Descrição do Evento                                                 | A descrição para o evento. A descrição é exibida em Anotações nos detalhes do evento.                                                                                                    |
| Categoria de Alto Nível                                             | A categoria de evento de alto nível que você deseja que esta regra use ao processar eventos.                                                                                                    |
| Categoria de Baixo Nível                                            | A categoria de evento de baixo nível que você deseja que esta regra use ao processar<br>eventos.                                                                                                    |
| Assegure-se de que o evento de dispatch<br>faça parte de uma ofensa | Encaminha eventos para o componente Funcionários Públicos. Se nenhuma ofensa foi<br>gerada, uma nova será criada. Se uma ofensa existir, o evento será incluído.<br>Se você correlacionar por pergunta ou simulação, todos os eventos de uma pergunta serão<br>associados a uma única ofensa. |
|                                                                     | Se você correlacionar por ativo, uma ofensa exclusiva será criado ou atualizada para cada<br>ativo exclusivo.                                                                                                    |
| Dispatch de eventos aprovados da<br>pergunta                        | Encaminha eventos que aprovam a pergunta do monitor de política para o componente<br>Funcionários Públicos.                                                                                                    |

*Tabela 13. Parâmetros para monitorar resultados da pergunta*

| Parâmetro                                   | Descrição                                                                                                    |
|---------------------------------------------|----------------------------------------------------------------------------------------------------|
| Ajustes de Pontuação de<br>Vulnerabilidades | Ajusta a pontuação de risco de vulnerabilidade de um ativo, dependendo se a pergunta for<br>aprovada ou falhar. As pontuações de risco de vulnerabilidade são ajustadas no IBM<br>Security ORadar Vulnerability Manager.                                                                       |
| Ações Adicionais                            | As ações adicionais a serem tomadas quando um evento é recebido.<br>Separe vários endereços de email usando uma vírgula.<br>Selecione Notificação se você desejar que os eventos gerados como resultado dessa<br>pergunta monitorada exibam eventos no item Notificações do Sistema no painel. |
|                                             | A saída syslog pode se parecer com:<br>Sep 28 12:39:01 localhost.localdomain ECS:<br>Rule 'Name of Rule'<br>Fired: $172.16.60.219:12642$ -> $172.16.210.126:66666$ .<br>Event Name: SCAN SYN FIN, QID: 1000398, Category: 1011,<br>Notes: Event description                                    |
| Ativar Monitor                              | Monitore a pergunta.                                                                                                    |

*Tabela 13. Parâmetros para monitorar resultados da pergunta (continuação)*

#### **Procedimento**

- 1. Clique na guia **Riscos**.
- 2. No menu de navegação, clique em **Monitor de Política**.
- 3. Selecione a pergunta que deseja monitorar.
- 4. Clique em **Monitor**.
- 5. Configure valores para os parâmetros.
- 6. Clique em **Salvar Monitor**.

### **Agrupar perguntas**

<span id="page-52-0"></span>É possível agrupar e visualizar suas perguntas com base em seus critérios escolhidos

A categorização de suas perguntas permite visualizar e controlar de modo eficiente suas perguntas. Por exemplo, é possível visualizar todas as perguntas relacionadas à conformidade.

Conforme você cria novas perguntas, é possível [designar a pergunta a um grupo](#page-54-0) [existente.](#page-54-0)

### **Visualizando grupos**

É possível visualizar um grupo de perguntas.

#### **Procedimento**

- 1. Clique na guia **Riscos**.
- 2. No menu de navegação, clique em **Monitor de Política**.
- 3. Na lista **Grupo**, selecione o grupo que você deseja visualizar.

### **Criando um grupo**

É possível criar um novo grupo para perguntas.

- 1. Clique na guia **Riscos**.
- 2. No menu de navegação, clique em **Monitor de Política**.
- 3. Clique em **Grupos**.
- 4. Na árvore de menus, selecione o grupo sob o qual deseja criar um novo grupo.
- 5. Clique em **Novo**.
- 6. No campo **Nome**, especifique o nome que deseja designar ao novo grupo. O nome pode ter até 255 caracteres de comprimento.
- 7. No campo **Descrição**, especifique uma descrição que deseja designar a esse grupo. A descrição pode ter até 255 caracteres de comprimento.
- 8. Clique em **OK**.
- 9. Se desejar alterar o local do novo grupo, clique no novo grupo e arraste a pasta para o local escolhido em sua árvore de menu.

### **Editando um grupo**

É possível editar um grupo de perguntas.

#### **Procedimento**

- 1. Clique na guia **Riscos**.
- 2. No menu de navegação, clique em **Monitor de Política**.
- 3. Clique em **Grupos**.
- 4. Na árvore de menu, selecione o grupo que deseja editar.
- 5. Clique em **Editar**.
- 6. Edite o **Nome** e **Descrição**, conforme necessário.

Os campos de nome e descrição podem ter no máximo 255 caracteres.

- 7. Clique em **OK**.
- 8. Se desejar alterar o local do grupo, selecione o grupo e arraste a pasta para o local preferido na árvore de menu.
- 9. Feche a janela Grupos.

### **Copiando um item em outro grupo**

Usando a funcionalidade de grupos, é possível copiar uma simulação em um ou vários grupos.

#### **Procedimento**

- 1. Clique na guia **Riscos**.
- 2. No menu de navegação, selecione **Simulação** > **Simulações**.
- 3. Clique em **Grupos**.
- 4. Na árvore de menu, selecione a pergunta que deseja copiar para outro grupo.
- 5. Clique em **Copiar**.
- 6. Selecione a caixa de seleção para o grupo no qual deseja copiar a simulação.
- 7. Clique em **Copiar**.

### **Excluindo um item de um grupo**

É possível excluir um item de um grupo.

- 1. Clique na guia **Riscos**.
- 2. No menu de navegação, selecione **Simulação** > **Simulações**.
- 3. Clique em **Grupos**.
- 4. Na árvore de menu, selecione o grupo de nível superior.
- 5. Na lista de grupos, selecione o item ou grupo que deseja excluir.
- 6. Clique em **Remover**.

7. Clique em **OK**.

### **Designando um item a um grupo**

<span id="page-54-0"></span>É possível designar uma pergunta a um grupo.

#### **Procedimento**

- 1. Clique na guia **Riscos**.
- 2. No menu de navegação, clique em **Monitor de Política**.
- 3. Selecione a pergunta você deseja designar a um grupo.
- 4. Usando o menu **Ações**, selecione **Designar Grupos**.
- 5. Selecione o grupo ao qual você deseja que a pergunta seja designada.
- 6. Clique em **Designar Grupos**.

# **Integração do IBM Security QRadar Risk Manager e do IBM Security QRadar Vulnerability Manager**

IBM Security QRadar Vulnerability Manager se integra com QRadar Risk Manager para ajudar a priorizar os riscos e vulnerabilidades em sua rede.

#### **Políticas de riscos e priorização de vulnerabilidade**

É possível integrar o QRadar Vulnerability Manager com QRadar Risk Manager definindo e monitorando políticas de risco de ativo ou vulnerabilidade.

Quando as políticas de risco que você define no QRadar Risk Manager são aprovadas ou falham, a pontuação de vulnerabilidade de risco no QRadar Vulnerability Manager é ajustada. Os níveis de ajuste dependem das políticas de risco em sua organização.

Quando pontuações de risco de vulnerabilidade são ajustadas no QRadar Vulnerability Manager, os administradores podem executar as seguintes tarefas:

v Obter visibilidade imediata das vulnerabilidades que falharam uma política de risco.

Por exemplo, novas informações podem ser exibidas no painel do QRadar ou enviadas usando email.

v Redefinir a prioridade das vulnerabilidades que requerem atenção imediata. Por exemplo, um administrador pode usar a **Pontuação de Risco** para identificar rapidamente as vulnerabilidades de alto risco.

Se você aplicar políticas de risco em um nível de ativo no QRadar Risk Manager, todas as vulnerabilidades nesse ativo terão suas pontuações de risco ajustadas.

# **Casos de uso do Monitor de Política**

Muitas opções estão disponíveis quando você cria perguntas para analisar sua rede em termos de riscos.

Os exemplos de Monitor de Política a seguir descrevem os casos de uso comuns que podem ser usados em seu ambiente de rede.

## **Comunicação real para protocolos permitidos por DMZ**

Este caso de uso demonstra como criar uma pergunta do Monitor de Política com base na lista conhecida de protocolos confiáveis para DMZ. Na maioria das organizações, o tráfego de rede cruzando a DMZ é restrito aos protocolos bem conhecidos e confiáveis, como HTTP ou HTTPS em portas especificadas.

### **Sobre Esta Tarefa**

A partir de uma perspectiva de risco, é importante monitorar continuamente o tráfego na DMZ para assegurar que apenas os protocolos confiáveis estejam presentes. O QRadar Risk Manager realiza isso criando uma pergunta do Monitor de Política com base em um teste de ativo para comunicação real.

Existem várias maneiras das quais uma pergunta do Monitor de Política pode ser gerada para esse objetivo de caso de uso. Como sabemos que a política de rede permite apenas alguns protocolos confiáveis, selecionamos uma opção para criar nossa pergunta do Monitor de Política com base na lista conhecida de protocolos confiáveis para DMZ.

- 1. Clique na guia **Riscos**.
- 2. No menu de navegação, clique em **Monitor de Política**.
- 3. No menu **Ações**, selecione **Novo**.
- 4. No campo **Como você deseja nomear esta pergunta**, digite um nome para a pergunta.
- 5. Na lista suspensa **Qual o tipo de dados que você deseja retornar**, selecione Ativos.
- 6. Na lista suspensa **Avaliar em, selecione Comunicação Real.**
- 7. Na lista suspensa **Fator de Importância**, especifique um nível de importância para associar a sua pergunta.
- 8. Na seção **Intervalo de Tempo**, especifique um intervalo de tempo para a pergunta.
- 9. Na seção **Quais testes deseja incluir em sua pergunta**, selecione **comunicação aceita para redes de destino**.
- 10. Na seção **Localizar Ativos que**, clique em **redes de destino** para configurar ainda mais esse teste e especifique seu DMZ como a rede de destino.
- 11. Selecione **e incluir as seguintes portas de entrada**.
- 12. Na seção **Localizar Ativos que**, clique no parâmetro incluir apenas para que ele muda para excluir. O parâmetro agora é exibido e exclui as seguintes portas de entrada.
- 13. Clique em **portas**.
- 14. Inclua as portas 80 e 443 e, em seguida, clique em **OK**.
- 15. Clique em **Salvar Pergunta**.
- 16. Selecione a pergunta da DMZ do Monitor de Política que você criou.
- 17. Clique em **Enviar Pergunta**.
- 18. Revise os resultados para ver se algum outro protocolo além das portas 80 e 443 está se comunicando na rede.
- 19. Opcional. Após os resultados serem ajustados adequadamente, é possível monitorar sua pergunta da DMZ colocando a pergunta no modo de monitoramento.

É possível [monitorar suas perguntas.](#page-51-1)

# **Teste de ativos para possível comunicação em ativos protegidos**

Este caso de uso demonstra como criar uma pergunta do Monitor de Política com base no endereço IP. Todas as organizações têm redes que contêm servidores críticos em que o tráfego é monitorado e acessível apenas por funcionários confiáveis.

### **Sobre Esta Tarefa**

A partir de uma perspectiva de risco, é importante saber quais usuários em sua organização podem se comunicar com ativos da rede crítica. QRadar Risk Manager realiza essa tarefa criando uma pergunta do Monitor de Política de Monitor baseada em um teste de ativo para possíveis comunicações.

Existem várias maneiras das quais uma pergunta do Monitor de Política pode ser gerada para esse objetivo de caso de uso. Você poderia examinar todas as conexões com o servidor crítico ao longo do tempo, mas talvez você esteja mais preocupado com o fato de os funcionários regionais não terem acesso a esses servidores críticos. Para realizar isso, é possível criar uma pergunta do Monitor de Política que consulte a topologia da rede por endereço IP.

#### Procedimento

#### **Procedimento**

- 1. Clique na guia **Riscos**.
- 2. No menu de navegação, clique em **Monitor de Política**.
- 3. No menu **Ações**, selecione **Novo**.
- 4. No campo **Como você deseja nomear esta pergunta**, digite um nome para a pergunta.
- 5. Na lista suspensa **Qual o tipo de dados que você deseja retornar**, selecione Ativos.
- 6. Na lista suspensa **Avaliar em, selecione Possível Comunicação**.
- 7. Na lista suspensa **Fator de Importância**, especifique um nível de importância para associar a sua pergunta.
- 8. Na seção **Intervalo de Tempo**, especifique um intervalo de tempo para a pergunta.
- 9. Na seção **Quais testes deseja incluir em sua pergunta**, dê um clique duplo para selecionar **comunicação aceita com blocos de construção do ativo de destino**.
- 10. Na seção Localizar Ativos que, clique em **blocos de construção do ativo** para configurar ainda mais esse teste e especifique **Ativos Protegidos**.

**Nota:**

Para definir seus ativos da rede remota, deve-se ter definido anteriormente os blocos de construção do ativo remoto.

11. Na seção **Quais testes deseja incluir em sua pergunta**, dê um clique duplo para selecionar o teste restritivo **e incluir apenas os seguintes endereços IP**.

- 12. Na seção Localizar Ativos que, clique em **Endereços IP**.
- 13. Especifique o intervalo de endereço IP ou CIDR de sua rede remota.
- 14. Clique em **Salvar Pergunta**.
- 15. Selecione a pergunta do Monitor de Política que você criou para ativos protegidos.
- 16. Clique em **Enviar Pergunta**.
- 17. Revise os resultados para ver se algum ativo protegido aceitou a comunicação a partir de um endereço IP ou intervalo CIDR desconhecido.
- 18. Opcional. Após os resultados serem adequadamente ajustados, é possível monitorar seus ativos protegidos colocando a pergunta no modo de monitoramento. Se um ativo protegido for conectado por um endereço IP desconhecido, o QRadar Risk Manager poderá gerar um alerta.

É possível [monitorar suas perguntas.](#page-51-1)

### **Comunicação de teste de dispositivo/regra sobre o acesso à Internet**

Este caso de uso demonstra como criar uma pergunta do Monitor de Política com base em regras / dispositivos. Testes de dispositivo identificam as regras em um dispositivo que violam uma política definida ou mudanças que introduziram risco no ambiente.

#### **Sobre Esta Tarefa**

Testes de dispositivo identificam as regras em um dispositivo que violam uma política definida ou mudanças que introduziram risco no ambiente. A partir de uma perspectiva de rede, é importante saber quais regras de dispositivo podem ter mudado e alertá-lo para a regra para que ela seja corrigida. Uma ocorrência muito comum é quando os servidores que não tinham acesso à Internet anteriormente recebem a concessão de acesso devido a uma mudança de firewall na rede. QRadar Risk Manager pode monitorar mudanças de regra em dispositivos de rede criando uma pergunta do Monitor de Política com base nas regras do dispositivo.

Existem várias maneiras das quais uma pergunta do Monitor de Política pode ser gerada para esse objetivo de caso de uso. Neste exemplo, você criará uma pergunta do Monitor de Política que procura saber quais dispositivos têm acesso à Internet.

- 1. Clique na guia **Riscos**.
- 2. No menu de navegação, clique em **Monitor de Política**.
- 3. No menu **Ações**, selecione **Novo**.
- 4. Na lista suspensa **Qual o tipo de dados deseja retornar, selecione Dispositivos/Regras**.
- 5. Na lista suspensa **Fator de Importância**, especifique um nível de importância para associar a sua pergunta.
- 6. Na seção **Quais testes deseja incluir em sua pergunta**, dê um clique duplo para selecionar **permitir conexão com a internet**.
- 7. Clique em **Salvar Pergunta**.
- 8. Selecione a pergunta do Monitor de Política criada para monitorar as regras de dispositivo.
- 9. Clique em **Enviar Pergunta**.
- 10. Revise os resultados para ver se alguma das regras permite acesso à Internet.
- 11. Opcional. Após os resultados serem adequadamente ajustados, é possível monitorar seus ativos protegidos colocando a pergunta no modo de monitoramento.

É possível [monitorar suas perguntas.](#page-51-1)

## **Priorizando as vulnerabilidades de alto risco pela aplicação de políticas de risco**

Em IBM Security QRadar Vulnerability Manager, é possível alertar os administradores para as vulnerabilidades de alto risco pela aplicação de políticas de risco para suas vulnerabilidades.

Quando você aplica uma política de risco, a pontuação de risco de uma vulnerabilidade é ajustada, permitindo que os administradores priorizem com mais precisão as vulnerabilidades que requerem atenção imediata.

Nesse exemplo, a pontuação de risco de vulnerabilidade é automaticamente aumentada por um fator percentual para qualquer vulnerabilidade que permanece ativa em sua rede por mais de 40 dias.

#### **Procedimento**

- 1. Clique na guia **Vulnerabilidades**.
- 2. Na área de janela de navegação, clique em **Gerenciar Vulnerabilidades**.
- 3. Na barra de ferramentas, clique em **Procurar** > **Nova Procura**.
- 4. Na área de janela Parâmetros de Procura, configure os seguintes filtros:
	- a. **Risco Igual a Alto**
	- b. **Dias desde que as vulnerabilidades descobertas Maior que ou igual a 40**
- 5. Clique em **Procurar** e, em seguida, na barra de ferramentas, clique em **Salvar Critérios de Procura**.

Digite um nome de procura salva que seja identificável em QRadar Risk Manager.

- 6. Clique na guia **Riscos**.
- 7. Na área de janela de navegação, clique em **Monitor de Política**.
- 8. Na barra de ferramentas, clique em **Ações** > **Novo**.
- 9. No campo **Como deseja nomear esta pergunta**, digite um nome.
- 10. No campo **Quais testes deseja incluir em sua pergunta**, clique em **são suscetíveis a vulnerabilidades contidas em procuras salvas de vulnerabilidade**.
- 11. No campo **Localizar Ativos que**, clique no parâmetro sublinhado em **são suscetíveis a vulnerabilidades contidas em procuras salvas de vulnerabilidades**.
- 12. Identifique sua procura salva de vulnerabilidade de alto risco do QRadar Vulnerability Manager, clique em **Incluir** e, em seguida, clique em **OK**.
- 13. Clique em **Salvar Pergunta**.
- 14. Na área de janela Perguntas, selecione sua pergunta na lista e, na barra de ferramentas, clique em **Monitor**.

**Restrição:** O campo **Descrição do Evento** é obrigatório.

- 15. Clique em **Dispatch de eventos passados pela pergunta**.
- 16. No campo **Ajustes de Pontuação de Vulnerabilidade**, digite um valor de porcentagem de ajuste de risco no campo **Falha na porcentagem de ajuste de pontuação de vulnerabilidade na pergunta**.
- 17. Clique em **Aplicar ajuste a todas as vulnerabilidades em um ativo** e, em seguida, clique em **Salvar Monitor**.

#### **O que Fazer Depois**

Na guia **Vulnerabilidades**, é possível procurar suas vulnerabilidades de alto risco e priorizar suas vulnerabilidades

### **Perguntas do Monitor de Política**

É possível definir perguntas de teste para identificar riscos em regras ou dispositivos de rede em dispositivos de rede.

#### **Parâmetros específicos de teste e genéricos para testes do Monitor de Política**

É possível configurar parâmetros para cada teste do Monitor de Política. Os parâmetros configuráveis são as partes em negrito e sublinhado. Você clica em um parâmetro para visualizar as opções disponíveis para sua pergunta.

Os testes do Monitor de Política usam dois tipos de parâmetros; genéricos e específicos do teste. Parâmetros genéricos oferecem 2 ou mais opções para customizar um teste. Um clique em um parâmetro genérico alterna as opções que estão disponíveis. Os parâmetros específicos de teste precisam de entrada do usuário. Você clica em parâmetros específicos de teste para especificar informações.

Por exemplo, o teste de ativo chamado **comunicação aceita com locais de rede de destino remoto** contém dois parâmetros genéricos e um parâmetro específico de teste. Clique no parâmetro genérico, **aceito**, para selecionar **aceito** ou **rejeitado**. Clique no parâmetro genérico, **para destino**, para selecionar **para destino** ou **a partir da origem**. Clique no parâmetro específico de teste, **locais de rede remota**, para incluir um local remoto para o teste de ativo.

#### **Perguntas de teste de ativo**

Perguntas de ativo são usadas para identificar ativos na rede que violam uma política definida ou introduzem risco no ambiente.

Perguntas de teste de ativo são categorizadas por tipo de comunicação; real ou possível. Ambos os tipos de comunicações usam testes de contribuição e restritivos.

A comunicação real inclui quaisquer ativos nos quais as comunicações foram detectadas usando conexões. As perguntas de possível comunicação permitem que você revise se as comunicações específicas são possíveis em ativos, independentemente de uma comunicação ter ou não sido detectada.

Uma pergunta de teste de contribuição é a pergunta de teste base que define qual tipo de comunicação de real que você está tentando testar.

Uma pergunta de teste restritivo restringe os resultados do teste de contribuição para filtrar ainda mais a comunicação real para violações específicas.

Quando você usa um teste restritivo, a direção do teste restritivo deve seguir a mesma direção que o teste de contribuição. Testes restritivos que usam uma combinação de direções de entrada e de saída podem ser usados em situações em que você está tentando localizar ativos entre dois pontos, como duas redes ou endereços IP.

Entrada refere-se a um teste que está filtrando as conexões para as quais o ativo em questão é um destino. Saída refere-se a um teste que está filtrando conexões para as quais o ativo em questão é uma origem.

#### **Perguntas de teste de dispositivos/regras**

Dispositivos e regras são usados para identificar regras em um dispositivo que violam uma política definida que pode apresentar risco no ambiente.

Para obter uma lista detalhada de perguntas de regra de dispositivo, consulte [Perguntas de teste de dispositivo/regras.](#page-66-0)

### **Contribuindo com perguntas para testes de comunicação reais**

Os testes de comunicação reais para ativos incluem perguntas de contribuição e parâmetros que você escolhe quando cria um teste de monitor de política.

Quando você aplica a condição "não" a um teste, a condição "não" é associada ao parâmetro que você está testando.

Por exemplo, se você configurar um teste como **comunicação não aceita com redes de destino**, o teste detecta ativos que aceitaram comunicações com redes além da rede configurada. Outro exemplo é se você configurar um teste como comunicação não aceita com a Internet, então o teste detecta que os ativos aceitaram comunicações com ou a partir de áreas além da Internet.

A tabela a seguir lista e descreve os parâmetros de pergunta de contribuição para testes de comunicação reais.

| Nome do Teste                            | Descrição                                                                                                    |
|------------------------------------------|----------------------------------------------------------------------------------------------------|
| comunicação aceita para qualquer destino | Detecta os ativos que têm comunicações com qualquer rede<br>configurada.                                                    |
|                                          | Este teste permite que você defina um ponto inicial ou final para<br>sua pergunta.                                          |
|                                          | Por exemplo, para identificar os ativos que aceitaram comunicação<br>a partir da DMZ, configurar o teste da seguinte forma: |
|                                          | comunicação aceita de qualquer origem                                                                                       |
|                                          | É possível usar esse teste para detectar as comunicações fora da<br>política.                                               |

*Tabela 14. Parâmetros de pergunta de contribuição para testes de comunicação reais*

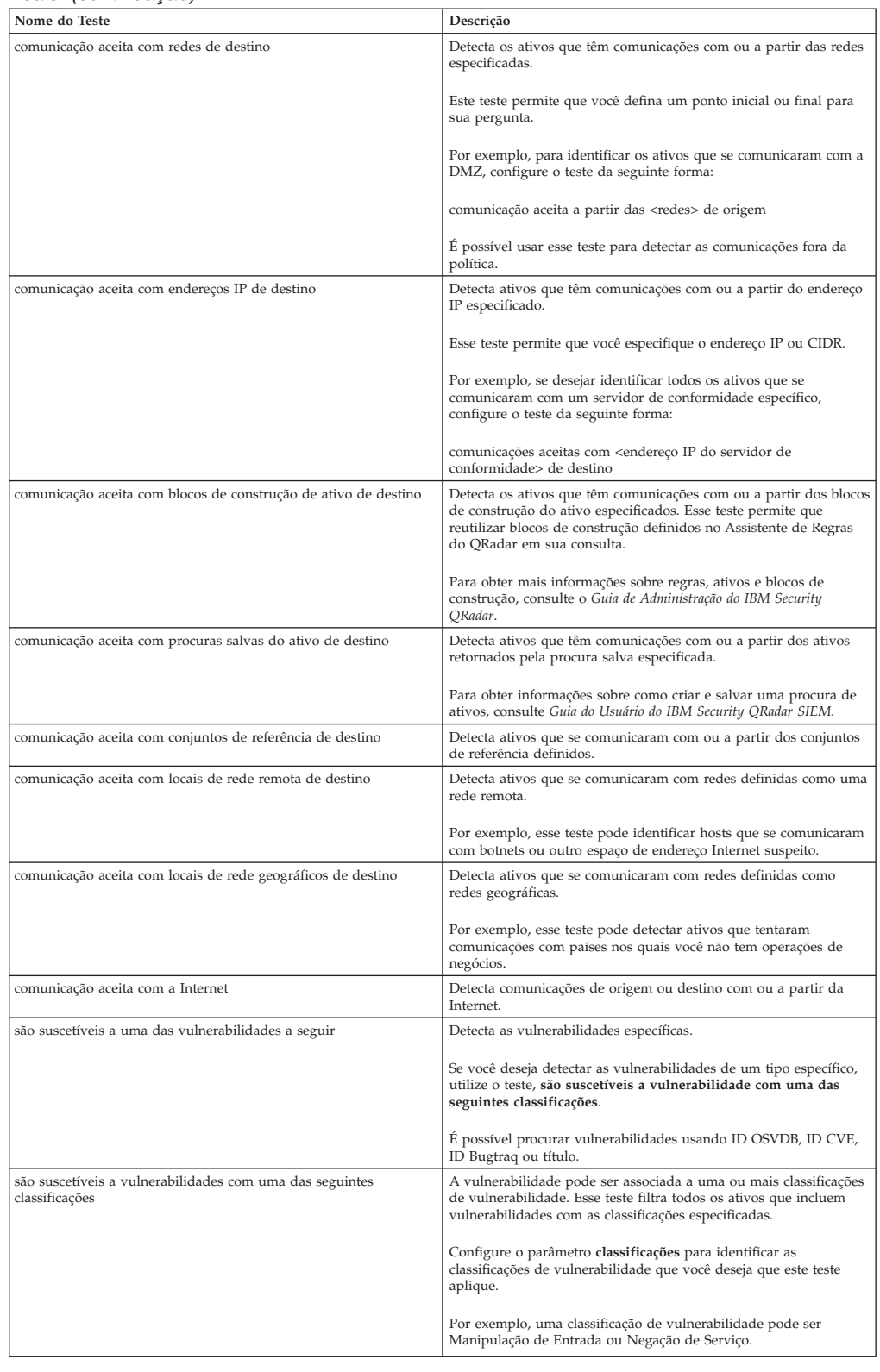

#### *Tabela 14. Parâmetros de pergunta de contribuição para testes de comunicação reais (continuação)*

| Nome do Teste                                                                                                    | Descrição                                                                                                    |
|----------------------------------------------------------------------------------------------------|----------------------------------------------------------------------------------------------------|
| são suscetíveis a vulnerabilidades com pontuação CVSS maior que<br>5                                                           | Um valor Common Vulnerability Scoring System (CVSS) é um<br>padrão de mercado para avaliar a gravidade das vulnerabilidades.<br>CVSS é composta de 3 grupos de métrica: Base, Temporal e<br>Ambiental. Essas métricas permitem que a CVSS defina e<br>comunique as características fundamentais de uma vulnerabilidade.<br>Esse teste filtra ativos em sua rede que incluem vulnerabilidades<br>com a pontuação CVSS que você especificar. |
| são suscetíveis a vulnerabilidades divulgadas após a data<br>especificada                                                      | Detecta ativos em sua rede com uma vulnerabilidade que é<br>divulgada depois, antes ou na data configurada.                                                                                                    |
| são suscetíveis a vulnerabilidades em uma das portas a seguir                                                                  | Detecta ativos em sua rede com uma vulnerabilidade que está<br>associada com as portas configuradas.<br>Configure o parâmetro portas para identificar portas que você<br>deseja que este teste considere.                                                                                                    |
| são suscetíveis a vulnerabilidades em que nome, fornecedor, versão<br>ou serviço contém uma das seguintes entradas de texto    | Detecta ativos em sua rede com uma vulnerabilidade que<br>corresponde ao nome do ativo, fornecedor, versão ou serviço com<br>base em um ou mais entradas de texto.<br>Configure o parâmetro entradas de texto para identificar o nome<br>do ativo, fornecedor, versão ou serviço que deseja que este teste<br>considere.                                                                                                    |
| são suscetíveis a vulnerabilidades em que nome, fornecedor, versão<br>ou serviço contém uma das seguintes expressões regulares | Detecta ativos em sua rede com uma vulnerabilidade que<br>corresponde ao nome do ativo, fornecedor, versão ou serviço com<br>base em uma ou mais expressões regulares.<br>Configure o parâmetro expressões regulares para identificar o<br>nome do ativo, fornecedor, versão ou serviço que deseja que este<br>teste considere.                                                                                                    |
| são suscetíveis a vulnerabilidades contidas em procuras salvas de<br>vulnerabilidade                                           | Detecta os riscos que estão associados a procuras salvas que são<br>criadas em IBM Security QRadar Vulnerability Manager.                                                                                                    |

*Tabela 14. Parâmetros de pergunta de contribuição para testes de comunicação reais (continuação)*

### **Perguntas do teste de contribuição descontinuadas**

Perguntas de contribuição que são substituídas por outro teste ficam ocultas no monitor de política.

Os seguintes testes ficam ocultos no Monitor de Política:

- v ativos que estão suscetíveis a vulnerabilidades
- v ativos que estão suscetíveis a vulnerabilidade dos serviços a seguir

Esses testes de contribuição foram substituídos por outros testes.

#### **Perguntas restritivas para testes de comunicação reais**

Os testes de comunicação reais para ativos incluem perguntas restritivas e parâmetros que podem ser escolhidos quando você cria um teste de monitor da política.

Quando você aplica a condição de exclusão a um teste, a condição de exclusão aplica-se ao parâmetro de protocolos.

Por exemplo, se você configurar esse teste como **excluir os seguintes protocolos**, o teste excluirá todos os resultados de ativo retornados que excluem os protocolos especificados diferentes dos protocolos configurados.

A tabela a seguir lista e descreve os parâmetros de perguntas restritivas para testes de comunicação reais.

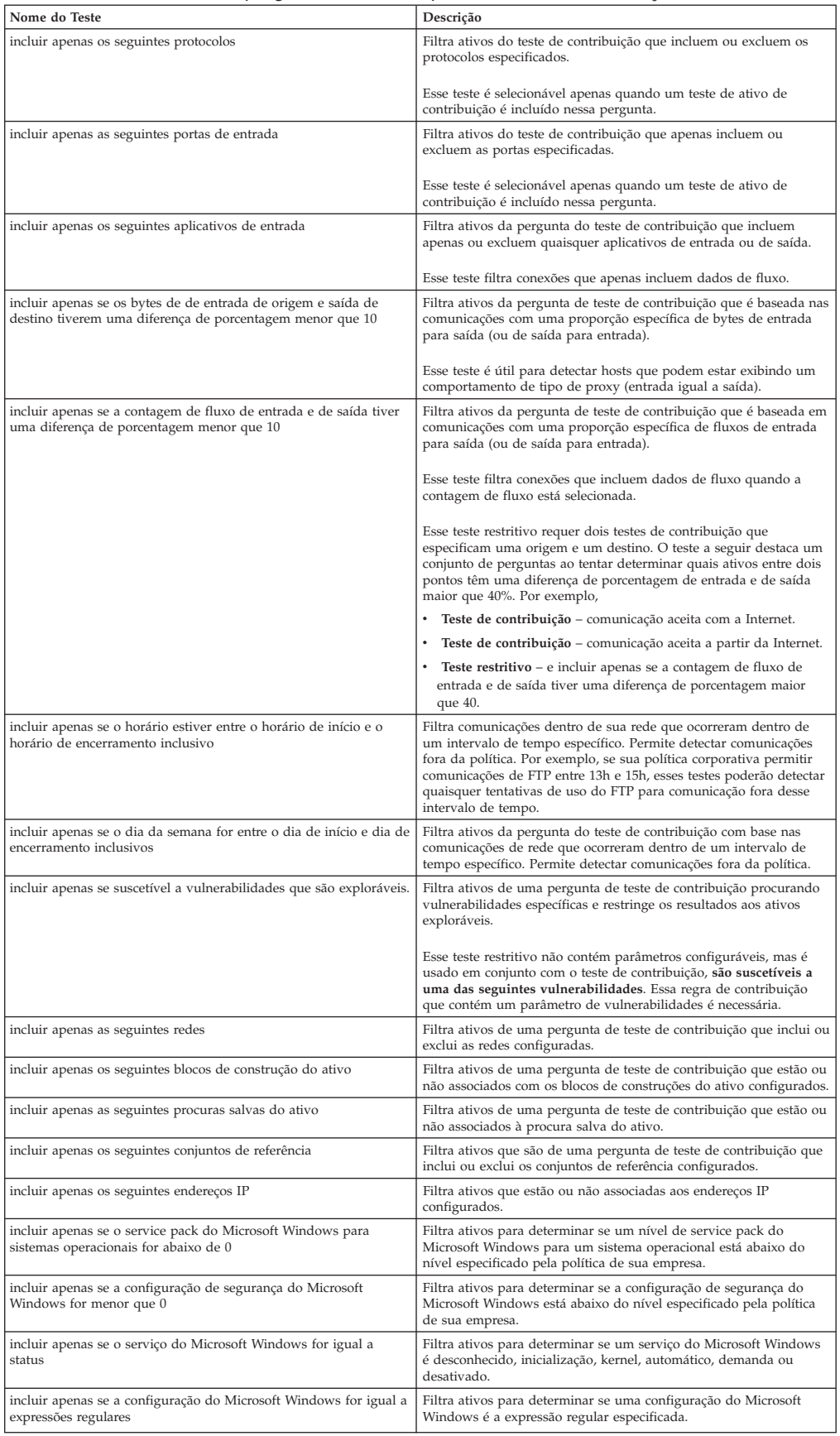

#### *Tabela 15. Parâmetros de perguntas restritivas para testes de comunicação reais*

# **Contribuindo com perguntas para possíveis testes de comunicação**

Os possíveis testes de comunicação para ativos incluem perguntas de contribuição e parâmetros que você pode escolher ao criar um teste do monitor de política.

A tabela a seguir lista e descreve os parâmetros de pergunta de contribuição para testes de comunicação possíveis.

*Tabela 16. Parâmetros de possíveis perguntas de comunicação para testes de contribuição*

| Nome do Teste                                                   | Descrição                                                                                                    |
|-----------------------------------------------------------------|----------------------------------------------------------------------------------------------------|
| comunicação aceita para qualquer destino                        | Detecta ativos que têm possíveis comunicações com ou a partir de<br>qualquer origem ou destino especificado. Por exemplo, para<br>determinar se um servidor crítico pode possivelmente receber<br>comunicações de qualquer origem, configure o teste da seguinte<br>forma:                                                                                                    |
|                                                                 | comunicação aceita de qualquer origem                                                                                                    |
|                                                                 | E possível aplicar um teste restritivo para retornar se esse servidor<br>crítico recebeu alguma comunicação na porta 21. Isso permite que<br>você detecte comunicações fora da política para esse servidor<br>crítico.                                                                                                    |
| comunicação aceita com redes de destino                         | Detecta ativos que têm possíveis comunicações com ou a partir da<br>rede configurada.                                                                                                    |
|                                                                 | Este teste permite que você defina um ponto inicial ou final para<br>sua pergunta.                                                                                                    |
|                                                                 | Por exemplo, para identificar os ativos que têm a possibilidade de<br>se comunicar com a DMZ, configure o teste da seguinte forma:                                                                                                    |
|                                                                 | comunicação aceita a partir das <redes> de origem</redes>                                                                                                    |
|                                                                 | É possível usar esse teste para detectar as comunicações fora da<br>política.                                                                                                    |
| comunicação aceita com endereços IP de destino                  | Detecta ativos que têm possíveis comunicações co ou a partir do<br>endereço IP configurado. Esse teste permite que você especifique<br>um endereço IP único como um foco de comunicações possíveis.<br>Por exemplo, se desejar identificar todos os ativos que podem se<br>comunicar com um servidor de conformidade específico, configure<br>o teste da seguinte forma:                   |
|                                                                 | comunicações aceitas com <endereço de<br="" do="" ip="" servidor="">conformidade&gt; de destino</endereço>                                                                                                    |
| comunicação aceita com blocos de construção de ativo de destino | Detecta ativos que têm possíveis comunicações com ou a partir do<br>ativo configurado usando blocos de construção. Esse teste permite<br>que reutilizar blocos de construção definidos no Assistente de<br>Regras do QRadar em sua consulta. Por exemplo, se desejar<br>identificar todos os ativos que podem se comunicar com um Ativo<br>Protegido, configure o teste da seguinte forma: |
|                                                                 | comunicações aceitas com o destino <bb:hostdefinition:protected<br>Assets&gt;</bb:hostdefinition:protected<br>                                                                                                    |
|                                                                 | Para obter mais informações sobre as regras e os blocos de<br>construção, consulte o Guia de Administração do QRadar.                                                                                                    |
| comunicação aceita com procuras salvas do ativo de destino      | Detecta ativos que aceitaram comunicações com ou a partir dos<br>ativos que são retornados pela procura salva especificada.                                                                                                    |
|                                                                 | Uma procura de ativo salva deve existir para que você possa usar<br>esse teste. Para obter informações sobre como criar e salvar uma<br>procura de ativos, consulte Guia do Usuário do IBM Security QRadar<br>SIEM.                                                                                                    |
| comunicação aceita com conjuntos de referência de destino       | Detecta se a comunicação de origem ou destino é possível com ou<br>partir de conjuntos de referência.                                                                                                    |
| comunicação aceita com a Internet                               | Detecta se as comunicações de origem ou destino são possíveis<br>com ou a partir da Internet.                                                                                                    |
|                                                                 | Especifique os parâmetros para ou de para considerar o tráfego de<br>comunicação com a Internet ou a partir da Internet.                                                                                                    |

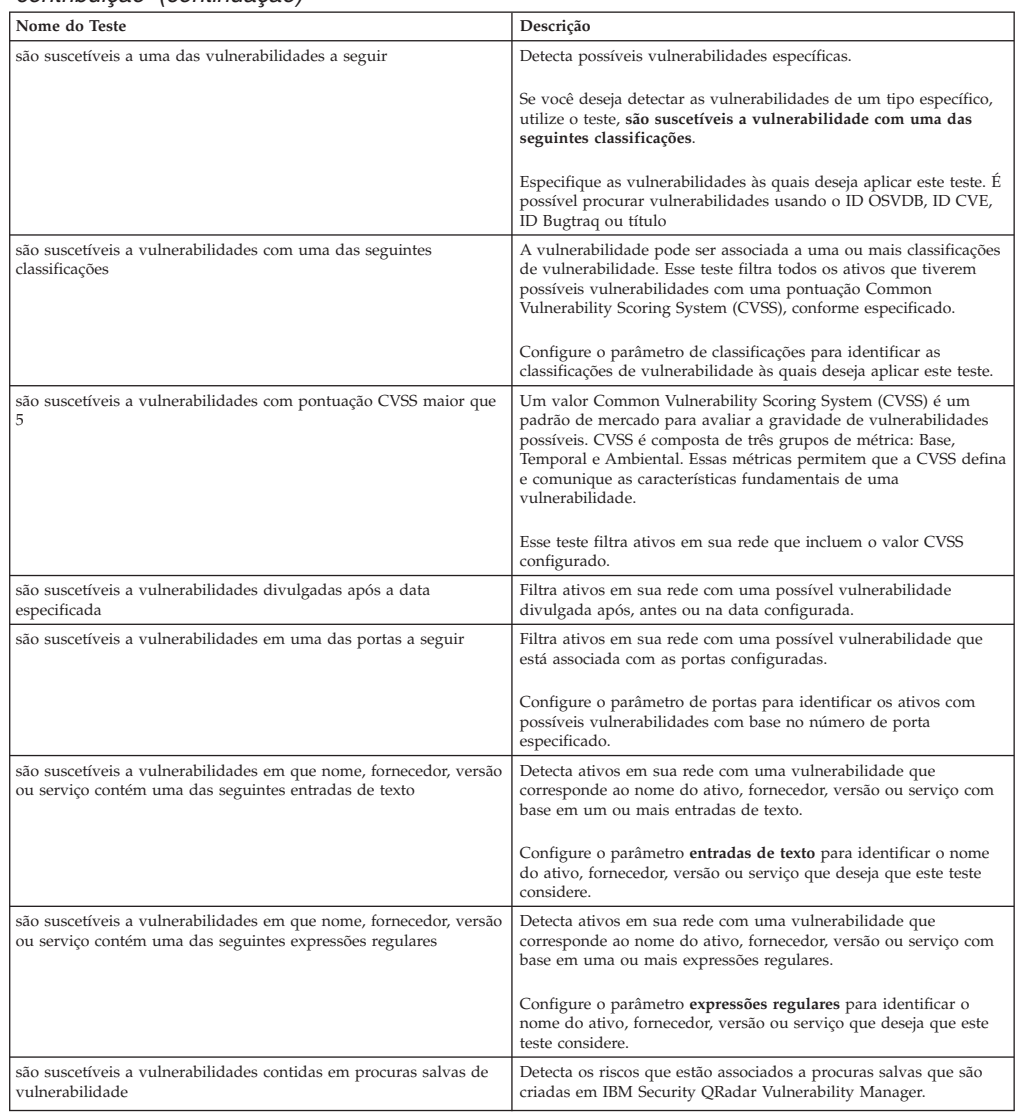

#### *Tabela 16. Parâmetros de possíveis perguntas de comunicação para testes de contribuição (continuação)*

#### **Perguntas do teste de contribuição descontinuadas**

Se um teste for substituído por outro, ele ficará oculto no monitor de política.

Os seguintes testes ficam ocultos no Monitor de Política:

- v ativos que estão suscetíveis a vulnerabilidade dos fornecedores a seguir
- v ativos que estão suscetíveis a vulnerabilidade dos serviços a seguir

Esses testes de contribuição foram substituídos por outros testes.

# **Parâmetros de pergunta restritivos para possíveis testes de comunicação**

Os possíveis testes de comunicação para ativos incluem parâmetros de pergunta restritivos.

A tabela a seguir lista e descreve os parâmetros pergunta restritivos para testes de comunicação possíveis.

| Nome do Teste                                                                                       | Descrição                                                                                                    |
|----------------------------------------------------------------------------------------------------|----------------------------------------------------------------------------------------------------|
| incluir apenas os seguintes protocolos                                                              | Filtra ativos que possivelmente se comunicaram ou não com os<br>protocolos configurados, juntamente com os outros testes incluídos<br>nesta pergunta.                                                                                         |
| incluir apenas as seguintes portas de entrada                                                       | Filtra ativos que possivelmente se comunicaram ou não com as<br>portas configuradas, juntamente com os outros testes incluídos<br>nesta pergunta.                                                                                             |
| incluir apenas portas diferentes das seguintes portas de entrada                                    | Filtra ativos partir de uma pergunta de teste de contribuição que<br>possivelmente se comunicaram ou não com portas diferentes das<br>configuradas, juntamente com os outros testes incluídos nesta<br>pergunta.                              |
| incluir apenas se suscetível a vulnerabilidades que são exploráveis.                                | Filtra ativos a partir de uma pergunta de teste de contribuição<br>procurando possíveis vulnerabilidades específicas e restringe os<br>resultados aos ativos exploráveis.<br>Esse teste restritivo não contém parâmetros configuráveis, mas é |
|                                                                                                    | usado em conjunto com o teste de contribuição, são suscetíveis a<br>uma das seguintes vulnerabilidades. Essa regra de contribuição<br>que contém um parâmetro de vulnerabilidades é necessária.                                               |
| incluir apenas as seguintes redes                                                                   | Filtra ativos a partir de uma pergunta de teste de contribuição que<br>apenas incluem ou excluem as redes configuradas.                                                                                                    |
| incluir apenas os seguintes blocos de construção do ativo                                           | Filtra ativos a partir de uma pergunta de teste de contribuição que<br>apenas incluem ou excluem os blocos de construção do ativo<br>configurado.                                                                                             |
| incluir apenas as seguintes procuras salvas do ativo                                                | Filtra ativos a partir de uma pergunta de teste de contribuição que<br>apenas incluem ou excluem a procura salva do ativo associado.                                                                                                    |
| incluir apenas os seguintes conjuntos de referência                                                 | Filtra ativos a partir de uma pergunta de teste de contribuição que<br>apenas incluem ou excluem os configurados                                                                                                    |
| incluir apenas os seguintes endereços IP                                                            | Filtra ativos a partir de uma pergunta de teste de contribuição que<br>apenas incluem ou excluem os endereços IP configurados.                                                                                                    |
| incluir apenas se o service pack do Microsoft Windows para<br>sistemas operacionais for abaixo de 0 | Filtra ativos para determinar se um nível de service pack do<br>Microsoft Windows para um sistema operacional está abaixo do<br>nível especificado pela política de sua empresa.                                                              |
| incluir apenas se a configuração de segurança do Microsoft<br>Windows for menor que 0               | Filtra ativos para determinar se a configuração de segurança do<br>Microsoft Windows está abaixo do nível especificado pela política<br>de sua empresa.                                                                                       |
| incluir apenas se o serviço do Microsoft Windows for igual a status                                 | Filtra ativos para determinar se um serviço do Microsoft Windows<br>é desconhecido, inicialização, kernel, automático, demanda ou<br>desativado.                                                                                              |
| incluir apenas se a configuração do Microsoft Windows for igual a<br>expressões regulares           | Filtra ativos para determinar se uma configuração do Microsoft<br>Windows é a expressão regular especificada.                                                                                                    |

*Tabela 17. Testes restritivos para possíveis testes de comunicação*

# **Perguntas do teste de dispositivo/regras**

<span id="page-66-0"></span>Perguntas do teste de dispositivos/regras são usadas para identificar as regras em um dispositivo que violam uma política definida que pode introduzir risco no ambiente.

As perguntas do teste de dispositivo/regras estão descritas na tabela a seguir.

*Tabela 18. Testes de dispositivos/regras*

| Nome do Teste                                                             | Descrição                                                                                                    |
|---------------------------------------------------------------------------|----------------------------------------------------------------------------------------------------|
| permitir conexões com as redes a seguir                                   | Filtra regras de dispositivo e as conexões com ou a partir das redes<br>configuradas. Por exemplo, se você configurar o teste para permitir<br>comunicações com uma rede, o teste filtrará todas as regras e<br>conexões que permitem conexões com a rede configurada.                     |
| permitir conexões com os endereços IP a seguir                            | Filtra regras de dispositivo e conexões com ou a partir dos<br>endereços IP configurados. Por exemplo, se você configurar o teste<br>para permitir comunicações com um endereço IP, o teste filtrará<br>todas as regras e conexões que permitem conexões com o endereço<br>IP configurado. |
| permitir conexões com os seguintes blocos de construção ativo             | Filtra regras de dispositivo e conexões com ou a partir dos blocos<br>de construção de ativos configurados.                                                                                                    |
| permitir conexões com os seguintes conjuntos de referência                | Filtra regras de dispositivo e conexões com ou a partir dos<br>conjuntos de referência configurados.                                                                                                    |
| permitir conexões usando os protocolos e as portas de destino a<br>seguir | Filtra regras de dispositivo e conexões com ou a partir dos<br>protocolos e portas configurados                                                                                                    |
| permitir conexões usando os protocolos a seguir                           | Filtra regras de dispositivo e conexões com ou a partir dos<br>protocolos configurados.                                                                                                    |
| permitir conexões à Internet                                              | Filtra regras de dispositivo e conexões com e a partir da Internet.                                                                                                    |

*Tabela 18. Testes de dispositivos/regras (continuação)*

| Nome do Teste                               | Descrição                                                                                                    |
|---------------------------------------------|----------------------------------------------------------------------------------------------------|
| são um dos dispositivos a seguir            | Filtra todos os dispositivos de rede para os dispositivos<br>configurados. Esse teste pode filtrar com base em dispositivos que<br>estão ou não estão na lista configurada. |
| são um dos conjuntos de referência a seguir | Filtra regras de dispositivo com base nos conjuntos de referência<br>que você especificar.                                                                                  |
| são uma das redes a seguir                  | Filtra regras de dispositivo com base nas redes que você<br>especificar.                                                                                                    |
| estão usando um dos adaptadores a seguir    | Filtra regras de dispositivo com base nos adaptadores que você<br>especificar.                                                                                              |

# **Capítulo 7. Investigar conexões**

Uma conexão é uma gravação de uma comunicação, incluindo comunicações negadas, entre dois endereços IP exclusivos por meio de uma porta de destino específica, conforme detectado em um determinado intervalo de tempo.

Se dois endereços IP se comunicarem várias vezes durante o mesmo intervalo em uma porta, apenas uma comunicação será registrada, mas os bytes comunicados e o número de fluxos de mensagens serão totalizadas com a conexão. Ao final do intervalo, as informações de conexão serão acumuladas durante o intervalo e armazenadas no banco de dados.

Conexões permitem monitorar e investigar as conexões de dispositivo de rede ou executar procuras avançadas. É possível:

- Procurar conexões
- v Procurar um subconjunto de conexões
- v Marcar resultados de procura como positivo falso para ajustar eventos positivos falsos de ofensas criadas.
- · Visualizar informações de conexão agrupadas por várias opções
- v Exportar conexões no formato XML ou CSV
- v Usar o gráfico interativo para visualizar conexões em sua rede

## **Visualizando conexões**

É possível visualizar informações de conexão que são agrupadas por várias opções.

### **Sobre Esta Tarefa**

Se uma procura salva for o padrão, os resultados dessa procura salvas serão exibidos. Por padrão, a janela Conexões exibe os seguintes gráficos:

- Gráfico de registros correspondidos ao longo do tempo fornece informações de série temporal que mostram o número de conexões com base em tempo.
- v Gráfico de conexões que fornece uma representação visual das conexões recuperadas.

A janela Conexões exibe as seguintes informações:

#### *Tabela 19. Janela Conexões – padrão*

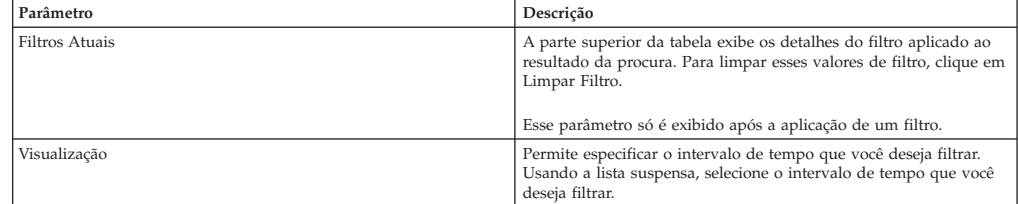

| Parâmetro                 | Descrição                                                                                                    |
|---------------------------|----------------------------------------------------------------------------------------------------|
| Estatísticas Atuais       | As estatísticas atuais incluem:                                                                                                    |
|                           | • Total de Resultados – O número total de resultados que<br>corresponderam aos seus critérios de procura.                                                                                                    |
|                           | • Arquivos de Dados Procurados – O número total de arquivos de<br>dados procurados durante o período de tempo especificado.                                                                                                    |
|                           | • Arquivos de Dados Compactados Procurados – O número total<br>de arquivos de dados compactados procurados dentro do<br>período de tempo especificado.                                                                                                    |
|                           | • Contagem de Arquivos de Indice - O número total de arquivos<br>de índice procurados durante o período de tempo especificado.                                                                                                    |
|                           | · Duração - A duração da procura.                                                                                                    |
|                           |                                                                                                    |
|                           | As Estatísticas Atuais são uma ferramenta de resolução de<br>problemas útil. Quando você entrar em contato com o Suporte<br>ao Cliente para resolver um problema, talvez seja solicitado que<br>você forneça informações estatísticas atuais. Clique na seta ao<br>lado das Estatísticas Atuais para exibir ou ocultar as estatísticas. |
| Gráficos                  | Exibe gráficos que representam os registros correspondidos pelo<br>intervalo de tempo e/ou opção de agrupamento. Clique em<br>Ocultar Gráficos se desejar remover o gráfico a partir de sua tela.                                                                                                    |
|                           | Se você usar o Mozilla Firefox como seu navegador e a extensão<br>do navegador Adblock Plus estiver instalada, os gráficos não serão<br>exibidos. Para os gráficos a serem exibidos, é necessário remover a<br>extensão do navegador Adblock Plus. Para obter mais informações,<br>consulte a documentação do navegador.                |
| Horário do Último Pacote  | O período do Último Pacote é a data e a hora do último pacote<br>processado para esta conexão.                                                                                                    |
| Tipo de Fonte             | O Tipo de Origem é o tipo de origem para esta conexão. As opções<br>são: Host ou Remoto.                                                                                                    |
| Origem                    | A origem desta conexão. As opções são:                                                                                                    |
|                           | • Endereço IP - O endereço IP para a origem dessa conexão. O<br>endereço IP é exibido se o Tipo de Origem for Host.                                                                                                    |
|                           | • País – O país de origem (com o sinalizador país) para esta<br>conexão. O sinalizador país só será exibido se o Tipo de Origem<br>for remoto.                                                                                                    |
| Tipo de destino           | O tipo de destino para esta conexão. As opções são: Host ou<br>Remoto.                                                                                                    |
| Destino                   | O endereço IP para o tipo de host, incluindo o sinalizador do país.<br>As opções são:                                                                                                    |
|                           | • Endereço IP - Endereço IP para o destino dessa conexão. O<br>endereço IP será exibido se o Tipo de Destino for Host.                                                                                                    |
|                           | • País – O país de destino (com o sinalizador país) para esta<br>conexão. O sinalizador país só será exibido se o Tipo de Destino<br>for remoto.                                                                                                    |
| Protocolo                 | O protocolo usado para esta conexão.                                                                                                    |
| Porta de Destino          | A porta de destino para esta conexão.                                                                                                    |
| Aplicativo de Fluxo       | O fluxo de aplicativo que gerou a conexão.                                                                                                    |
| Fonte de Fluxo            | A origem dos fluxos associada a essa conexão. Esse parâmetro<br>aplica-se apenas a conexões aceitas.                                                                                                    |
| Contagem de Fluxo         | O número total de fluxos associados a esta conexão.                                                                                                    |
| Bytes de Fonte de Fluxo   | O número total de bytes de fonte de fluxo associados a esta<br>conexão.                                                                                                    |
| Bytes de Destino do Fluxo | O número total de bytes de destino associados a esta conexão.                                                                                                    |
| Fonte de Log              | A origem de eventos que contribuíram para esta conexão.                                                                                                    |
| Contagem de Eventos       | O número total de eventos detectados para a conexão.                                                                                                    |
| Tipo de Conexão           | O tipo de conexão. As opções são:                                                                                                    |
|                           | • Permitir – Permitir a conexão.                                                                                                    |
|                           | • Negar – Negar a conexão.                                                                                                    |

*Tabela 19. Janela Conexões – padrão (continuação)*

- 1. Clique na guia **Riscos**.
- 2. No menu de navegação, clique em **Conexões**.
- 3. Usando a lista **Visualização**, selecione o período de tempo que você deseja exibir.

# **Usar gráficos para visualizar dados de conexão**

É possível visualizar dados de conexão usando várias opções de gráfico. Por padrão, é possível visualizar dados usando registros correspondidos ao longo do tempo e o gráfico de conexão.

Registros correspondidos ao longo do tempo são uma opção que indica o número de conexões com base em tempo.

Um gráfico de conexão fornece uma representação visual da conexão recuperada. Se você deseja investigar conexões usando o gráfico de conexão, consulte [Usando o](#page-70-0) [gráfico de conexão.](#page-70-0)

Opções de gráfico disponíveis para conexões agrupadas são tabela, barras e setor. Para obter mais informações sobre a procura de conexões, consulte [Procurar](#page-73-0) [conexões.](#page-73-0)

Se você usar uma extensão de navegador Adblock Plus com navegador da Web Mozilla Firefox, os gráficos não poderão ser exibidos corretamente. Para os gráficos a serem exibidos, é necessário remover a extensão do navegador Adblock Plus. Para obter mais informações sobre a remoção de complementos, consulte a documentação do navegador da web.

## **Usando o gráfico de série temporal**

<span id="page-70-0"></span>Os gráficos de série temporal são representações gráficas de suas conexões no decorrer do tempo; picos e vales que são exibidos representam a atividade de conexão alta e baixa.

### **Antes de Iniciar**

Se você salvou anteriormente uma procura para ser o padrão, os resultados para essa procura salva são exibidos na página Conexões. Se essa procura incluiu opções Agrupar por selecionadas na caixa Definições de Visualização Avançada, o gráfico Série Temporal não está disponível. Deve-se limpar os critérios de procura antes de continuar.

### **Sobre Esta Tarefa**

Os gráficos de série temporal são úteis para tendência de dados a curto e longo prazos. Usando gráficos de série temporal, é possível acessar, navegar e investigar as conexões de várias visualizações e perspectivas.

A tabela a seguir fornece funções que podem ser usadas para visualizar gráficos de série temporal.

| Se desejar                                       | Então                                                                                                    |
|--------------------------------------------------|----------------------------------------------------------------------------------------------------|
| Visualizar conexões com mais detalhes            | A ampliação dos dados em um gráfico de série temporal permite<br>que você investigue segmentos de tempo menores das conexões. E<br>possível ampliar o gráfico de série temporal usando uma das<br>seguintes opções:                                           |
|                                                  | • Pressione a tecla Shift e clique no gráfico no momento em que<br>você deseja investigar.                                                                                                    |
|                                                  | • Pressione as teclas Ctrl e Shift enquanto clica e arraste o ponteiro<br>do mouse sobre o intervalo de tempo que você deseja visualizar.                                                                                                    |
|                                                  | · Mova o ponteiro do mouse sobre o gráfico e pressione a tecla<br>Seta para Cima no teclado.                                                                                                    |
|                                                  | • Mova o ponteiro do mouse sobre o gráfico e, em seguida, use a<br>roda de rolagem do mouse para aumentar o zoom (rolar a roda<br>de rolagem do mouse para cima).                                                                                             |
|                                                  | Depois de você ampliar um gráfico de série temporal, o gráfico é<br>atualizado para exibir um segmento de tempo menor.                                                                                                    |
| Visualizar um período de tempo maior de conexões | Incluir intervalos de tempo adicionais no gráfico de série temporal<br>permite que você investigue segmentos de tempo maiores ou<br>retorne para o intervalo de tempo máximo. E possível visualizar<br>um intervalo de tempo usando uma das seguintes opções: |
|                                                  | • Clique em Máx no canto superior esquerdo do gráfico ou<br>pressione a tecla Home para retornar ao intervalo de tempo<br>máximo.                                                                                                    |
|                                                  | • Mova o ponteiro do mouse sobre o gráfico e pressione a seta<br>para baixo no teclado.                                                                                                    |
|                                                  | • Mova o ponteiro do mouse sobre o gráfico de plot e, em<br>seguida, use a roda de rolagem do mouse para diminuir o zoom<br>(rolar a roda de rolagem do mouse para baixo).                                                                                    |
| Varra o gráfico                                  | Para visualizar o gráfico para determinar informações em cada<br>ponto de dados:                                                                                                    |
|                                                  | • Clique e arraste o gráfico para varrer a linha de tempo.                                                                                                    |
|                                                  | · Pressione a tecla Page Up para mover a linha de tempo uma<br>página completa para a esquerda.                                                                                                    |
|                                                  | • Pressione a tecla de seta esquerda para mover a linha de tempo<br>meia página para a esquerda.                                                                                                    |
|                                                  | • Pressione a tecla Page Down para mover a linha de tempo uma<br>página completa para a direita.                                                                                                    |
|                                                  | • Pressione a tecla de seta direita para mover a linha de tempo<br>meia página para a direita                                                                                                    |

*Tabela 20. Funções do gráfico de série temporal*

Procedimento

#### **Procedimento**

- 1. Clique na guia Riscos.
- 2. No menu de navegação, clique em **Conexões**.
- 3. Na área de janela de gráficos, clique no ícone **Configurar**.
- 4. Usando a lista suspensa **Tipo de Gráfico**, selecione Série Temporal.
- 5. Usando gráficos de série temporal interativos, é possível navegar por meio de uma linha de tempo para investigar as conexões.
- 6. Para atualizar as informações no gráfico, clique em Atualizar Detalhes.

### **Usar gráfico de conexão para visualizar as conexões de rede**

O gráfico de conexão fornece uma representação visual das conexões em sua rede.

O gráfico que é exibido na janela Conexões não é interativo. Se você clicar no gráfico, a janela Visualizador de Dados Radial é exibida. A janela Visualizador de Dados Radial permite que você manipule o gráfico, conforme necessário.

Por padrão, o gráfico exibe suas conexões de rede, como a seguir:

- v Somente conexões permitidas são exibidas.
- v Todos os endereços IP locais são reduzidos para mostrar apenas redes folha.
- v Todos nós de país são reduzidos a um nó denominado Países Remotos.
- v Todos os nós da rede remota são reduzidos a um nó denominado Redes Remotas.
- v Visualização em miniatura da visualização do gráfico exibe uma parte do gráfico principal. Isso é útil para gráficos grandes.

O Visualizador de Dados Radial inclui várias opções no menu, incluindo:

*Tabela 21. Opções de menu do Visualizador de Dados Radial*

| Opção do menu   | Descrição                                                                                                    |
|-----------------|----------------------------------------------------------------------------------------------------|
| Tipo de Conexão | Por padrão, o gráfico radial exibe conexões aceitas. Se você quiser<br>visualizar as conexões negadas, selecione Negar na lista suspensa<br>Tipo de Conexão.                                        |
| Desfazer        | Reduz a expansão do último nó. Se você deseja desfazer várias<br>expansões, clique no botão Desfazer para cada expansão.                                                                            |
| Download        | Clique em Download para salvar a topologia atual como um<br>arquivo de imagem JPEG ou um arquivo de desenho do Visio<br>$(VDX)$ .<br>Para fazer download e salvar a topologia atual como um arquivo |
|                 | de desenho do Visio (VDX), a versão mínima de software<br>requerida é Microsoft Visio Standard 2010.                                                                                                |

A tabela a seguir fornece funções adicionais para visualizar as conexões, incluindo:

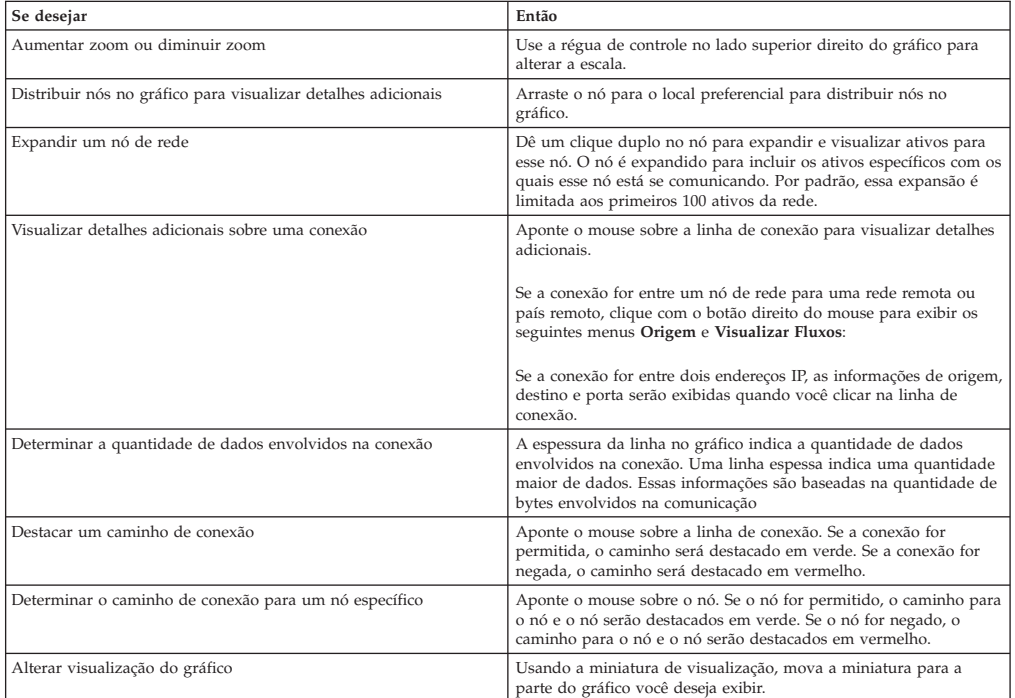

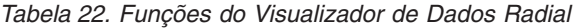

# **Usando gráficos de setor, barra e tabela**

É possível visualizar as conexões de dados usando um gráfico de setor, barras ou tabela.

### **Sobre Esta Tarefa**

As opções de gráfico de setor, barra e tabela são exibidas apenas se a procura incluir as opções Agrupar por selecionadas nas opções Definição de Visualização Avançada.

# **Procedimento**

- 1. Clique na guia **Riscos**.
- 2. No menu de navegação, clique em **Conexões**.

**Nota:** Os resultados da procura salva padrão são exibidos.

- 3. Execute uma procura.
- 4. Na área de janela de gráficos, clique no ícone **Configuração**.
- 5. Configure os parâmetros:

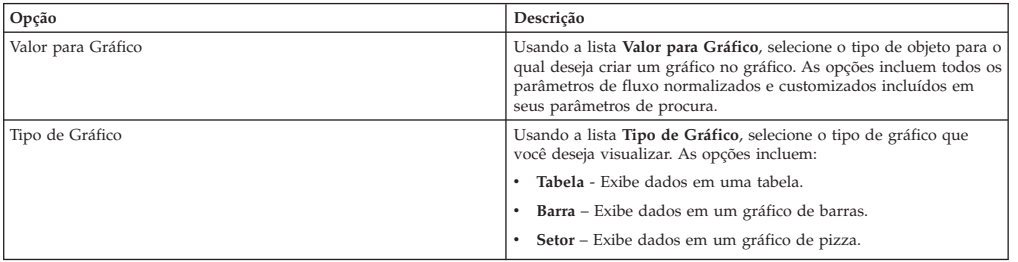

6. Clique em **Salvar**.

Os dados não são atualizados automaticamente, a menos que seus critérios de procura sejam exibidos para exibir automaticamente os detalhes.

7. Para atualizar os dados, clique em **Atualizar Detalhes**.

# **Procurar conexões**

<span id="page-73-0"></span>É possível procurar conexões usando critérios específicos e exibir conexões que correspondem ao critério de procura em uma lista de resultados. É possível criar uma nova procura ou carregar um conjunto de critérios de procura salvo anteriormente.

### **Procedimento**

- 1. Clique na guia **Riscos**.
- 2. No menu de navegação, clique em **Conexões**.

Se aplicável, os resultados da procura salva padrão são exibidos.

- 3. Usando a lista **Procurar**, selecione **Nova Procura**.
- 4. Se desejar carregar uma procura alva previamente, use uma das opções a seguir:
	- a. Na lista **Grupo**, selecione o grupo ao qual a procura salva está associada.
	- b. Na lista **Procuras Salvas Disponíveis**, selecione a procura salva que você deseja carregar.
	- c. No campo **Digitar Procura Salva ou Selecionar da Lista**, digite o nome da procura que você deseja carregar. Na lista Procuras Salvas Disponíveis, selecione a procura salva que deseja carregar.
	- d. Clique em **Carregar**.
	- e. Na área de janela **Editar Procura**, selecione as opções desejadas para essa procura.

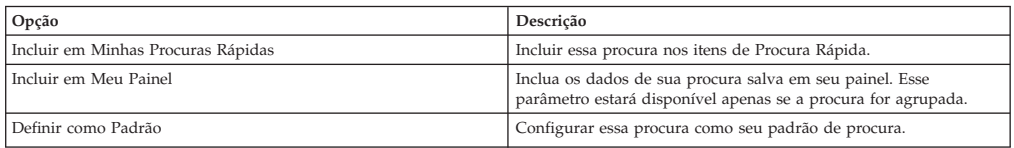

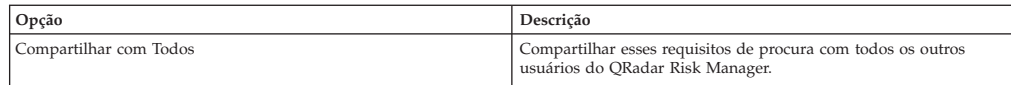

5. Na área de janela Intervalo de Tempo, selecione uma opção para o intervalo de tempo que você deseja capturar para essa procura.

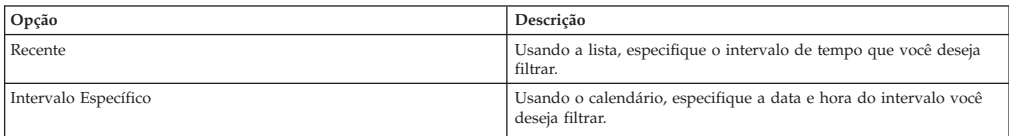

- 6. Se você tiver terminado de configurar a procura e desejar visualizar os resultados, clique em Procurar.
- 7. Na área da janela Parâmetros de Procura, defina os critérios de sua procura específica:
	- a. Usando a primeira lista, selecione um atributo no qual deseja procurar. Por exemplo, Tipo de Conexão, Rede de Origem ou Direção.
	- b. Usando a segunda lista, selecione o modificador que deseja usar para a procura. A lista de modificadores que é exibida depende do atributo selecionado na primeira lista.
	- c. No campo de texto, digite as informações específicas relacionadas a sua procura.
	- d. Clique em **Incluir Filtro**.
	- e. Repita da etapa a à e para cada filtro que você deseja incluir nos critérios de procura.
	- f. Se você tiver terminado de configurar a procura e quiser visualizar os resultados, clique em **Procurar**. Caso contrário, continue na etapa seguinte.
- 8. Se você deseja salvar automaticamente os resultados da procura quando ela é concluída, selecione a caixa de seleção Salvar resultados quando a procura for concluída e especifique um nome.
- 9. Se você tiver terminado de configurar a procura e desejar visualizar os resultados, clique em **Procurar**. Caso contrário, continue com a próxima etapa.
- 10. Usando a área de janela Definição de Coluna, defina as colunas e o layout das colunas que deseja usar para visualizar os resultados:
	- a. Usando a lista **Exibir**, selecione a visualização que você deseja associar a essa procura.
	- b. Clique na seta ao lado de **Definição de Visualização Avançada** para exibir os parâmetros de procura avançada. Clique na seta novamente para ocultar os parâmetros.
- 11. Clique em **Procurar**.

# **Salvando critérios de procura**

É possível criar uma procura especificando os critérios de procura e salvá-la para usar no futuro.

### **Sobre Esta Tarefa**

É possível customizar as colunas que são exibidas nos resultados da procura. Estas opções estão disponíveis na seção Definição da Coluna e são chamadas de opções de Definição de Visualização Avançada.

| Parâmetro                                               | Descrição                                                                                                    |
|---------------------------------------------------------|----------------------------------------------------------------------------------------------------|
| Digitar Coluna ou Selecionar a partir da Lista          | Filtra as colunas na lista Colunas Disponíveis.                                                                                                    |
|                                                         | Digite o nome da coluna que você deseja localizar ou digite uma<br>palavra-chave para exibir uma lista de nomes de coluna que<br>incluem essa palavra-chave.                                                                                                    |
|                                                         | Por exemplo, digite Origem para exibir uma lista de colunas que<br>incluem Origem no nome da coluna.                                                                                                    |
| Colunas Disponíveis                                     | Listas as colunas disponíveis associados à visualização selecionada.<br>Colunas que estão atualmente em uso para esta procura salva são<br>destacadas e exibidas na lista Colunas.                                                                                                    |
| Botões incluir e remover coluna (configuração superior) | A configuração superior dos botões permite que você customize a<br>lista Agrupar por.                                                                                                    |
|                                                         | · Incluir Coluna - Selecione uma ou mais colunas da lista<br>Colunas Disponíveis e clique no botão Incluir Coluna.                                                                                                    |
|                                                         | • Remover Coluna - Selecione uma ou mais colunas da lista<br>Agrupar por e clique no botão Remover Coluna.                                                                                                    |
| Botões incluir e remover coluna (configuração inferior) | A configuração inferior de botões permite que você customize a<br>lista Colunas.                                                                                                    |
|                                                         | • Incluir Coluna – Selecione uma ou mais colunas da lista<br>Colunas Disponíveis e clique no botão Incluir Coluna.                                                                                                    |
|                                                         | • Remover Coluna – Selecione uma ou mais colunas da lista<br>Colunas e clique no botão Remover Coluna.                                                                                                    |
| Agrupar por                                             | Especifica as colunas a partir das quais a procura salva agrupa os<br>resultados. E possível customizar ainda mais a lista Agrupar por<br>usando as seguintes opções:                                                                                                    |
|                                                         | · Mover para Cima - Selecione uma coluna e mova-a para cima<br>por meio da lista de prioridade usando o ícone Mover para<br>Cima.                                                                                                    |
|                                                         | · Mover para Baixo - Selecione uma coluna e mova-a para baixo<br>por meio da lista de prioridade usando o ícone Mover para<br>Baixo.                                                                                                    |
|                                                         | A lista de prioridade especifica em qual ordem os resultados são<br>agrupados. Os resultados da procura serão agrupados pela<br>primeira coluna na lista Agrupar por e, em seguida, agrupados<br>pela próxima coluna na lista.                                                             |
| Colunas                                                 | Especifica as colunas escolhidas para a procura. As colunas são<br>carregados a partir de uma procura salva. É possível customizar a<br>lista Colunas selecionando colunas da lista Colunas Disponíveis.<br>Você pode customizar ainda mais a lista Colunas usando as<br>seguintes opções: |
|                                                         | · Mover para Cima - Selecione uma coluna e mova-a para cima<br>por meio da lista de prioridade usando o botão mover para<br>cima.                                                                                                    |
|                                                         | · Mover para Baixo - Selecione uma coluna e mova-a para baixo<br>por meio da lista de prioridade usando o botão mover para<br>baixo.                                                                                                    |
|                                                         | Se o tipo de coluna for numérico ou horário e houver uma entrada<br>na lista Agrupar por, a coluna incluirá uma lista suspensa para<br>permitir que você escolha como deseja agrupar a coluna.                                                                                             |
| Classificar Por                                         | Usando a primeira lista, especifique a coluna pela qual deseja<br>classificar os resultados da procura. Em seguida, usando a segunda<br>lista, especifique a ordem que deseja exibir para os resultados da<br>procura: Decrescente ou Crescente.                                           |

*Tabela 23. Opções de Definição de Visualização Avançada*

- 1. Clique na guia **Risco**s.
- 2. No menu de navegação, clique em **Conexões**.
- 3. Execute uma procura.
- 4. Clique em **Salvar Critérios**.
- 5. Configure valores para os seguintes parâmetros:

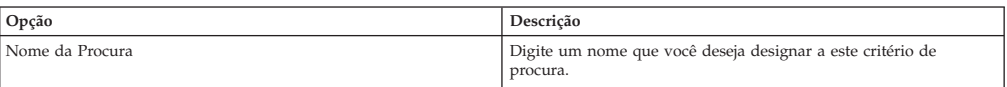

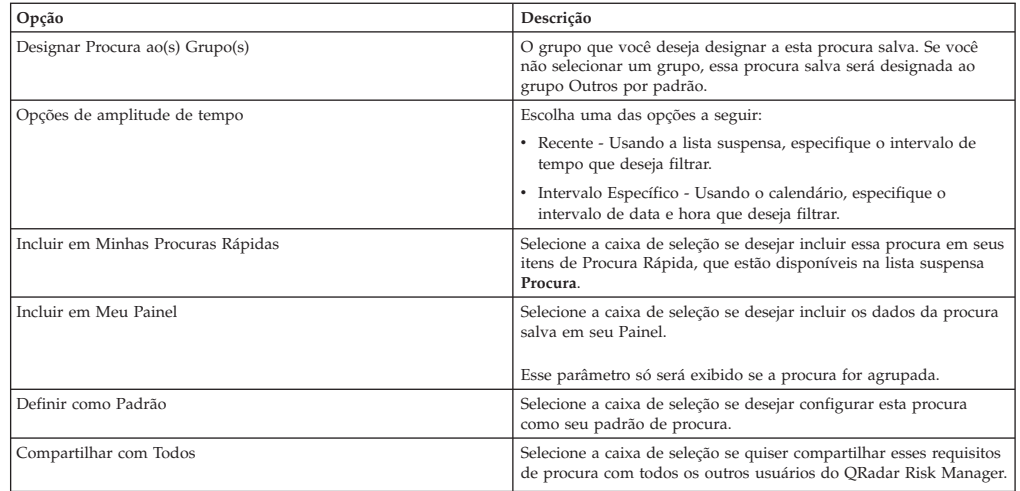

6. Clique em **OK**.

# **Executando uma subprocura**

<span id="page-76-0"></span>Todas as vezes que uma procura é executada, o banco de dados inteiro é consultado em busca de conexões que correspondem ao seu critério. Esse processo pode levar um longo período de tempo, dependendo do tamanho de seu banco de dados.

### **Sobre Esta Tarefa**

Uma subprocura permite que você procure dentro de um conjunto de resultados de procura concluída. É possível refinar os resultados da procura sem procurar no banco de dados novamente. Uma subprocura não está disponível para procuras agrupadas ou em andamento.

### **Procedimento**

- 1. Clique na guia **Riscos**.
- 2. No menu de navegação, clique em **Conexões**.
- 3. Execute uma procura. Os resultados da procura são exibidos. Procuras adicionais usam o conjunto de dados da procura anterior quando subprocuras são executadas.
- 4. Para incluir um filtro, execute as seguintes etapas:
	- a. Clique em **Incluir Filtro**.
	- b. Usando a primeira lista, selecione um atributo no qual deseja procurar.
	- c. Usando a segunda lista, selecione o modificador que deseja usar para a procura. A lista de modificadores que é exibida depende do atributo selecionado na primeira lista.
	- d. No campo de texto, digite as informações específicas relacionadas a sua procura.
	- e. Clique em **Incluir Filtro**.

**Nota:** Se a procura permanecer em andamento, resultados parciais serão exibidos. A área de janela Filtro Original indica o filtro a partir do qual a procura original foi baseada. A área de janela Filtro Atual indica o filtro aplicado à subprocura.

**Dica:** Você pode limpar os filtros de procura sem reiniciar a procura original. Clique no link Limpar Filtro próximo do filtro que deseja limpar. Se você limpar um filtro na área Filtro Original, a procura original será reativada.

5. Clique em **Salvar Critérios** para salvar a subprocura.

### **Resultados**

Se você excluir a procura original, é possível acessar a subprocura salva. Se um filtro for incluído, a subprocura procurará o banco de dados inteiro, já que a função de procura não se baseia mais em um conjunto de dados procurado anteriormente.

# **Gerenciar resultados da procura**

É possível executar diversas procuras de conexões ao navegar para outras interfaces.

### **Sobre Esta Tarefa**

É possível configurar o recurso de procura para enviar uma notificação por email quando uma procura é concluída. A qualquer momento, enquanto a procura está em andamento, é possível visualizar os resultados parciais dessa procura em andamento.

Os resultados da procura na barra de ferramentas fornecem as seguintes opções:

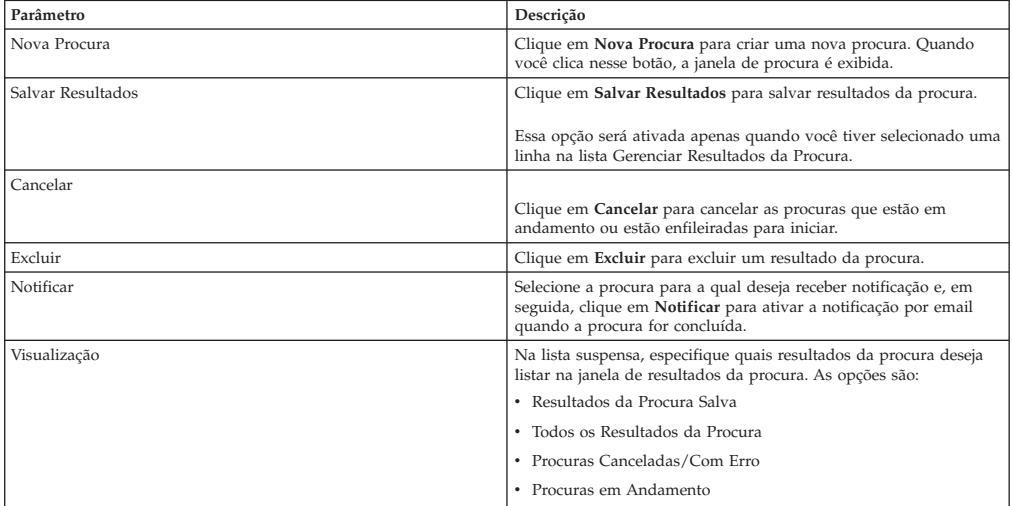

### **Procedimento**

- 1. Clique na guia **Riscos**.
- 2. No menu de navegação, clique em **Conexões**.
- 3. No menu, selecione **Procurar** > **Gerenciar Resultados da Procura**.

#### **Salvando resultados da procura**

É possível salvar os resultados de sua procura.

- 1. Clique na guia **Riscos**.
- 2. No menu de navegação, clique em **Conexões**.
- 3. Execute uma [procura de conexão](#page-73-0) ou [subprocura.](#page-76-0)
- 4. Na janela Resultados da Procura, selecione **Procurar** > **Gerenciar Resultados da Procura** e selecione um resultado da procura.
- 5. Clique em **Salvar Resultados**.
- 6. Digite um nome para os resultados da procura.
- 7. Clique em **OK**.

## **Cancelando uma procura**

É possível cancelar uma ou mais procuras.

### **Sobre Esta Tarefa**

Se uma procura estiver em andamento quando for cancelada, os resultados acumulados, até o cancelamento da procura, serão mantidos.

#### **Procedimento**

- 1. Na janela Gerenciar Resultados da Procura, selecione o resultado da procura enfileirada ou em andamento que deseja cancelar. É possível selecionar várias procuras para cancelar.
- 2. Clique em **Cancelar Procura**.
- 3. Clique em **Sim**.

### **Excluindo uma procura**

É possível excluir uma procura.

#### **Procedimento**

- 1. Na janela Gerenciar Resultados da Procura, selecione o resultado da procura que deseja excluir.
- 2. Clique em **Excluir**.
- 3. Clique em **Sim**.

# **Exportando conexões**

É possível exportar conexões em formato de Linguagem de Marcação Extensível (XML) ou Comma Separated Values (CSV).

- 1. Clique na guia **Riscos**.
- 2. No menu de navegação, clique em **Conexões**.
- 3. Se você deseja exportar a conexão no formato XML, selecione **Ações** > **Exportar para XML**.
- 4. Se você deseja exportar a conexão no formato CSV, selecione **Ações > Exportar para CSV**.
- 5. Se você deseja retomar suas atividades, clique em **Notificar Quando Pronto**.

# **Capítulo 8. Configurações do dispositivo de rede**

No IBM Security QRadar Risk Manager, é possível investigar as configurações de seus roteadores, firewalls, e comutadores.

É possível investigar as listas de controle de acesso do dispositivo (ACLs) e regras, comparar configurações de dispositivos de rede, monitorar uma contagem de regras disparadas e rever o histórico de regras na sua topologia.

É possível também procurar regras e dispositivos e criar ou editar mapeamentos de origens de log. Para obter mais informações, consulte ["Criando ou editando um](#page-82-0) [mapeamento de origem de log" na página 75.](#page-82-0)

### **Regras de dispositivo**

As regras de firewall mostram que o tráfego é permitido ou negado entre seus dispositivos de rede.

No QRadar Risk Manager, uma regra de firewall é acionada se todas as condições da regra forem atendidas.

Se todas as condições de uma regra forem atendidas, a regra permite ou nega o tráfego de rede dependendo da **Ação** da regra. Por exemplo, **Aceitar** ou **Negar**.

#### **Listas de controle de acesso**

Uma lista de controle de acesso (ACL) filtra o tráfego que é recebido por um firewall em sua rede e contém regras que permitem ou negam o tráfego entre os dispositivos em sua rede.

Uma lista de controle de acesso é acionada quando os dispositivos em sua rede tentam se comunicar.

#### **Tarefas relacionadas**:

["Investigando suas configurações do dispositivo de rede" na página 75](#page-82-0) No IBM Security QRadar Risk Manager, é possível gerenciar a eficiência de seus dispositivos de rede, investigar as regras de firewall e identificar os riscos de segurança criados pelas regras de firewall inválidas.

### **Procurando seus dispositivos de rede**

No IBM Security QRadar Risk Manager, é possível procurar sua lista de roteadores ou firewalls de rede para o dispositivo que você deseja investigar.

- 1. Clique na guia **Riscos**.
- 2. Na área de janela de navegação, clique em **Monitor de Configuração**.
- 3. Na barra de ferramentas, clique em **Procura** > **Nova Procura**.
- 4. Na área de janela Critérios da Procura, clique em intervalo de tempo.

<span id="page-81-0"></span>A opção de procura de intervalo de tempo usa o registro de data e hora para o backup mais recente da configuração do dispositivo.A opção **Intervalo** inclui um intervalo de tempo mínimo da última hora para um intervalo máximo dos últimos 30 dias.

- 5. Para procurar um dispositivo que você deseja investigar, escolha uma das opções a seguir:
	- v Para procurar por um ativo ou por um intervalo de ativos, digite um endereço IP ou intervalo de CIDR.
	- v Para procurar por um host, digite o nome do host do dispositivo.
	- v Para procurar por um modelo, digite o modelo do dispositivo.

Para as opções de host e modelo, é possível usar os caracteres alfanuméricos, traços ou pontos.

v Para procurar por um conjunto de referência, digite um conjunto de referência baseado em IP.

É possível acessar todos os conjuntos de referência que estão disponíveis para sua conta de usuário.

6. Clique em **Procurar**.

## **Mapeamento de origem de Log**

Para monitorar a frequência do acionador das regras de firewall e ativar as procuras de evento de topologia, o IBM Security QRadar Risk Manager identifica as origens de log do QRadar.

Ao compreender as regras de firewall, é possível manter a eficiência de firewall e evitar riscos de segurança.

Um máximo de 255 dispositivos podem ser mapeados para uma origem de log no QRadar Risk Manager, mas os dispositivos podem ter várias origens de log.

### **Opções de exibição de mapeamento de origem de log**

Se o seu dispositivo de rede for configurado como uma origem de log do QRadar, a página do Monitor de Configuração exibe uma das entradas a seguir na coluna **Origem de Log**:

- v **Auto-Mapeada** Se QRadar Risk Manager identifica e mapeia a origem de log para o dispositivo automaticamente.
- v **Nome de usuário** Se um administrador incluiu ou editou manualmente uma origem de log.
- v **Vazio** Se o QRadar Risk Manager for incapaz de identificar uma origem de log para o dispositivo, a coluna **Origem de Log** não mostra nenhum valor. É possível criar manualmente um mapeamento de origem de log.

Para obter mais informações sobre a configuração de origens de log, consulte o *Guia do Usuário do IBM Security QRadar Log Sources*.

#### **Conceitos relacionados**:

["Opções de menu ativado pelo botão direito da topologia" na página 32](#page-39-0) Na topologia, você pode clicar com o botão direito em um evento para acessar informações de filtro de eventos adicionais.

# <span id="page-82-0"></span>**Criando ou editando um mapeamento de origem de log**

Se o IBM Security QRadar Risk Manager não puder identificar uma origem de log no QRadar, é possível configurar um mapeamento de origem de log.

## **Procedimento**

- 1. Clique na guia **Riscos**.
- 2. Na área de janela de navegação, clique em **Monitor de Configuração**.
- 3. Clique no dispositivo sem um mapeamento de origem de log.
- 4. Na barra de ferramentas, clique em **Criar/Editar Mapeamento**.
- 5. Na lista **Origem de Log**, selecione um grupo.
- 6. Selecione uma origem de log.
- 7. Clique em **Incluir**.
- 8. Clique em **Salvar**.

# **Investigando suas configurações do dispositivo de rede**

No IBM Security QRadar Risk Manager, é possível gerenciar a eficiência de seus dispositivos de rede, investigar as regras de firewall e identificar os riscos de segurança criados pelas regras de firewall inválidas.

### **Procedimento**

- 1. Clique na guia **Riscos**.
- 2. Na área de janela de navegação, clique em **Monitor de Configuração**.
- 3. Para procurar seus dispositivos de rede. Na barra de ferramentas, clique em **Procura** > **Nova Procura**.
- 4. Clique duas vezes no dispositivo que deseja investigar.

A coluna de regra **Contagem de Evento** exibe a frequência do acionador da regra de firewall. Uma regra de contagem de evento zero é exibida por uma das razões a seguir:

- v Uma regra não é acionada e pode causar um risco de segurança. É possível investigar seu dispositivo firewall e remover quaisquer regras que não estejam acionadas.
- v Um mapeamento de origem de log do QRadar não está configurado.
- 5. Para procurar as regras, na barra de ferramentas **Regras**, clique em **Procurar** > **Nova Procura**.

Se um ícone for exibido na coluna **Status**, será possível passar o mouse sobre o ícone de status para exibir mais informações.

- 6. Para investigar as interfaces do dispositivo, na barra de ferramentas, clique em **Interfaces**.
- 7. Para investigar as regras do dispositivo da lista de controle de acesso (ACL), na barra de ferramentas, clique em **ACLs**.

Cada lista de controle de acesso define as interfaces sobre as quais os dispositivos em sua rede estão se comunicando. Quando as condições de uma ACL são cumpridas, as regras que estão associadas a uma ACL são acionadas. Cada regra é testada para permitir ou negar a comunicação entre os dispositivos.

8. Para investigar as regras de dispositivo da conversão de endereço de rede (NAT), na barra de ferramentas, clique em **NAT**.

A coluna **Fase** especifica quando o acionador excuta a regra NAT, por exemplo, antes ou depois do roteamento.

9. Para investigar a história ou comparar as configurações do dispositivo, na barra de ferramentas, clique em **Histórico**.

É possível visualizar as regras do dispositivo em uma visualização de comparação normalizada ou configuração do dispositivo bruto. A configuração do dispositivo normalizado é uma comparação gráfica que mostra as regras incluídas, excluídas ou modificadas entre os dispositivos. A configuração do dispositivo bruto é uma visualização em XML ou de texto simples do arquivo de dispositivo.

#### **Conceitos relacionados**:

["Mapeamento de origem de Log" na página 74](#page-81-0) Para monitorar a frequência do acionador das regras de firewall e ativar as procuras de evento de topologia, o IBM Security QRadar Risk Manager identifica as origens de log do QRadar.

## **Procurando regras de dispositivos**

No IBM Security QRadar Risk Manager, é possível procurar por regras que mudaram nos dispositivos em sua topologia. Também é possível descobrir mudanças de regra que ocorrem entre os backups de configuração do dispositivo.

Os resultados retornados para uma procura de regra são baseados no backup do gerenciamento de origem da configuração de seu dispositivo. Para garantir que as procuras de regras forneçam informações atualizadas, é possível planejar backups de dispositivos na sua página de atualizações de política de firewall.

### **Procedimento**

- 1. Clique na guia **Riscos**.
- 2. Na área de janela de navegação, clique em **Monitor de Configuração**.
- 3. Clique duas vezes no dispositivo a partir do Monitor de Configuração.
- 4. Na barra de ferramentas da área de janela Regras, clique em **Procura** > **Nova Procura**.
- 5. Na área de janela Critérios da Procura, clique em intervalo de tempo.
- 6. Para procurar suas regras de dispositivo, escolha a partir das opções a seguir:
	- v Para procurar pelas regras **Sombreado**, **Excluída** ou **Outras**, clique em uma opção de status.

Por padrão, todas as opções de status estão ativadas. Para procurar apenas por regras com sombras, desmarque as opções **Excluídas** e **Outras**.

- v Para procurar por uma lista de controle de acesso (ACL), digite no campo **Lista**.
- v Para procurar o número de pedido da entrada de regra, digite um valor numérico no campo **Entrada**.
- v Para procurar por uma origem ou destino, digite um endereço IP, endereço CIDR, nome do host ou referência de grupo de objeto.
- v Para procurar por portas ou referências de grupo de objeto, digite no campo **Serviço**.

O serviço pode incluir intervalos de portas, como 100-200, ou expressões de porta, como 80(TCP). Se a porta for negada, as informações da porta também incluirão um ponto de exclamação e poderão ser cercadas por parênteses, por exemplo, !(100-200) ou !80(TCP).

v Para procurar por informações sobre regras de vulnerabilidades como definido pelo dispositivo IPS, digite no campo **Assinatura**.

- v Para procurar por aplicativos pelo adaptador, clique em **Selecionar Aplicativos** e, em seguida, digite um nome de adaptador ou aplicativo.
- 7. Clique em **Procurar**.

# **Comparando a configuração de seus dispositivos de rede**

No IBM Security QRadar Risk Manager, as configurações do dispositivo podem ser comparadas entre si por meio da comparação de vários backups em um único dispositivo ou comparando um backup de dispositivo de rede com outro.

Os tipos de configurações comuns podem incluir os itens a seguir:

- v **Documentos de Elemento Padrão** Os arquivos de Documento de Elemento Padrão (SED) são arquivos de dados XML que contêm informações sobre seus dispositivos de rede. Os arquivos SED são visualizados no formato XML bruto. Se um arquivo SED é comparado a outro arquivo SED, então a visualização é normalizada para exibir as diferenças de regras.
- v **Config** Os arquivos de configuração são fornecidos por determinados dispositivos de rede, dependendo do fabricante do dispositivo. É possível visualizar um arquivo de configuração clicando duas vezes nele.

Dependendo da informação que o adaptador coleta para seu dispositivo, vários outros tipos de configuração podem ser exibidos. Esses arquivos são exibidos na visualização de texto simples quando clicados duas vezes.

### **Procedimento**

- 1. Clique na guia **Riscos**.
- 2. No menu de navegação, clique em **Monitor de Configuração**.
- 3. Clique duas vezes em qualquer dispositivo para visualizar as informações de configurações detalhadas.
- 4. Clique em **Histórico** para visualizar o histórico para este dispositivo.
- 5. Para comparar duas configurações em um único dispositivo:
	- a. Selecione uma configuração primária.
	- b. Pressione a tecla Ctrl e selecione uma segunda configuração para comparação.
	- c. Na área de janela Histórico, clique em **Comparar Selecionado**. Se os arquivos de comparação forem documentos de elemento padrão (SEDs), então a janela Comparação de Configuração de Dispositivo Normalizado mostra as diferenças de regra entre os backups.

Ao comparar configurações normalizadas, a cor do texto mostra as atualizações de dispositivo a seguir:

- Uma estrutura de tópicos com pontilhado verde mostra uma regra ou configuração que foi incluída ao dispositivo.
- v Uma estrutura de tópicos com tracejado vermelho mostra uma regra ou configuração que foi excluída do dispositivo.
- v Uma estrutura de tópicos com sólidos amarelos mostra uma regra ou configuração que foi modificada no dispositivo.
- d. Para visualizar as diferenças de configuração brutas, clique em **Visualizar Comparação Bruta**.

Se a comparação é um arquivo de configuração ou outro tipo de backup, então a comparação original é exibida.

- 6. Para comparar duas configurações em dispositivos diferentes:
	- a. Selecione uma configuração primária a partir de um dispositivo.
- b. Clique em **Marcar para Comparação**.
- c. No menu de navegação, selecione **Todos os Dispositivos** para retornar à lista de dispositivos.
- d. Dê um clique duplo no dispositivo para comparar e clique em **Histórico**.
- e. Selecione uma configuração que você deseja comparar com a configuração marcada.
- f. Clique em **Comparar com Marcado**.
- g. Para visualizar as diferenças de configuração brutas, clique em **Visualizar Comparação Bruta**.

# **Capítulo 9. Gerenciando Relatórios do IBM Security QRadar Risk Manager**

É possível criar, editar, distribuir e gerenciar relatórios para seus dispositivos de rede. Relatórios detalhados sobre as regras de firewall e conexões entre os dispositivos muitas vezes são necessários para satisfazer vários padrões regulatórios, como a conformidade de PCI.

As opções de relatório a seguir são específicas para o QRadar Risk Manager:

| Opção de relatório                | Descrição                                                                                                    |
|-----------------------------------|----------------------------------------------------------------------------------------------------|
| Conexões                          | Os diagramas de conexão para os dispositivos de rede que<br>ocorreram durante o período de tempo especificado.                                                                                                    |
| Regras de dispositivo             | As regras configuradas em sua rede de dispositivo durante o<br>período de tempo especificado. É possível visualizar os seguintes<br>tipos de regras para um ou vários dispositivos de rede usando esta<br>opção de relatório:                                                                                                    |
|                                   | · Regras de aceitação mais usadas                                                                                                    |
|                                   | · Regras de negação mais usadas                                                                                                    |
|                                   | • Regras de aceitação menos usadas                                                                                                    |
|                                   | · Regras de negação menos usadas                                                                                                    |
|                                   | • Regras sombreadas                                                                                                    |
|                                   | • Regras de objetos não usados                                                                                                    |
| Objetos de dispositivo não usados | Produz uma tabela com o nome, a configuração de data/hora e<br>uma definição para quaisquer grupos de referência do objeto que<br>não estão em uso no dispositivo. Um grupo de referência do objeto<br>é um termo genérico usado para descrever uma coleção de<br>endereços IP, endereços CIDR, nomes de host, portas ou outros<br>parâmetros de dispositivo que são agrupados e designados às<br>regras no dispositivo. |

*Tabela 24. Opções de relatório para o QRadar Risk Manager*

### **Gerando manualmente um relatório**

Os relatórios podem ser iniciados manualmente. Se você iniciar vários relatórios manualmente, eles serão incluídos em uma fila e rotulados com seu gerenciador de posição.

### **Sobre Esta Tarefa**

Gerar manualmente um relatório não reconfigura o planejamento de relatório existente. Por exemplo, se você gerar um relatório semanal para as negações de firewall mais ativas e depois gerar manualmente o relatório, o relatório semanal ainda será gerado no planejamento inicialmente configurado.

Quando um relatório é gerado, a coluna **Próximo Tempo de Execução** exibe uma das três mensagens a seguir:

- v **Gerando** O relatório está sendo gerado.
- v **Enfileirado (posição na fila)** O relatório é enfileirado para geração. A mensagem indica a posição que o relatório está na fila. Por exemplo, 1 de 3.
- v **(x hora(s) x min(s) y seg(s))** O relatório é planejado para ser executado. A mensagem é um cronômetro de contagem regressiva que especifica quando o relatório será executado pela próxima vez.

### **Procedimento**

- 1. Clique na guia **Relatórios**.
- 2. Selecione o relatório que deseja gerar.
- 3. Clique em **Executar Relatório**.
- 4. Opcional. Clique em **Atualizar** para atualizar a visualização, incluindo as informações na coluna **Próximo Tempo de Execução**.

## **O que Fazer Depois**

Depois que o relatório é gerado, é possível visualizar o relatório gerado a partir da coluna **Relatórios Gerados**.

## **Usar o assistente de relatório**

É possível usar o Assistente de Relatório para criar um novo relatório. O Assistente de Relatório fornece um guia passo-a-passo de como projetar, planejar e gerar relatórios.

O assistente utiliza os seguintes elementos chave para ajudar a criar um relatório:

- v **Layout** Posição e tamanho de cada contêiner
- v **Contêiner** Lugar e local para conteúdo em seu relatório
- v **Conteúdo** Define os dados do relatório que o QRadar Risk Manager inclui no gráfico para o contêiner

Ao selecionar o layout de um relatório, considere o tipo de relatório que você deseja criar. Por exemplo, não escolha um contêiner de gráfico pequeno para o conteúdo do gráfico que exibe um grande número de objetos. Cada gráfico inclui uma legenda e uma lista de redes das quais o conteúdo é derivado; escolha um contêiner suficientemente grande para conter os dados.

O tempo de planejamento deve decorrer para os relatórios que são gerados semanalmente ou mensalmente antes de o relatório gerado retornar resultados. Para obter um relatório planejado, você deve aguardar o período de tempo de planejamento para os resultados serem construídos. Por exemplo, uma pesquisa semanal requer 7 dias para construir os dados. Essa procura retorna resultados após 7 dias decorridos.

### **Criando um relatório**

É possível criar relatórios para um intervalo específico e escolher um tipo de gráfico.

### **Sobre Esta Tarefa**

Um relatório pode consistir em vários elementos de dados e pode representar dados de rede e de segurança em uma variedade de estilos, como tabelas, gráficos de linha, gráficos de pizza e gráficos de barras.

É possível especificar Email ou Console do Relatório para opções de distribuição de relatório. A tabela a seguir descreve os parâmetros para essas opções de distribuição.

| Opção                                                                            | Descrição                                                                                                    |
|----------------------------------------------------------------------------------|----------------------------------------------------------------------------------------------------|
| Console de Relatórios                                                            | Selecione esta caixa de seleção para enviar o relatório gerado para<br>a guia <b>Relatórios</b> . Esse é o canal de distribuição padrão.                                                                                    |
| Selecione os usuários que devem ser capazes de visualizar o<br>relatório gerado. | Essa opção é exibida somente depois que você seleciona a caixa de<br>seleção Console de Relatório.                                                                                                    |
|                                                                                  | Na lista de usuários, selecione os usuários do QRadar Risk<br>Manager aos quais deseja conceder permissão para visualizar os<br>relatórios gerados.                                                                         |
|                                                                                  | Você deve ter permissões de rede apropriadas para compartilhar o<br>relatório gerado com outros usuários. Para obter mais informações<br>sobre permissões, consulte o Guia de Administração do IBM<br>Security QRadar SIEM. |
| Selecionar todos os usuários                                                     |                                                                                                    |
|                                                                                  | Essa opção é exibida somente depois que você seleciona a caixa de<br>seleção Console de Relatório.                                                                                                    |
|                                                                                  | Selecione esta caixa de seleção se desejar conceder permissão a<br>todos os usuários do QRadar Risk Manager para visualizar os<br>relatórios gerados.                                                                       |
|                                                                                  | Você deve ter permissões de rede apropriadas para compartilhar o<br>relatório gerado com outros usuários. Para obter mais informações<br>sobre permissões, consulte o Guia de Administração do IBM<br>Security QRadar SIEM. |
| Email                                                                            | Selecione esta caixa de seleção se você deseja distribuir o relatório<br>gerado usando email.                                                                                                    |
| Inserir endereço(s) de email de distribuição de relatório                        |                                                                                                    |
|                                                                                  | Essa opção é exibida somente depois que você seleciona a caixa de<br>seleção Email.                                                                                                    |
|                                                                                  | Digite o endereço de email para cada destinatário do relatório<br>gerado; separe uma lista de endereços de email com vírgulas. O<br>máximo de caracteres para esse parâmetro é 255.                                         |
|                                                                                  | Os destinatários de email recebem esse email de<br>no_reply_reports@qradar.                                                                                                    |
| Incluir Relatório como anexo (apenas não HTML)                                   |                                                                                                    |
|                                                                                  | Essa opção é exibida somente depois que você seleciona a caixa de<br>seleção Email.                                                                                                    |
|                                                                                  | Selecione esta caixa de seleção para enviar o relatório gerado como<br>um anexo.                                                                                                    |
| Incluir link no Console de Relatórios                                            |                                                                                                    |
|                                                                                  | Essa opção é exibida somente depois que você seleciona a caixa de<br>seleção Email.                                                                                                    |
|                                                                                  | Selecione essa caixa de seleção para incluir um link para o Console<br>de Relatório no email.                                                                                                    |
|                                                                                  |                                                                                                    |

*Tabela 25. Opções de distribuição de relatório gerado*

- 1. Clique na guia **Relatórios**.
- 2. Na lista **Ações**, selecione **Criar**.
- 3. Clique em **Avançar** para ir para a próxima página do Assistente de Relatório.
- 4. Selecione a frequência para o planejamento do relatório.
- 5. Na área de janela Permitir que este relatório seja gerado manualmente, selecione **Sim** para ativar ou **Não** para desativar a geração manual deste relatório. Essa opção não está disponível para relatórios gerados manualmente.
- 6. Clique em **Avançar**.
- 7. Escolha um layout do seu relatório, e, em seguida, clique em Avançar.
- 8. Insira o título do relatório. O título pode ter até 100 caracteres de comprimento. Não use caracteres especiais.
- 9. Escolha um logotipo. O logotipo do QRadar é o logotipo padrão. Para obter mais informações sobre a marca de seu relatório, consulte o *Guia do Administrador do IBM Security QRadar SIEM*.
- 10. Na lista **Tipo de Gráfico**, selecione um dos relatórios específicos do QRadar Risk Manager.
- 11. Configure os dados do relatório para o gráfico. .
- 12. Clique em **Salvar Detalhes do Contêiner**.
- 13. Clique em **Avançar**.
- 14. Na etapa 14, clique em **Avançar** para mover para a próxima etapa do Assistente de Relatório.
- 15. Selecionar formatos de relatório. É possível selecionar várias opções.

**Nota:** Os relatórios Regras de Dispositivo e Regras de Objeto Não Usado suportam apenas os formatos de relatório PDF, HTML e RTF.

- 16. Clique em **Avançar**.
- 17. Selecione os canais de distribuição que você deseja para o relatório.
- 18. Clique em **Avançar**.
- 19. Digite uma descrição para este relatório. A descrição é exibida na página Resumo de Relatório e no email de distribuição do relatório gerado.
- 20. Selecione os grupos aos quais você deseja designar este relatório. Para obter mais informações sobre grupos, consulte Gerenciando Relatórios no *Guia de Administração do IBM Security QRadar SIEM*.
- 21. Opcional. Selecione sim para executar este relatório quando a configuração do assistente for concluída. Clique em **Avançar** para visualizar o resumo do relatório. É possível selecionar as guias disponíveis no relatório de resumo para visualizar as seleções de relatório.
- 22. Clique em **Concluir**.

#### **Resultados**

O relatório é gerado imediatamente. Se você limpou a caixa de seleção **Gostaria de executar o relatório agora** na página final do assistente, o relatório será salvo e gerado conforme planejado.

O título do relatório é o título padrão para o relatório gerado. Se você reconfigurar um relatório para inserir um novo título de relatório, o relatório será salvo como um novo relatório com o novo nome; no entanto, o relatório original permanecerá o mesmo.

### **Editando um relatório**

É possível editar um relatório para ajustar um planejamento de relatório, layout, configuração, título, formato e método de entrega. Você pode editar relatórios existentes ou editar um relatório padrão.

- 1. Clique na guia **Relatórios**.
- 2. Selecione o relatório que você deseja editar.
- 3. Na lista **Ações**, selecione **Editar**.
- 4. Selecione a frequência para o novo planejamento de relatório.
- 5. Na área de janela Permitir que este relatório seja gerado manualmente, selecione uma das seguintes opções:
	- v **Sim** Ativa a geração manual deste relatório.
	- v **Não** Destiva a geração manual deste relatório.
- 6. Clique em **Avançar** para ir para a próxima página do Assistente de Relatório.
- 7. Configure o layout do relatório:
	- a. Na lista **Orientação**, selecione a orientação de página.
	- b. Selecione uma opção de layout para seu relatório do QRadar Risk Manager.
	- c. Clique em **Avançar**.
- 8. Especifique valores para os seguintes parâmetros:
	- v **Título de Relatório** Digite um título do relatório. O título pode ter até 100 caracteres de comprimento. Não use caracteres especiais.
	- v **Logotipo** Na lista, selecione um logotipo. O logotipo do QRadar é o logotipo padrão. Para obter mais informações sobre a definição de uma marca para seu relatório, consulte o *Guia do Administrador do IBM Security QRadar SIEM*.
- 9. Configure o contêiner para o relatório de dados:
	- a. Clique em **Definir**.
	- b. Configure os dados do relatório para o gráfico.
	- c. Clique em **Salvar Detalhes do Contêiner**.
	- d. Se necessário, repita essas etapas para editar contêineres adicionais.
	- e. Clique em **Avançar** para ir para a próxima página do Assistente de Relatório.
- 10. Clique em **Avançar** para ir para a próxima etapa do Assistente de Relatório.
- 11. Selecione as caixas de seleção para os formatos de relatório. Você pode selecionar mais de uma opção.

**Nota:** Os relatórios específicos do QRadar Risk Manager, como relatórios Regra de Dispositivo e Objeto de Dispositivo Não Usado, suportam apenas formatos PDF, HTML e RTF.

- 12. Clique em **Avançar** para ir para a próxima página do Assistente de Relatório.
- 13. Selecione os canais de distribuição para seu relatório.
- 14. Clique em **Avançar** para ir à etapa final no Assistente de Relatório.
- 15. Digite uma descrição para este relatório. A descrição é exibida na página Relatório de Resumo e no email de distribuição do relatório gerado.
- 16. Selecione os grupos aos quais você deseja designar este relatório. Para obter mais informações sobre grupos, consulte Gerenciando Relatórios no *Guia de Administração do IBM Security QRadar SIEM*.
- 17. Opcional. Selecione sim para executar este relatório quando a configuração do assistente for concluída.
- 18. Clique em **Avançar** para visualizar o resumo do relatório. A página Relatório de Resumo é exibida, fornecendo os detalhes para o relatório. É possível selecionar as guias disponíveis no relatório de resumo para visualizar as seleções de relatório.
- 19. Clique em **Concluir**.

# **Duplicando um relatório**

É possível duplicar qualquer relatório.

- 1. Clique na guia **Relatórios**.
- 2. Selecione o relatório que você deseja duplicar.
- 3. Na lista **Ações**, clique em **Duplicar**.
- 4. Digite um novo nome, sem espaços, para o relatório.

# **Compartilhando um relatório**

É possível compartilhar relatórios com outros usuários. Ao compartilhar um relatório, você fornece uma cópia do relatório selecionado para outro usuário para editar ou planejar.

### **Antes de Iniciar**

Deve-se ter privilégios administrativos para compartilhar relatórios. Além disso, para um novo usuário para visualizar e acessar relatórios, um usuário administrativo deve compartilhar todos os relatórios necessários com o novo usuário

### **Sobre Esta Tarefa**

Nenhuma atualização que o usuário fizer em um relatório compartilhado afetará a versão original do relatório.

#### **Procedimento**

- 1. Clique na guia **Relatórios**.
- 2. Selecione os relatórios que você deseja compartilhar.
- 3. Na lista **Ações** , clique em **Compartilhar**.
- 4. Na lista de usuários, selecione os usuários com os quais você deseja compartilhar este relatório.

Se nenhum usuário com acesso apropriado estiver disponível, uma mensagem é exibida.

5. Na etapa 5, clique em **Compartilhar**.

Para obter mais informações sobre relatórios, consulte o *Guia do Usuário do IBM Security QRadar SIEM*.

## **Configurando gráficos**

O tipo de gráfico determina o dado configurado e exibido no gráfico. É possível criar vários gráficos específicos para os dados coletados pelos dispositivos no QRadar Risk Manager.

Os seguintes tipos de gráfico são específicos para o QRadar Risk Manager:

- [Conexão](#page-91-0)
- v [Regras de Dispositivo](#page-93-0)
- v [Objetos de Dispositivo Não Usados](#page-96-0)

## **Gráficos de conexão**

<span id="page-91-0"></span>É possível usar o gráfico Conexões para visualizar informações de conexão de rede. É possível basear seu gráficos nos dados de procuras de conexão salvas na guia Riscos.

É possível customizar os dados que você deseja exibir no relatório gerado. Você pode configurar o gráfico para criar um gráfico dos dados em um período de tempo configurável. Essa funcionalidade ajuda a detectar tendências de conexão. A tabela a seguir fornece informações de configuração para o contêiner Gráfico de Conexões.

*Tabela 26. Parâmetros do gráfico Conexões*

| Parâmetro                        | Descrição                                                                                                    |
|----------------------------------|----------------------------------------------------------------------------------------------------|
| Detalhes do Contêiner – Conexões |                                                                                                    |
| Título do Gráfico                | Digite um título de gráfico para um máximo de 100 caracteres.                                                                                                    |
| Subtítulo do Gráfico             | Limpe a caixa de seleção para alterar o subtítulo criado<br>automaticamente. Digite um título para um máximo de 100<br>caracteres.                                                         |
| Tipo de Gráfico                  | Na lista, selecione o tipo de gráfico para exibir no relatório gerado.<br>As opções incluem:                                                                                               |
|                                  | • Barra – Exibe os dados em um gráfico de barras. Esse é o tipo                                                                                                    |
|                                  | de gráfico padrão. Esse tipo de gráfico requer que uma procura<br>salva seja uma procura agrupada.                                                                                         |
|                                  | • Linha – Exibe os dados em um gráfico de linha.                                                                                                    |
|                                  | • Setor – Exibe os dados em um gráfico de pizza. Esse tipo de<br>gráfico requer que uma procura salva seja uma procura<br>agrupada.                                                        |
|                                  | • Barras Empilhadas – Exibe os dados em um gráfico de barras<br>empilhadas.                                                                                                    |
|                                  | • Linhas Empilhadas – Exibe os dados em um gráfico de linhas<br>empilhadas.                                                                                                    |
|                                  | • Tabela – Exibe os dados em formato de tabela. A opção Tabela<br>está disponível apenas para o contêiner de largura de página<br>inteira.                                                 |
| Gráfico                          | Na lista, selecione o número de conexões a serem exibidas no<br>relatório gerado.                                                                                                    |
| Planejamento Manual              | A área de janela Planejamento Manual é exibida apenas se você<br>selecionou a opção de planejamento Manualmente no Assistente<br>de Relatório.                                             |
|                                  | Para criar um planejamento manual:                                                                                                    |
|                                  | 1. Na caixa de listagem De, digite a data de início para o relatório<br>ou selecione a data usando o ícone Calendário. O padrão é a<br>data atual.                                         |
|                                  | 2. Nas caixas de listagem, selecione o horário de início que deseja<br>para o relatório. O horário está disponível em incrementos de<br>meia hora. O padrão é 1h.                          |
|                                  | 3. Na lista A, digite a data de encerramento desejada para o<br>relatório ou selecione a data usando o ícone Calendário. O<br>padrão é a data atual.                                       |
|                                  | 4. Nas listas, selecione o horário de encerramento para o relatório.<br>O horário está disponível em incrementos de meia hora. O<br>padrão é 1h.                                           |
| Planejado de Hora em Hora        | A área de janela Planejamento por Hora é exibida apenas se você<br>selecionou a opção de planejamento Por Hora no Assistente de<br>Relatório.                                              |
|                                  | O Planejamento por Hora insere automaticamente no gráfico todos<br>os dados da hora anterior.                                                                                              |
| Planejamento Diário              | A área de janela Planejamento Diário é exibida apenas se você<br>selecionou a opção de planejamento Diário no Assistente de<br>Relatório.                                                  |
|                                  | Escolha uma das opções a seguir:                                                                                                    |
|                                  | · Todos os dados do dia anterior (24 horas)                                                                                                    |
|                                  | Dados do dia anterior a partir de - Nas listas, selecione o<br>período de tempo desejado para o relatório gerado. O horário<br>está disponível em incrementos de meia hora. O padrão é 1h. |
| Planejamento Semanal             | A área de janela Planejamento Semanal é exibida apenas se você<br>selecionou a opção de planejamento Semanal no Assistente de<br>Relatório.                                                |
|                                  | Escolha uma das opções a seguir:                                                                                                    |
|                                  | Todos os dados da semana anterior                                                                                                    |
|                                  | Todos os dados da semana anterior - Nas listas, selecione o<br>período de tempo necessário para gerar relatório. O padrão é<br>domingo.                                                    |

| Parâmetro                                             | Descrição                                                                                                    |  |
|-------------------------------------------------------|----------------------------------------------------------------------------------------------------|--|
| Planejamento Mensal                                   | A área de janela Planejamento Mensal é exibida apenas se você<br>tiver selecionado a opção de planejamento Mensal no Assistente de<br>Relatório.                                                                                                    |  |
|                                                       | Escolha uma das opções a seguir:                                                                                                    |  |
|                                                       | Todos os dados do mês anterior                                                                                                    |  |
|                                                       | Dados do mês anterior a partir de - Na lista, selecione o<br>período de tempo que você deseja para o relatório gerado. O<br>padrão é 1º a 31º.                                                                                                    |  |
| Conteúdo do Gráfico                                   |                                                                                                    |  |
| Grupo                                                 | Na lista, selecione um grupo de procura salva para exibir as<br>procuras salvas pertecentes ao grupo na lista Procuras Salvas<br>Disponíveis                                                                                                    |  |
| Digitar Procura Salva ou Selecionar a partir da Lista | Para refinar a lista Procuras Salvas Disponíveis, digite o nome da<br>procura que você deseja localizar no campo Digitar procura salva<br>ou selecionar na lista. Também é possível digitar uma<br>palavra-chave para exibir uma lista de procuras que incluem essa<br>palavra-chave. Por exemplo, digite DMZ para exibir uma lista de<br>todas as procuras que incluem DMZ no nome. |  |
| Procuras Salvas Disponíveis                           | Fornece uma lista de procuras salvas disponíveis. Por padrão,<br>todas as procuras salvas disponíveis são exibidas, no entanto, é<br>possível filtrar a lista selecionando um grupo da lista Grupo ou<br>digitando o nome de uma procura salva conhecida no campo<br>Digitar procura salva ou selecionar na lista.                                                                   |  |
| Criar Nova Procura de Conexão                         | Clique em Criar Nova Procura de Conexão para criar uma nova<br>procura.                                                                                                    |  |

*Tabela 26. Parâmetros do gráfico Conexões (continuação)*

# **Gráficos Regras de Dispositivo**

<span id="page-93-0"></span>É possível usar o gráfico Regras de Dispositivo para visualizar regras de firewall e a contagem de eventos de regras de firewall acionada em sua rede.

Os relatórios Regras de Dispositivo permitem criar um relatório para as seguintes regras de firewall:

- v Regras de aceitação de dispositivo mais ativas
- v Regras de negação de dispositivo mais ativas
- v Regras de aceitação de dispositivo menos ativas
- v Regras de negação de dispositivo menos ativas
- v Regras de dispositivo não usadas
- Regras de dispositivo sombreadas

Os relatórios gerados permitem que você entenda quais regras são aceitas, negadas, não usadas ou não acionadas em um único dispositivo, um adaptador específico ou vários dispositivos. Relatórios permitem que o QRadar Risk Manager automatize relatórios sobre o status de suas regras de dispositivo e exiba os relatórios no QRadar SIEM Console.

Essa funcionalidade ajuda a identificar como regras são usadas em sua rede de dispositivos.

Para criar um contêiner Gráfico Regras de Dispositivo, configure valores para os seguintes parâmetros:

*Tabela 27. Parâmetros do gráfico Regras de Dispositivo*

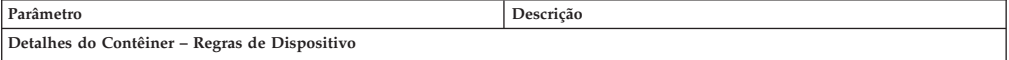

| Parâmetro                    | Descrição                                                                                                    |
|------------------------------|----------------------------------------------------------------------------------------------------|
| Limitar Regras às Principais | Na lista, selecione o número de regras a serem exibidas no<br>relatório gerado.                                                                                                    |
|                              | Por exemplo, se você limitar o relatório às 10 regras principais e<br>criar um relatório para as regras de aceitação mais usadas em<br>todos os dispositivos, o relatório retornará 10 resultados. Os<br>resultados contêm uma lista das 10 regras de aceitação mais usadas<br>com base na contagem de eventos em todos os dispositivos que<br>estão visíveis para o QRadar Risk Manager. |
| Tipo                         | Selecione o tipo de regras de dispositivo para exibir no relatório.<br>As opções incluem:                                                                                                    |
|                              | Regras de Aceitação Mais Usadas – Exibe as regras de<br>aceitação mais usadas por contagem de eventos para um único<br>dispositivo ou um grupo de dispositivos. Este relatório lista as<br>regras com contagem mais alta de eventos aceitos, em ordem<br>decrescente, para o intervalo de tempo especificado no relatório.                                                                |
|                              | Regras de Negação Mais Usadas - Exibe as regras de negação<br>mais usadas por contagem de eventos para um único dispositivo<br>ou um grupo de dispositivos. Este relatório lista as regras com<br>contagem mais alta de eventos negados, em ordem decrescente,<br>para o intervalo de tempo especificado no relatório.                                                                    |
|                              | <b>Regras Não Usadas</b> – Exibe quaisquer regras para um único<br>dispositivo ou um grupo de dispositivos que não são usados. As<br>regras não usadas têm zero contagens de eventos para o<br>intervalo de tempo especificado para o relatório.                                                                                                    |
|                              | Regras de Aceitação Menos Usadas - Exibe as regras de<br>aceitação menos usadas para um único dispositivo ou um grupo<br>de dispositivos. Este relatório lista as regras com a contagem<br>mais baixa de eventos aceitos, em ordem crescente, para o<br>intervalo de tempo especificado no relatório.                                                                                     |
|                              | Regras de Negação Menos Usadas – Exibe as regras de negação<br>menos usadas para um único dispositivo ou um grupo de<br>dispositivos. Este relatório lista as regras com a contagem mais<br>baixa de eventos negados, em ordem crescente, para o intervalo<br>de tempo especificado no relatório.                                                                                         |
|                              | Regras Sombreadas - Exibe quaisquer regras para um único<br>dispositivo que nunca podem ser acionadas porque a regra está<br>bloqueada por uma regra de continuação. Os resultados exibem<br>uma tabela da regra criando sombra e todas as regras que nunca<br>podem ser acionadas em seu dispositivo porque são sombreadas<br>por uma regra de continuação no dispositivo.               |
|                              | Nota: Os relatórios de regras sombreadas só podem ser executados<br>com relação a um único dispositivo. Essas regras têm zero<br>contagens de eventos para o intervalo de tempo especificado para<br>o relatório e são identificadas com um ícone na coluna Status.                                                                                                    |
| Intervalo de Data/Hora       | Selecione o intervalo de tempo para o relatório. As opções incluem:<br>Configuração Atual – Os resultados do relatório Regras de<br>Dispositivo são baseados nas regras que existem na configuração<br>atual do dispositivo. Esse relatório exibe regras e contagens de<br>eventos para a configuração do dispositivo existente.                                                          |
|                              | A configuração atual para um dispositivo é baseada na última vez<br>que o Gerenciamento da Origem da Configuração fez backup do<br>seu dispositivo de rede.                                                                                                    |
|                              | Intervalo - Os resultados do relatório Regras de Dispositivo são<br>baseados nas regras que existiam durante o período de tempo<br>do intervalo. Esse relatório exibe regras e contagens de evento<br>para o intervalo especificado na última hora para 30 dias.                                                                                                    |
|                              | Intervalo Específico – Os resultados do relatório Regras de<br>Dispositivo são baseados nas regras que existiam entre o horário<br>de início e o horário de encerramento do intervalo de tempo.<br>Esse relatório exibe regras e contagens de evento para o<br>intervalo de tempo especificado.                                                                                           |

*Tabela 27. Parâmetros do gráfico Regras de Dispositivo (continuação)*

| Parâmetro                   | Descrição                                                                                                    |
|-----------------------------|----------------------------------------------------------------------------------------------------|
| Fuso Horário                | Selecione o fuso horário que deseja usar como base para seu<br>relatório. O fuso horário padrão é baseado na configuração de seu<br>QRadar SIEM Console.                                                                                                    |
|                             | Ao configurar o parâmetro Fuso Horário para o relatório, considere<br>a localização dos dispositivos associados com os dados relatados.<br>Se o relatório usar dados abrangendo vários fusos horários, os<br>dados usados para o relatório serão baseados no intervalo de<br>tempo específico do fuso horário.                                                                                                    |
|                             | Por exemplo, se o QRadar SIEM Console estiver configurado para<br>Hora Padrão do Leste (EST), você planejar um relatório diário<br>entre 13h e 15h e configurar o fuso horário como Hora Local<br>Central (CST), os resultados no relatório conterão informações das<br>14h às 16h EST.                                                                                                    |
| Seleção de Dados de Destino | A Seleção de Dados de Destino é usada para filtrar o Intervalo de<br>Data/Hora para um valor específico. Usando as opções Seleção de<br>Dados de Destino, é possível criar um relatório para visualizar<br>suas regras de dispositivo ao longo de um período de tempo<br>definido customizado com a opção de incluir apenas dados das<br>horas e dos dias selecionados.                                                                                                    |
|                             | Por exemplo, é possível planejar um relatório para ser executado<br>de 1 de outubro a 31 de outubro e visualizar suas regras mais<br>ativas, menos ativas ou não usadas, além de suas contagens de<br>regras que ocorrem durante o horário comercial, por exemplo, de<br>segunda a sexta, das 8h às 21h.<br>Nota: Os detalhes do filtro serão exibidos apenas quando você<br>seleciona a caixa de seleção Seleção de Dados de Destino no<br>Assistente de Relatório.                                    |
| Formato                     | Selecione o formato para seu relatório de regras de dispositivo. As<br>opções incluem:<br>• Um relatório agregado para dispositivos especificados - Este                                                                                                    |
|                             | formato de relatório agrega os dados do relatório em vários<br>dispositivos.                                                                                                    |
|                             | Por exemplo, se você criar um relatório para exibir as dez regras<br>mais negadas, um relatório agregado exibirá as dez regras mais<br>negadas em todos os dispositivos selecionados para o relatório.<br>Esse relatório retorna 10 resultados no total para o relatório.                                                                                                    |
|                             | Um relatório por dispositivo - Este formato de relatório exibe<br>os dados do relatório para um dispositivo.                                                                                                    |
|                             | Por exemplo, se você criar um relatório para exibir as dez regras<br>mais negadas, um relatório agregado exibirá as dez regras mais<br>negadas para cada dispositivo selecionado para o relatório. Esse<br>relatório retorna os 10 principais resultados para cada dispositivo<br>selecionado para o relatório. Se você selecionou 5 dispositivos, o<br>relatório retornará 50 resultados.<br>Nota: Os relatórios de regras sombreadas têm capacidade de exibir<br>apenas um relatório por dispositivo. |

*Tabela 27. Parâmetros do gráfico Regras de Dispositivo (continuação)*

| Parâmetro    | Descrição                                                                                                    |
|--------------|----------------------------------------------------------------------------------------------------|
| Dispositivos | Selecione os dispositivos incluídos no relatório. As opções incluem:                                                                                                    |
|              | Todos os Dispositivos – Selecione esta opção para incluir todos<br>os dispositivos no QRadar Risk Manager em seu relatório.                                                                                                |
|              | Adaptador - Na lista, selecione um tipo de adaptador para<br>$\bullet$<br>incluir no relatório. Apenas um tipo de adaptador pode ser<br>selecionado na lista para um relatório.                                            |
|              | Dispositivos Específicos - Selecione esta opção para incluir<br>apenas dispositivos específicos em seu relatório. A janela Seleção<br>de Dispositivo permite que você selecione e inclua dispositivos<br>em seu relatório. |
|              | Para incluir dispositivos individuais em seu relatório:                                                                                                    |
|              | 1. Clique em Navegar para exibir a janela Seleção de Dispositivo.                                                                                                    |
|              | 2. Selecione quaisquer dispositivos e clique em Incluir<br>Selecionado.                                                                                                    |
|              | Para incluir todos os dispositivos em seu relatório:                                                                                                    |
|              | 1. Clique em Navegar para exibir a janela Seleção de Dispositivo.                                                                                                    |
|              | 2. Clique em Incluir Todos.                                                                                                    |
|              | Para procurar dispositivos para incluir no relatório:                                                                                                    |
|              | 1. Clique em Navegar para exibir a janela Seleção de Dispositivo.                                                                                                    |
|              | 2. Clique em Procurar.                                                                                                    |
|              | 3. Selecione as opções de procura para filtrar a lista completa de<br>dispositivos por configuração obtida, endereço IP ou CIDR,<br>nome do host, tipo, adaptador, fornecedor ou modelo.                                   |
|              | 4. Clique em Procurar.                                                                                                    |
|              | 5. Selecione quaisquer dispositivos e clique em Incluir<br>Selecionado.                                                                                                    |

*Tabela 27. Parâmetros do gráfico Regras de Dispositivo (continuação)*

# **Gráficos Objetos de Dispositivo Não Usados**

<span id="page-96-0"></span>Um relatório Objetos de Dispositivo Não Usados exibe os grupos de referência do objeto que não estão sendo usados pelo seu dispositivo de rede.

Este relatório exibe referências do objeto, como uma coleta de endereço IP, variação de endereços CIDR ou ou nomes de hosts que não são usados por seu dispositivo de rede.

Ao configurar um contêiner de objetos não usados do dispositivo, você configura valores para os seguintes parâmetros:

| <u>Tabela zu. Talametrus de Telatunu Objetus de Dispusitivu Nau Osadus</u> |                                                                                 |  |
|----------------------------------------------------------------------------|---------------------------------------------------------------------------------|--|
| Parâmetro                                                                  | Descrição                                                                       |  |
| Detalhes do Contêiner - Objetos de Dispositivo Não Usados                  |                                                                                 |  |
| Limitar Objetos aos Principais                                             | Na lista, selecione o número de regras a serem exibidas no<br>relatório gerado. |  |

*Tabela 28. Parâmetros de relatório Objetos de Dispositivo Não Usados*

| Parâmetro    | Descrição                                                                                                    |
|--------------|----------------------------------------------------------------------------------------------------|
| Dispositivos |                                                                                                    |
|              | Selecione os dispositivos incluídos no relatório. As opções incluem:                                                                                                    |
|              | Todos os Dispositivos - Selecione esta opção para incluir todos<br>os dispositivos no QRadar Risk Manager em seu relatório.                                                                                                |
|              | Adaptador - Na lista, selecione um tipo de adaptador para<br>$\bullet$<br>incluir no relatório. Apenas um tipo de adaptador pode ser<br>selecionado na lista para um relatório.                                            |
|              | Dispositivos Específicos – Selecione esta opção para incluir<br>apenas dispositivos específicos em seu relatório. A janela Seleção<br>de Dispositivo permite que você selecione e inclua dispositivos<br>em seu relatório. |
|              | Para incluir dispositivos individuais em seu relatório:                                                                                                    |
|              | 1. Clique em Navegar para exibir a janela Seleção de Dispositivo.                                                                                                    |
|              | 2. Selecione quaisquer dispositivos e clique em Incluir<br>Selecionado.                                                                                                    |
|              | Para incluir todos os dispositivos em seu relatório:                                                                                                    |
|              | 1. Clique em Navegar para exibir a janela Seleção de Dispositivo.                                                                                                    |
|              | 2. Clique em Incluir Todos.                                                                                                    |
|              | Para procurar dispositivos para incluir no relatório:                                                                                                    |
|              | 1. Clique em Navegar para exibir a janela Seleção de Dispositivo.                                                                                                    |
|              | Clique em Procurar.<br>2.                                                                                                    |
|              | 3. Selecione as opções de procura para filtrar a lista completa de<br>dispositivos por configuração obtida, endereço IP ou CIDR,<br>nome do host, tipo, adaptador, fornecedor ou modelo.                                   |
|              | 4. Clique em Procurar.                                                                                                    |
|              | 5. Selecione quaisquer dispositivos e clique em Incluir<br>Selecionado.                                                                                                    |

*Tabela 28. Parâmetros de relatório Objetos de Dispositivo Não Usados (continuação)*

# **Capítulo 10. Usar simulações no QRadar Risk Manager**

Use simulações para definir, planejar e executar simulações de exploração em sua rede. Você pode criar, visualizar, editar, duplicar e excluir simulações.

É possível criar simulações baseadas em uma série de regras que podem ser combinadas e configuradas. A simulação pode ser planejada para ser executada periodicamente ou manualmente. Depois de uma simulação ser concluída, é possível revisar os resultados da simulação e aprovar qualquer resultado aceitável ou de baixo risco que seja baseado em sua política de rede. Quando você revisa resultados, é possível aprovar ações aceitáveis ou o tráfego de seus resultados. Após o ajuste de sua simulação, é possível configurar a simulação para monitorar os resultados.

Ao monitorar uma simulação, você pode definir como deseja que o sistema responda quando os resultados não aprovados são retornados. Uma resposta do sistema pode ser um email, a criação de um evento ou o envio de uma resposta para syslog.

Simulações podem ser modeladas a partir de uma topologia ou modelo de topologia atual.

A página Simulação resume informações sobre simulações e resultados de simulação.

Os resultados da simulação são exibidos apenas após ela ser concluída. Depois de uma simulação ser concluída, a coluna **Resultados** lista as datas e os resultados correspondentes de sua simulação.

# **Simulações**

Simulações criadas pelos usuários e os resultados da simulação podem ser visualizados na página Simulações.

A janela Simulações fornece as seguintes informações:

*Tabela 29. Parâmetros de definições de simulação*

| Parâmetro          | Descrição                                                                                                    |
|--------------------|----------------------------------------------------------------------------------------------------|
| Nome da Simulação  | O nome da simulação, conforme definido pelo criador da<br>simulação.                                                       |
| Modelo             | O tipo de modelo. Simulações podem ser modeladas a partir de<br>uma topologia ou modelo de topologia atual. As opções são: |
|                    | • Topologia Atual                                                                                                    |
|                    | • O nome do modelo de topologia.                                                                                           |
| Grupos             | Os grupos aos quais a simulação está associada.                                                                            |
| Criado por         | O usuário que criou a simulação.                                                                                           |
| Data de Criação    | A data e a hora em que a simulação foi criada.                                                                             |
| Última Modificação | A data e a hora em que a simulação foi modificada pela última<br>vez.                                                      |

| Parâmetro        | Descrição                                                                                                    |  |
|------------------|----------------------------------------------------------------------------------------------------|--|
| Planejamento     | A frequência com que a simulação está planejada para ser<br>executada. As opções incluem:                                                                                                    |  |
|                  | Manual - A simulação é executada manualmente.<br>٠                                                                                                    |  |
|                  | Uma Vez - Especifique a data e hora em que a simulação está<br>planejada para ser executada.                                                                                                    |  |
|                  | Diariamente - Especifique a hora do dia em que a simulação<br>está planejada para ser executada.                                                                                                    |  |
|                  | Semanalmente - Especifique o dia da semana e a hora em que<br>a simulação está planejada para ser executada.                                                                                                    |  |
|                  | Mensalmente - Especifique o dia do mês e a hora em que a<br>simulação está planejada para ser executada.                                                                                                    |  |
| Última Execução  | A última data e hora em que a simulação foi executada.                                                                                                    |  |
| Próxima Execução | A data e a hora em que a simulação seguinte será executada.                                                                                                    |  |
| Resultados       | Se a simulação foi executada, esse parâmetro incluirá uma lista que<br>contém uma lista de datas com os resultados de sua simulação. Se<br>a simulação não foi executada, a coluna Resultados exibirá Sem<br>Resultados. |  |

*Tabela 29. Parâmetros de definições de simulação (continuação)*

# **Criando uma simulação**

<span id="page-99-0"></span>É possível criar simulações baseadas em uma série de regras que podem ser combinadas e configuradas.

# **Sobre Esta Tarefa**

Os parâmetros que podem ser configurados para testes de simulação são sublinhados. A tabela a seguir descreve os testes de simulação que você pode configurar.

| Nome do Teste                                                                                 | Descrição                                                                                                    | Parâmetros                                                                                                    |
|-----------------------------------------------------------------------------------------------|----------------------------------------------------------------------------------------------------|----------------------------------------------------------------------------------------------------|
| Ataque contra um dos seguintes endereços<br>IР                                                | Simula ataques com relação a endereços IP<br>ou intervalos CIDR específicos.                                                    | Configure o parâmetro de endereços IP para<br>especificar o endereço IP ou intervalos<br>CIDR aos quais deseja que a simulação se<br>aplique.                                                                                                    |
| Ataque contra uma das seguintes redes                                                         | Simula ataques contra redes que são<br>membros de um ou mais locais de rede<br>definidos.                                       | Configure o parâmetro de redes para<br>especificar as redes às quais deseja que a<br>simulação se aplique.                                                                                                    |
| Ataque contra um dos seguintes blocos de<br>construção ativos                                 | Simula ataques contra um ou mais blocos<br>de construção de ativo definidos.                                                    | Configure os parâmetros de bloco de<br>construção de ativo para especificar os<br>blocos de construção de ativo aos quais<br>deseja que a simulação se aplique.                                                                                          |
| Ataque contra um dos seguintes conjuntos<br>de referência                                     | Simula ataques contra uma ou conjuntos de<br>referência definidos.                                                              | Configure os parâmetros de conjunto de<br>referência para especificar a quais deseja<br>que essa simulação se aplique.                                                                                                    |
| Ataque contra uma vulnerabilidade em<br>uma das seguintes portas usando<br>protocolos         | Simula ataques contra uma vulnerabilidade<br>em uma ou mais portas definidas.                                                   | Configure os seguintes parâmetros:<br>• Portas Abertas - Especifique as portas<br>que você deseja que sejam consideradas<br>por esta simulação.<br>• Protocolos – Especifique o protocolo que<br>você deseja que seja considerado por esta<br>simulação. |
| Ataque contra ativos suscetíveis a uma das<br>seguintes vulnerabilidades                      | Simula ataques contra ativos suscetíveis a<br>uma ou mais vulnerabilidades definidas.                                           | Configure o parâmetro vulnerabilidades<br>para identificar as vulnerabilidades às quais<br>deseja que este teste se aplique. É possível<br>procurar vulnerabilidades no ID OSVDB, ID<br>Bugtraq, ID CVE ou título.                                       |
| Ataque contra ativos suscetíveis a<br>vulnerabilidade com uma das seguintes<br>classificações | Permite simular ataques contra um ativo<br>que seja suscetível a vulnerabilidades para<br>uma ou mais classificações definidas. | Configure o parâmetro classificações para<br>identificar as classificações de<br>vulnerabilidade. Por exemplo, uma<br>classificação de vulnerabilidade pode ser<br>Manipulação de Entrada ou Negação de<br>Servico.                                      |

*Tabela 30. Testes de simulação*

*Tabela 30. Testes de simulação (continuação)*

| Nome do Teste                                                                                                    | Descrição                                                                                                    | Parâmetros                                                                                                    |
|----------------------------------------------------------------------------------------------------|----------------------------------------------------------------------------------------------------|----------------------------------------------------------------------------------------------------|
| Ataque contra ativos suscetíveis a<br>vulnerabilidades com pontuação CVSS<br>maior que 5                                                              | Um valor Common Vulnerability Scoring<br>System (CVSS) é um padrão de mercado<br>para avaliar a gravidade das<br>vulnerabilidades. Essa simulação filtra<br>ativos em sua rede que incluem o valor<br>CVSS configurado.<br>Permite simular ataques contra um ativo | Configure os seguintes parâmetros:<br>maior que - Especifique se a pontuação<br>Common Vulnerability Scoring System<br>(CVSS) é maior que, maior que ou igual<br>a, menor que, menor que ou igual a,<br>igual a ou não igual ao valor<br>configurado. O padrão é maior que.<br>5 - Especifique a pontuação CVSS que             |
|                                                                                                    | que seja suscetível a vulnerabilidade com<br>uma pontuação CVSS maior que 5.                                                                                                    | você deseja que este teste considere. O<br>padrão é 5.                                                                                                    |
| Ataque contra ativos suscetíveis a<br>vulnerabilidades divulgadas após essa<br>data                                                                   | Permite simular ataques contra um ativo<br>que seja suscetível a vulnerabilidades<br>descobertas antes, depois ou na data<br>configurada.                                                                                                    | Configure os seguintes parâmetros:<br>antes de   depois de   em - Especifique<br>se deseja que a simulação considere as<br>vulnerabilidades divulgadas como antes<br>de, depois de ou em datas configuradas<br>nos ativos. O padrão é antes.<br>esta data - Especifique a data que você<br>deseja que esta simulação considere. |
| Ataque contra ativos suscetíveis a<br>vulnerabilidades em que nome,<br>fornecedor, versão ou serviço contém uma<br>das seguintes entradas de texto    | Permite simular ataques contra um ativo<br>que seja suscetível a vulnerabilidades<br>correspondentes ao nome do ativo,<br>fornecedor, versão ou serviço com base em<br>um ou mais entrada de texto.                                                                | Configure o parâmetro entradas de texto<br>para identificar o nome do ativo,<br>fornecedor, versão ou serviço que deseja<br>que esta simulação considere.                                                                                                    |
| Ataque contra ativos suscetíveis a<br>vulnerabilidades em que nome,<br>fornecedor, versão ou serviço contém uma<br>das seguintes expressões regulares | Permite simular ataques contra um ativo<br>que seja suscetível a vulnerabilidades<br>correspondentes ao nome do ativo,<br>fornecedor, versão ou serviço com base em<br>uma ou mais expressões regulares.                                                           | Configure o parâmetro expressões<br>regulares parâmetro para identificar o<br>nome do ativo, fornecedor, versão ou<br>serviço que deseja que esta simulação<br>considere.                                                                                                    |

Os seguintes testes de contribuição foram descontinuados e ocultos no Monitor de Política:

- v **ataque contra uma vulnerabilidade em um dos seguintes sistemas operacionais**
- v **ataque contra ativos suscetíveis a vulnerabilidades de um dos seguintes fornecedores**
- v **ataque contra ativos suscetíveis a vulnerabilidades de um dos seguintes produtos**

Os testes de contribuição descontinuados foram substituídos por outros testes.

- 1. Clique na guia **Riscos**.
- 2. No menu de navegação, selecione **Simulação** > **Simulações**.
- 3. No menu **Ações**, selecione **Novo**.
- 4. Digite um nome para a simulação no parâmetro **Como você deseja nomear esta simulação**.
- 5. Na lista suspensa **Em qual modelo você deseja basear isto**, selecione o tipo de dados que você deseja retornar. Todos os modelos existentes de topologia são listados. Se você selecionar a Topologia Atual, a simulação usará o modelo de topologia atual.
- 6. Escolha uma das opções a seguir:

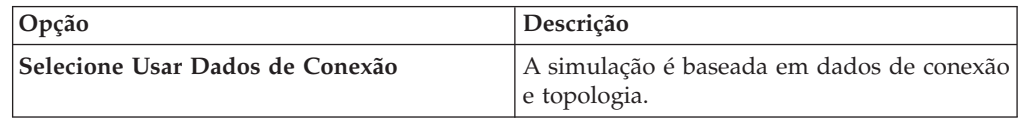

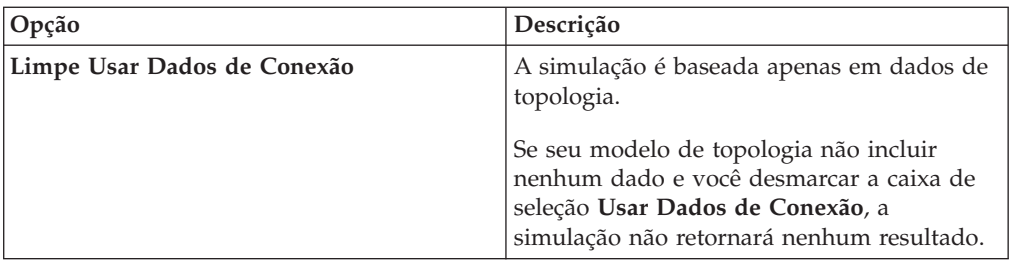

7. Na lista **Fator de Importância**, selecione o nível de importância que deseja associar a essa simulação.

O Fator de Importância é usado para calcular a Pontuação de Risco. O intervalo é de 1 (baixa importância) a 10 (alta importância). O padrão é 5.

8. Na lista **Onde você deseja que comece a simulação**, selecione uma origem para a simulação.

O valor escolhido determina o ponto de início da simulação. Por exemplo, o ataque se origina em uma rede específica. O parâmetros de simulação selecionados são exibidos na janela **Gerar uma simulação onde**.

- 9. Inclua destinos de ataque de simulação para o teste de simulação.
- 10. Usando as simulações que você deseja incluir no campo de ataque, selecione o sinal **+** ao lado da simulação que deseja incluir.

As opções de simulação são exibidas na janela **Gerar uma simulação onde**.

- 11. Na janela **Gerar uma simulação onde**, clique em qualquer parâmetro sublinhado para configurar ainda mais quaisquer parâmetros de simulação.
- 12. Na lista suspensa **Executar esta simulação para**, selecione o número de etapas para as quais deseja executar esta simulação (1 a 5).
- 13. Na lista drop-down de etapas, escolha o planejamento para executar a simulação.
- 14. Na área de grupos, selecione uma caixa de seleção para qualquer grupo para o quais deseja designar esta simulação.
- 15. Clique em **Salvar Simulação**.

# **Editando uma simulação**

É possível editar simulações.

### **Procedimento**

- 1. Clique na guia **Riscos**.
- 2. No menu de navegação, selecione **Simulação** > **Simulações**.
- 3. Selecione a definição de simulação que você deseja editar.
- 4. No menu **Ações**, selecione **Editar**.
- 5. Atualize os parâmetros, conforme necessário. Para obter mais informações sobre os parâmetros de simulação, consulte [Testes](#page-99-0) [de simulação.](#page-99-0)
- 6. Clique em **Salvar Simulação**.

# **Duplicando uma simulação**

É possível duplicar simulações.

## **Procedimento**

- 1. Clique na guia **Riscos**.
- 2. No menu de navegação, selecione **Simulação** > **Simulações**.
- 3. Selecione a simulação que você deseja duplicar.
- 4. No menu **Ações**, selecione **Duplicar**.
- 5. Digite o nome para a simulação.
- 6. Clique em **OK**.

# **Excluindo uma simulação**

É possível excluir simulações.

### **Procedimento**

- 1. Clique na guia **Riscos**.
- 2. No menu de navegação, selecione **Simulação** > **Simulações**.
- 3. Selecione a simulação que você deseja excluir.
- 4. No menu **Ações**, selecione **Excluir**.
- 5. Clique em **OK**.

# **Executando uma simulação manualmente**

Utilize o Editor de Simulação para executar manualmente uma simulação.

### **Procedimento**

- 1. Clique na guia **Riscos**.
- 2. No menu **Ações**, selecione **Executar Simulação**.
- 3. Clique em **OK**.

### **Resultados**

O processo de simulação poderá durar um período de tempo estendido. Enquanto a simulação é executada, a coluna Próxima Execução indica a porcentagem concluída. Na conclusão, a coluna Resultados exibe a data e hora da simulação.

Se você executar uma simulação e, em seguida, executar mudanças que afetam os testes associados com a simulação, essas mudanças podem demorar até uma hora para serem exibidas.

# **Gerenciando resultados da simulação**

Depois de uma simulação ser executada, a coluna Resultados exibe uma lista suspensa contendo uma lista das datas em que ela foi gerada.

Os resultados da simulação são mantidos por 30 dias. Os resultados só são exibidos na coluna Resultados após a simulação ser executada.

# **Visualizando resultados da simulação**

É possível visualizar os resultados da simulação na coluna Resultados da página Simulações.

## **Sobre Esta Tarefa**

Os resultados só são exibidos na coluna Resultados após a simulação ser executada. Os resultados da simulação fornecem informações sobre cada etapa da simulação.

Por exemplo, a primeira etapa de uma simulação fornece uma lista dos ativos conectados diretamente afetados pela simulação. A segunda etapa lista ativos em sua rede que podem se comunicar com ativos de primeiro nível em sua simulação.

Quando você clica em Visualizar Resultado, as seguintes informações são fornecidas:

| Parâmetro              | Descrição                                                                                                    |
|------------------------|----------------------------------------------------------------------------------------------------|
| Definição de Simulação | A descrição da simulação.                                                                                                    |
| Usando Modelo          | O nome do modelo com relação ao qual a simulação foi executada.                                                                                                    |
| Resultado da Simulação | A data na qual a simulação foi executada.                                                                                                    |
| Resultados da Etapa    | O número de etapas para o resultado incluindo a etapa que está<br>atualmente sendo exibida.                                                                                                    |
| Ativos Comprometidos   | O número do total de ativos comprometidos nesta etapa e em<br>todas as etapas de simulação.<br>Se o modelo de topologia incluir dados de um intervalo IP de /32<br>definido como acessível, o QRadar Risk Manager não validará<br>esses ativos com relação ao banco de dados. Portanto, esses ativos<br>não são consideradas no total de Ativos Comprometidos. QRadar<br>Risk Manager apenas valida os ativos em intervalos IP mais<br>amplos, como /24, para determinar quais ativos existem. |
| Pontuação de Risco     | A pontuação de riscos é um valor calculado com base no número<br>de resultados, etapas, número de ativos comprometidos e fator de<br>importância designado à simulação. Esse valor indica o nível de<br>severidade associado à simulação para a etapa exibida.                                                                                                    |

*Tabela 31. Informações do resultado da simulação*

É possível mover o ponteiro do mouse sobre uma conexão para determinar a lista de ativos afetados por esta simulação.

Os 10 principais ativos serão exibidas quando você mover o mouse sobre a conexão.

Mova o ponteiro do mouse sobre a conexão para destacar o caminho por meio da rede, conforme definido pela sub-rede.

A página de resultado da simulação fornece uma tabela chamada Resultados para esta etapa. Essa tabela fornece as informações a seguir:

*Tabela 32. Resultados para estas informações da etapa*

| Parâmetro       | Descrição                                                                                  |
|-----------------|--------------------------------------------------------------------------------------------|
| Aprovar         | Permite aprovar os resultados da simulação. Consulte Aprovando<br>resultados da simulação. |
| Pai             | O endereço IP de origem para a etapa exibida da simulação.                                 |
| <b>IP</b>       | O endereco IP do ativo afetado.                                                            |
| Rede            | A rede dos endereços IP de destino, conforme definido na<br>hierarquia da rede.            |
| Nome do Recurso | O nome do ativo afetado, conforme definido pelo perfil do ativo.                           |
| Peso do Ativo   | O peso do ativo afetado, conforme definido no perfil do ativo.                             |

- 1. Clique na guia **Riscos**.
- 2. No menu de navegação, selecione **Simulação** > **Simulações**.
- 3. Na coluna Resultados, selecione a data e a hora da simulação que você deseja visualizar utilizando a lista.
- 4. Clique em **Visualizar Resultados**. Você pode visualizar as informações de resultado de simulação, começando na etapa 1 da simulação.
- 5. Visualize os Resultados para esta tabela Etapa para determinar os ativos afetados.
- 6. Para visualizar a próxima etapa dos resultados da simulação, clique em **Próxima Etapa**.

## **Aprovando resultados da simulação**

<span id="page-104-0"></span>É possível aprovar resultados de simulação.

### **Sobre Esta Tarefa**

Deve-se aprovar o tráfego de rede que é considerado de baixo risco ou comunicação normal no ativo. Ao aprovar resultados, você filtra a lista de resultados para que as simulações futuras ignorem as comunicações normais ou aprovadas.

Os resultados só são exibidos na coluna Resultados após a simulação ser executada.

### **Procedimento**

- 1. Clique na guia **Riscos**.
- 2. No menu de navegação, selecione **Simulação** > **Simulações**.
- 3. Na coluna Resultados, selecione a data e a hora da simulação que você deseja visualizar utilizando a lista.
- 4. Clique em **Visualizar Resultados**.
- 5. Na tabela Resultados para esta etapa, utilize um dos seguintes métodos para aprovar ativos:

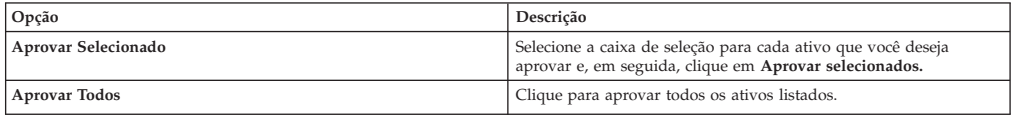

6. Opcional. Clique em **Visualizar Aprovado** para visualizar todos os ativos aprovados.

# **Revogando aprovação de simulação**

É possível deixar uma comunicação ou conexão aprovada desativada na lista aprovada. Depois de um resultado de simulação aprovado ser removido, simulações futuras exibem comunicações não aprovadas nos resultados da simulação.

- 1. Clique na guia **Riscos**.
- 2. No menu de navegação, selecione **Simulação** > **Simulações**.
- 3. Na coluna Resultados, selecione a data e a hora da simulação que você deseja visualizar utilizando a lista.
- 4. **Visualizar Resultado**.
- 5. Clique em **Visualizar Aprovado** para visualizar todos os ativos aprovados.
- 6. Escolha uma das opções a seguir:

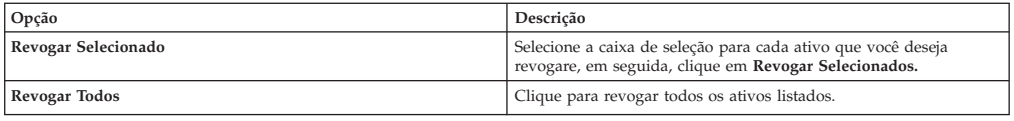

## **Monitorando simulações**

Você pode monitorar uma simulação para determinar se os resultados da simulação mudaram. Se ocorrer uma mudança, um evento será gerado. No máximo 10 simulações podem estar no monitor mode.

### **Sobre Esta Tarefa**

Quando uma simulação está no monitor mode, o intervalo de tempo padrão é 1 hora. Esse valor substitui o valor de tempo configurado quando a simulação foi criada.

Para obter informações sobre categorias de eventos, consulte o *Guia do Usuário do IBM Security QRadar SIEM*.

### **Procedimento**

- 1. Clique na guia **Riscos**.
- 2. No menu de navegação, selecione **Simulação** > **Simulações**.
- 3. Selecione a simulação que você deseja monitorar.
- 4. Clique em **Monitor**.
- 5. No campo **Nome de Eventos**, digite o nome do evento que você deseja exibir nas guias **Atividade do Log** e **Ofensas**.
- 6. No campo **Descrição do Evento**, digite uma descrição para o evento. A descrição é exibida em Anotações nos detalhes do evento.
- 7. Na lista **Categoria de Alto Nível**, selecione a categoria de evento de alto nível que você quer que esta simulação use ao processar eventos.
- 8. Na lista **Categoria de Baixo Nível**, selecione a categoria de evento de baixo nível que você quer que esta simulação use ao processar eventos.
- 9. Selecione a caixa de seleção **Assegure-se de que o evento de dispatch faça parte de uma ofensa** se quiser, como resultado dessa simulação monitorada, os eventos que são encaminhados para o componente Funcionários Públicos. Se nenhuma ofensa foi gerada, uma nova será criada. Se uma ofensa existir, esse evento será incluído na ofensa existente. Se você selecionar a caixa de seleção, escolha uma das seguintes opções:

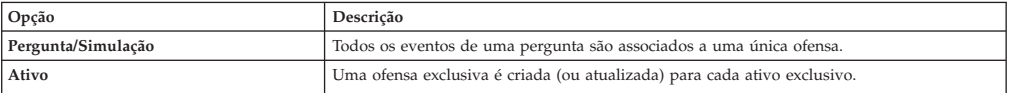

#### 10. Na seção **Ações Adicionais**, selecione uma ou mais das seguintes opções:

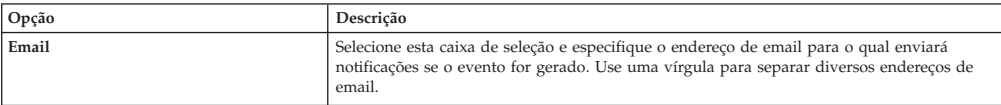

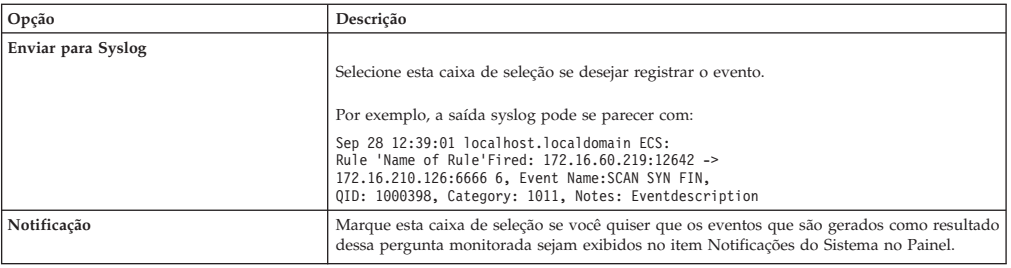

- 11. Na seção **Ativar Monitor**, selecione a caixa de seleção para monitorar a simulação.
- 12. Clique em **Salvar Monitor**.

# **Agrupando simulações**

Designar simulações a grupos é uma maneira eficiente de visualizar e controlar todas as simulações. Por exemplo, é possível visualizar todas as simulações que estão relacionadas à conformidade.

### **Sobre Esta Tarefa**

Conforme você cria novas simulações, é possível designá-las a um grupo existente.

Depois de criar um grupo, é possível arrastar grupos na árvore de menu para alterar a organização.

#### **Procedimento**

- 1. Clique na guia **Riscos**.
- 2. No menu de navegação, selecione **Simulação** > **Simulações**.
- 3. Clique em **Grupos**.
- 4. Na árvore de menus, selecione o grupo sob o qual deseja criar um novo grupo.
- 5. Clique em **Novo**.
- 6. No campo **Nome**, digite um nome para o novo grupo. O nome do grupo pode ter até 255 caracteres de comprimento.
- 7. No campo **Descrição**, digite uma descrição para o grupo. A descrição pode ter até 255 caracteres de comprimento.
- 8. Clique em **OK**.

# **Editando um grupo**

É possível editar um grupo.

### **Sobre Esta Tarefa**

- 1. Clique na guia **Riscos**.
- 2. No menu de navegação, selecione **Simulação** > **Simulações**.
- 3. Clique em **Grupos**.
- 4. Na árvore de menu, selecione o grupo que deseja editar.
- 5. Clique em **Editar**.
- 6. Atualize as informações nos campos Nome e Descrição conforme requerido.
- 7. Clique em **OK**.

# **Copiando um item em outro grupo**

Usando a funcionalidade de grupos, é possível copiar uma simulação em um ou vários grupos.

## **Procedimento**

- 1. Clique na guia **Riscos**.
- 2. No menu de navegação, selecione **Simulação** > **Simulações**.
- 3. Clique em **Grupos**.
- 4. Na árvore de menu, selecione a pergunta que deseja copiar para outro grupo.
- 5. Clique em **Copiar**.
- 6. Selecione a caixa de seleção para o grupo no qual deseja copiar a simulação.
- 7. Clique em **Copiar**.

# **Excluindo um item de um grupo**

É possível excluir um item de um grupo.

### **Procedimento**

- 1. Clique na guia **Riscos**.
- 2. No menu de navegação, selecione **Simulação** > **Simulações**.
- 3. Clique em **Grupos**.
- 4. Na árvore de menu, selecione o grupo de nível superior.
- 5. Na lista de grupos, selecione o item ou grupo que deseja excluir.
- 6. Clique em **Remover**.
- 7. Clique em **OK**.

# **Designando um item a um grupo**

É possível designar uma simulação a um grupo.

- 1. Clique na guia **Riscos**.
- 2. No menu de navegação, selecione **Simulação** > **Simulações**.
- 3. Selecione a simulação que você deseja designar a um grupo.
- 4. Usando o menu **Ações**, selecione **Designar Grupos**.
- 5. Selecione o grupo ao qual você deseja que a pergunta seja designada.
- 6. Clique em **Designar Grupos**.
# <span id="page-108-1"></span>**Capítulo 11. Modelos de topologia**

É possível usar um modelo de topologia para definir modelos de rede virtual com base em sua rede existente.

É possível criar um modelo de rede com base em uma série de modificações que podem ser combinadas e configuradas. Isso permite que você determine o efeito das mudanças de configuração em sua rede usando uma simulação. Para obter mais informações sobre simulações, consulte [Usando simulações.](#page-98-0)

É possível visualizar modelos de topologia na página Simulações. Modelos de topologia fornecem as seguintes informações:

*Tabela 33. Parâmetros de definição de modelo*

| Parâmetro          | Descrição                                                                       |
|--------------------|---------------------------------------------------------------------------------|
| Nome do modelo     | O nome do modelo de topologia, conforme definido pelo usuário<br>quando criado. |
| Grupo(s)           | Os grupos aos quais essa topologia é associada.                                 |
| Criado por         | O usuário que criou a definição de modelo.                                      |
| Criado em          | A data e a hora em que a definição de modelo foi criada.                        |
| Última Modificação | O número de dias desde que a definição de modelo foi criada.                    |

## **Criando um modelo de topologia**

<span id="page-108-0"></span>É possível criar um ou mais modelos de topologia.

### **Sobre Esta Tarefa**

A tabela a seguir descreve os nomes de teste e parâmetros que você pode configurar.

*Tabela 34. Testes de topologia*

| Nome do Teste                                                                                                    | Parâmetros                                                                                                    |
|----------------------------------------------------------------------------------------------------|----------------------------------------------------------------------------------------------------|
| Uma regra será incluída nos dispositivos selecionados que                                                                                                    |                                                                                                    |
| permitem conexões a partir de CIDRs de origem para CIDRs de<br>destino em protocolos, portas                                                                    | Configure os seguintes parâmetros:<br>• Dispositivos - Especifique os dispositivos nos quais deseja<br>incluir esta regra. Na janela Customizar Parâmetro, selecione a<br>caixa de seleção Todos para incluir todos os dispositivos ou<br>procure dispositivos usando um dos seguintes critérios de<br>procura:<br>- <b>IP/CIDR</b> – Selecione a opção IP/CIDR e especifique o |
|                                                                                                    | endereço IP ou CIDR no qual deseja incluir esta regra.<br>- Nome do host - Selecione a opção Nome do host e<br>especifique o nome do host que deseja filtrar. Para procurar<br>vários nomes de host, use um caractere curinga (*) no início                                                                                                    |
|                                                                                                    | ou no final da sequência.<br>- <b>Adaptador</b> – Selecione a opção Adaptador e use a lista<br>suspensa para filtrar a lista de dispositivos por adaptador.                                                                                                    |
|                                                                                                    | - Fornecedor – Selecione a opção Fornecedor e use a lista<br>suspensa para filtrar a lista de dispositivos por fornecedor.<br>Também é possível especificar um modelo para o fornecedor.<br>Para procurar vários modelos, use um caractere curinga (*) no<br>início ou no final da sequência.                                                                                   |
|                                                                                                    | · permite   nega - Selecione a condição (aceito ou negado) para<br>conexões às quais deseja que este teste se aplique.                                                                                                    |
|                                                                                                    | • CIDRs – Selecione quaisquer endereços IP de origem ou<br>intervalos CIDR que deseja incluir nesta regra.                                                                                                    |
|                                                                                                    | • CIDRs – Selecione quaisquer endereços IP de destino ou<br>intervalos CIDR que deseja incluir nesta regra.                                                                                                    |
|                                                                                                    | • Protocolos – Especifique os protocolos que deseja incluir nesta<br>regra. Para incluir todos os protocolos, selecione a caixa de<br>seleção Todos.                                                                                                    |
|                                                                                                    | • Portas – Especifique as portas que deseja incluir nesta regra.<br>Para incluir todas as portas, selecione a caixa de opções Todos.                                                                                                    |
| Uma regra será incluída nos dispositivos IPS selecionados que<br>permitem conexões a partir de CIDRs de origem para CIDRs de<br>destino com as vulnerabilidades | Configure os seguintes parâmetros:<br>• Dispositivos IPS – Especifique os dispositivos IPS que você quer<br>que este modelo de topologia inclua. Para incluir todos os<br>dispositivos IPS, selecione a caixa de seleção Todos.                                                                                                    |
|                                                                                                    | · permite   nega - Especifique a condição (aceito ou negado) para<br>conexões às quais deseja que este teste se aplique.                                                                                                    |
|                                                                                                    | • CIDRs – Especifique quaisquer endereços IP de origem ou<br>intervalos CIDR que você quer que este modelo de topologia<br>inclua.                                                                                                    |
|                                                                                                    | • CIDRs - Especifique quaisquer endereços IP de destino ou<br>intervalos CIDR que você quer que este modelo de topologia<br>inclua.                                                                                                    |
|                                                                                                    | • Vulnerabilidades – Especifique as vulnerabilidades que deseja<br>aplicar ao modelo de topologia. E possível procurar<br>vulnerabilidades usando o ID Bugtraq, ID OSVDB, ID CVE ou<br>título.                                                                                                    |
| Os ativos a seguir permitem conexões com as portas selecionadas                                                                                                 |                                                                                                    |
|                                                                                                    | Configure os seguintes parâmetros:<br>· ativos - Especifique os ativos que você quer que este modelo de<br>topologia inclua.                                                                                                    |
|                                                                                                    | <b>permitir</b>   negar - Especifique a condição (permitir ou negar)<br>para conexões às quais deseja que este modelo de topologia se<br>aplique. O padrão é permitir.                                                                                                    |
|                                                                                                    | · portas - Especifique as portas que você deseja que este modelo<br>de topologia inclua. Para incluir todas as portas, selecione a<br>caixa de opções Todos.                                                                                                    |
| Ativos nos blocos de construção de ativo a seguir permitem                                                                                                    |                                                                                                    |
| conexão com portas                                                                                                    | Configure os seguintes parâmetros:<br>• blocos de construção de ativos - Especifique os blocos de<br>construção que você deseja que este modelo de topologia inclua.                                                                                                    |
|                                                                                                    | permitir   negar - Especifique a condição (permitir ou negar)<br>que você deseja que este modelo de topologia aplique. O padrão<br>é permitir.                                                                                                    |
|                                                                                                    | portas - Especifique as portas que você deseja que este modelo<br>de topologia inclua. Para incluir todas as portas, selecione a<br>caixa de opções Todos.                                                                                                    |

### <span id="page-110-0"></span>**Procedimento**

- 1. Clique na guia **Riscos**.
- 2. No menu de navegação, selecione **Simulação** > **Modelos de Topologia**
- 3. No menu **Ações**, selecione Novo.
- 4. No campo **Como deseja nomear este modelo**, digite um nome para a definição de modelo.
- 5. Na área de janela **Quais modificações deseja aplicar ao modelo**, selecione as modificações que você deseja aplicar à topologia para criar seu modelo.
- 6. Configure os testes incluídos na área de janela **Configurar modelo como a seguir**.
- 7. Quando o teste é exibido na área da janela, os parâmetros configuráveis são sublinhados. Clique em cada parâmetro para configurar ainda mais essa modificação para seu modelo. Na área de grupos, selecione a caixa de seleção para designar grupos a esta questão.
- 8. Clique em **Salvar Modelo.**

## **Editando um modelo de topologia**

É possível editar um modelo de topologia.

### **Procedimento**

- 1. Clique na guia **Riscos**.
- 2. No menu de navegação, selecione **Simulação** > **Modelos de Topologia**.
- 3. Selecione a definição de modelo que você deseja editar.
- 4. No menu **Ações**, selecione Editar.
- 5. Atualize os parâmetros, conforme necessário.

Para obter mais informações sobre os parâmetro do Editor de Modelo, consulte [Criando um modelo de topologia.](#page-108-0)

6. Clique em **Salvar Modelo**.

## **Duplicando um modelo de topologia**

É possível duplicar um modelo de topologia.

### **Procedimento**

- 1. Clique na guia **Riscos**.
- 2. No menu de navegação, selecione **Simulação** > **Modelos de Topologia**.
- 3. Selecione a definição de modelo que deseja duplicar.
- 4. No menu **Ações**, selecione **Duplicar**.
- 5. Digite um nome que você deseja designar ao modelo de topologia copiado.
- 6. Clique em **OK**.
- 7. Edite o modelo.

## **Excluindo um modelo de topologia**

É possível excluir um modelo de topologia.

### **Procedimento**

- 1. Clique na guia **Risco**s.
- 2. No menu de navegação, selecione **Simulação** > **Modelos de Topologia**.
- 3. Selecione a definição de modelo que deseja excluir.
- 4. No menu **Ações**, selecione **Excluir**.
- 5. Clique em **OK**.

## <span id="page-111-0"></span>**Agrupar modelos de topologia**

É possível agrupar e visualizar seus modelos de topologia com base em seus critérios escolhidos.

A categorização de seu modelo de topologia é uma maneira eficiente de visualizar e controlar seus modelos. Por exemplo, é possível visualizar todos os modelos de topologia relacionados à conformidade.

Conforme você cria novos modelos de topologia, é possível designar os modelos de topologia a um grupo existente. Para obter informações sobre como designar um grupo, consulte [Criando um modelo de topologia.](#page-108-0)

### **Visualizando grupos**

É possível visualizar modelos de topologia usando grupos.

### **Procedimento**

- 1. Clique na guia **Riscos**.
- 2. No menu de navegação, selecione **Simulação** > **Modelos de Topologia**.
- 3. Usando a lista **Grupo**, selecione o grupo que deseja visualizar.

## **Criando um grupo**

É possível criar um grupo para visualizar e controlar de modo eficiente os modelos de topologia.

#### **Procedimento**

- 1. Clique na guia **Riscos**.
- 2. No menu de navegação, selecione **Simulação** > **Modelos de Topologia**.
- 3. Clique em **Grupos**.
- 4. Na árvore de menus, selecione o grupo sob o qual deseja criar um novo grupo. Após criar o grupo, é possível arrastar e soltar os grupos nos itens da árvore de menu para alterar a organização.
- 5. Clique em **Novo**.
- 6. Digite o nome que deseja designar ao novo grupo. O nome pode ter até 255 caracteres de comprimento.
- 7. Digite uma descrição para o grupo. A descrição pode ter até 255 caracteres de comprimento.
- 8. Clique em **OK**.
- 9. Se desejar alterar a localização do novo grupo, clique no novo grupo e arraste a pasta para o local em seu menu de árvore.

### **Editando um grupo**

É possível editar um grupo.

### <span id="page-112-0"></span>**Procedimento**

- 1. Clique na guia **Riscos**.
- 2. No menu de navegação, selecione **Simulação** > **Modelos de Topologia**.
- 3. Clique em **Grupos**.
- 4. Na árvore de menu, selecione o grupo que deseja editar.
- 5. Clique em **Editar**.
- 6. Atualize os valores para os parâmetros
- 7. Clique em **OK**.
- 8. Se desejar alterar o local do grupo, clique no novo grupo e arraste a pasta para o local na árvore de menu.

### **Copiando um item em outro grupo**

Usando a funcionalidade de grupos, é possível copiar um modelo de topologia para um ou vários grupos.

#### **Procedimento**

- 1. Clique na guia **Riscos**.
- 2. No menu de navegação, selecione **Simulações** > **Modelos de Topologia**.
- 3. Clique em **Grupos**.
- 4. Na árvore de menu, selecione a pergunta que deseja copiar para outro grupo.
- 5. Clique em **Copiar**.
- 6. Selecione a caixa de seleção para o grupo no qual deseja copiar a simulação.
- 7. Clique em **Copiar**.

### **Excluindo um item de um grupo**

É possível excluir um item de um grupo.

### **Procedimento**

- 1. Clique na guia **Riscos**.
- 2. No menu de navegação, selecione **Simulação** > **Simulações**.
- 3. Clique em **Grupos**.
- 4. Na árvore de menu, selecione o grupo de nível superior.
- 5. Na lista de grupos, selecione o item ou grupo que deseja excluir.
- 6. Clique em **Remover**.
- 7. Clique em **OK**.

### **Designar uma topologia a um grupo**

É possível designar um modelo de topologia a um grupo.

### **Procedimento**

- 1. Clique na guia **Riscos**.
- 2. No menu de navegação, selecione **Simulação** > **Simulações**.
- 3. Selecione o modelo de topologia você deseja designar a um grupo.
- 4. No menu **Ações**, selecione **Designar Grupo**.
- 5. Selecione o grupo ao qual você deseja que a pergunta seja designada.
- 6. Clique em **Designar Grupos**.

# <span id="page-114-0"></span>**Capítulo 12. Dados do log de auditoria**

As mudanças feitas por usuários do IBM Security QRadar Risk Manager são registradas na guia **Atividade do Log** do IBM Security QRadar SIEM.

Todos os logs exibidos na categoria Auditoria do Risk Manager. Para obter mais informações sobre o uso da guia **Atividade do Log** no QRadar SIEM, consulte o *Guia do Usuário do IBM Security QRadar SIEM*.

## **Ações registradas**

Ações são registradas para os componentes.

A tabela a seguir lista as categorias e ações correspondentes que são registradas.

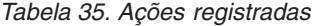

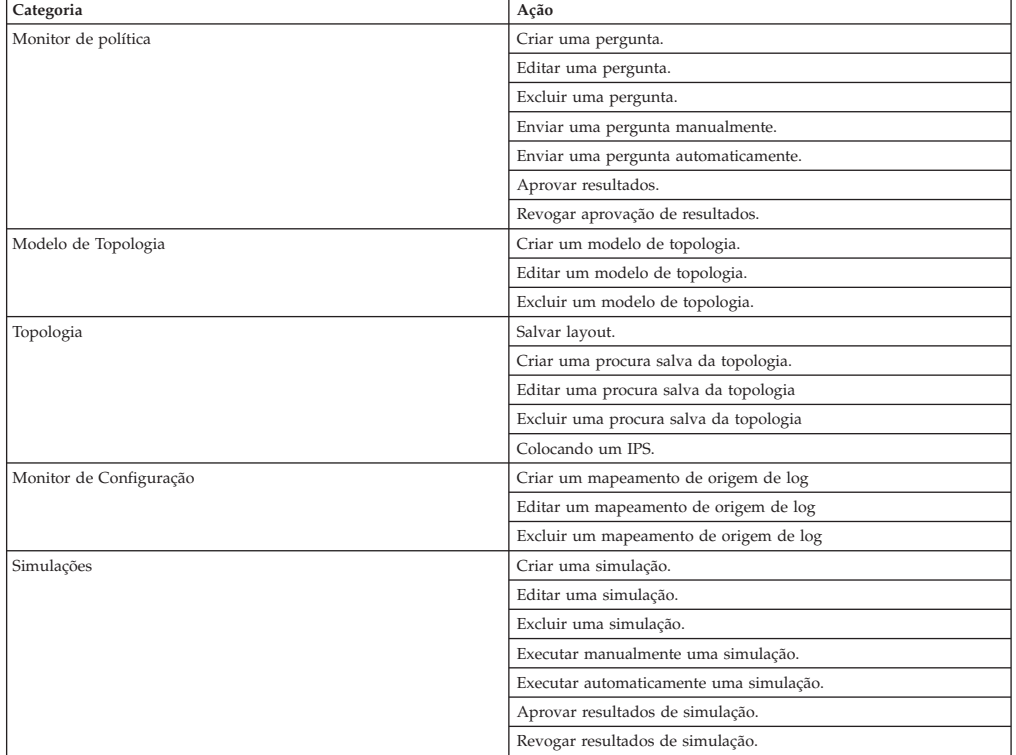

<span id="page-115-0"></span>

| Categoria                               | Ação                                                                                                    |
|-----------------------------------------|----------------------------------------------------------------------------------------------------|
| Gerenciamento de Origem de Configuração | Autenticar uma sessão pela primeira vez com sucesso.                                                                                                    |
|                                         | Incluir um dispositivo.                                                                                                    |
|                                         | Remover um dispositivo.                                                                                                    |
|                                         | Editar o endereço IP ou adaptador para um dispositivo.                                                                                                   |
|                                         | Salvar uma configuração de credencial.                                                                                                    |
|                                         | Excluir uma configuração de credencial.                                                                                                    |
|                                         | Salvar uma configuração de protocolo.                                                                                                    |
|                                         | Remover uma configuração de protocolo.                                                                                                    |
|                                         | Criar um planejamento para uma tarefa de backup.                                                                                                    |
|                                         | Excluir um planejamento para uma tarefa de backup.                                                                                                    |
|                                         | Editar uma tarefa de backup.                                                                                                    |
|                                         | Incluir uma tarefa de backup.                                                                                                    |
|                                         | Excluir uma tarefa de backup.                                                                                                    |
|                                         | Executar uma tarefa de backup planejado.                                                                                                    |
|                                         | Concluir uma tarefa planejada se a tarefa for bem-sucedida ou<br>falhar.                                                                                 |
|                                         | Depois que uma tarefa de backup tiver concluído o processamento<br>e a configuração foi persistida, nenhuma mudança será descoberta.                     |
|                                         | Depois que uma tarefa de backup tiver concluído o processamento<br>e a configuração foi persistida, mudanças foram descobertas.                          |
|                                         | Depois que uma tarefa de backup tiver concluído o processamento<br>e a configuração foi persistida, mudanças não persistidas foram<br>descobertas.       |
|                                         | Depois que uma tarefa de backup tiver concluído o processamento<br>e a configuração que foi persistida anteriormente não residir mais<br>no dispositivo. |
|                                         | A tentativa de operação do adaptador foi iniciada, o que inclui<br>protocolos e credenciais.                                                             |
|                                         | A tentativa de operação do adaptador foi bem-sucedida, incluindo<br>protocolos e credenciais.                                                            |

*Tabela 35. Ações registradas (continuação)*

## **Visualizando atividade do usuário**

É possível visualizar a atividade do usuário para usuários do QRadar Risk Manager.

#### **Procedimento**

- 1. Clique na guia **Atividade do Log**. Se você salvou anteriormente uma procura como o padrão, os resultados para essa procura salva serão exibidos.
- 2. Clique em **Procurar** > **Nova Procura** para criar uma procura.
- 3. Na área de janela **Intervalo de Tempo**, selecione uma opção para o intervalo de tempo que você deseja capturar para essa procura.
- 4. Na área de janela **Parâmetros de Procura**, defina seus critérios de procura:
	- a. Na primeira lista, selecione **Categoria**.
	- b. Na lista suspensa **Categoria de Alto Nível** , selecione **Auditoria do Risk Manager**.
	- c. Opcional. Na lista suspensa **Categoria de Baixo Nível**, selecione uma categoria para refinar sua procura.
- 5. Clique em **Incluir Filtro**.
- 6. Clique em **Filtro** para procurar por eventos do QRadarRisk Manager.

## **Visualizando o arquivo de log**

Logs de auditoria, que são armazenados em texto simples, são arquivados e compactados quando o arquivo de log de auditoria atinge um tamanho de 200 MB.

### <span id="page-116-0"></span>**Sobre Esta Tarefa**

O arquivo de log atual for denominado audit.log. Se o arquivo de log de auditoria atingir um tamanho de 200 MB uma segunda vez, ele será compactado e o log de auditoria antigo será renomeado como audit.1.gz. O número do arquivo é incrementado cada vez que um arquivo de log é arquivado. QRadar Risk Manager pode armazenar até 50 arquivos de log arquivados.

O tamanho máximo de qualquer mensagem de auditoria (não incluindo data, hora e nome do host) é de 1024 caracteres.

Cada entrada no arquivo de log é exibida utilizando o seguinte formato:

<date time> <host name> <user>@<IP address> (thread ID) [<category>] [<sub-category>] [<action>] <payload>

A tabela a seguir descreve os parâmetros utilizados no arquivo de log.

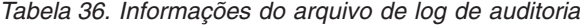

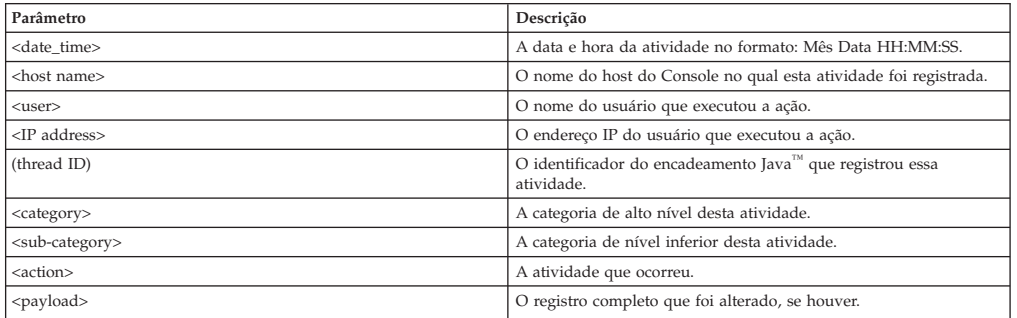

#### **Procedimento**

- 1. Usando o SSH, efetue login no QRadar SIEM Console como o usuário raiz.
- 2. Usando o SSH a partir do QRadar SIEM Console, efetue login no QRadar Risk Manager como um usuário raiz.
- 3. Acesse o seguinte diretório: /var/log/audit
- 4. Abra o arquivo de log de auditoria.

## **Avisos**

Estas informações foram desenvolvidas para produtos e serviços oferecidos nos Estados Unidos.

É possível que a IBM não ofereça os produtos, serviços ou recursos discutidos nesta documentação em outros países. Consulte seu representante IBM local para obter informações sobre os produtos e serviços disponíveis atualmente em sua área. Qualquer referência a produtos, programas ou serviços IBM não significa que apenas produtos, programas ou serviços IBM possam ser utilizados. Qualquer produto, programa ou serviço funcionalmente equivalente, que não infrinja nenhum direito de propriedade intelectual da IBM poderá ser utilizado em substituição a este produto, programa ou serviço. Entretanto, a avaliação e verificação da operação de qualquer produto, programa ou serviço não IBM são de responsabilidade do Cliente.

A IBM pode ter patentes ou solicitações de patentes pendentes relativas a assuntos tratados nesta publicação. O fornecimento desta publicação não garante ao Cliente nenhum direito sobre tais patentes. Pedidos de licença devem ser enviados, por escrito, para:

Gerência de Relações Comerciais e Industriais da IBM Brasil Av. Pasteur, 138-146 Botafogo Rio de Janeiro, RJ CEP 22290-240

Para consultas sobre licenças a respeito de informações do conjunto de caracteres de byte duplo (DBCS), entre em contato com o Departamento de Propriedade Intelectual da IBM em seu país ou envie consultas, por escrito, para:

Intellectual Property Licensing Legal and Intellectual Property Law IBM Japan Ltd. 19-21, Nihonbashi-Hakozakicho, Chuo-ku Tokyo 103-8510, Japan

**O parágrafo a seguir não se aplica ao Reino Unido ou a qualquer país em que tais disposições não estejam de acordo com a legislação local:**

A INTERNATIONAL BUSINESS MACHINES CORPORATION FORNECE ESTA PUBLICAÇÃO "NO ESTADO EM QUE SE ENCONTRA" SEM GARANTIA DE NENHUM TIPO, SEJA EXPRESSA OU IMPLÍCITA, INCLUINDO, MAS A ELAS NÃO SE LIMITANDO, AS GARANTIAS IMPLÍCITAS DE NÃO INFRAÇÃO, COMERCIALIZAÇÃO OU ADEQUAÇÃO A UM DETERMINADO PROPÓSITO. Alguns estados não permitem a exclusão de garantias expressas ou implícitas em certas transações; portanto, esta disposição pode não se aplicar ao Cliente.

Estas informações podem incluir imprecisões técnicas ou erros tipográficos. São feitas alterações periódicas nas informações aqui contidas; tais alterações serão incorporadas em futuras edições desta publicação. A IBM pode, a qualquer momento, aperfeiçoar e/ou alterar os produtos e/ou programas descritos nesta publicação, sem aviso prévio.

Quaisquer referências nestas informações a websites não IBM são fornecidas apenas por conveniência e não representam de forma alguma um endosso a estes websites. Os materiais contidos nesses websites não fazem parte dos materiais desse produto IBM e a utilização desses websites é de inteira responsabilidade do Cliente.

A IBM pode utilizar ou distribuir as informações fornecidas da forma que julgar apropriada sem incorrer em qualquer obrigação para com o Cliente.

Os licenciados deste programa que desejarem obter informações sobre ele para o propósito de ativação: (i) a troca de informações entre programas criados independentemente e outros programas (incluindo este) e (ii) o uso mútuo das informações que foram trocadas, devem entrar em contato com:

Gerência de Relações Comerciais e Industriais da IBM Brasil Av. Pasteur, 138-14 Botafogo Rio de Janeiro, RJ CEP 22290-240

Tais informações podem estar disponíveis, sujeitas a termos e condições apropriados, incluindo em alguns casos o pagamento de uma taxa.

O programa licenciado descrito nesta publicação e todo o material licenciado disponível são fornecidos pela IBM sob os termos do IBM Customer Agreement, do Contrato Internacional de Licença do Programa IBM ou de qualquer outro contrato equivalente.

Todos os dados sobre desempenho aqui contidos foram determinados em um ambiente controlado. Portanto, os resultados obtidos em outros ambientes operacionais poderão variar significativamente. Algumas medidas podem ter sido tomadas em sistemas em nível de desenvolvimento e não há garantia de que estas medidas serão as mesmas em sistemas disponíveis em geral. Além disso, algumas medidas podem ter sido estimadas por meio de extrapolação. Os resultados reais podem variar. Os usuários deste documento devem verificar os dados aplicáveis para seu ambiente específico.

As informações relativas a produtos não IBM foram obtidas junto aos fornecedores dos respectivos produtos, de seus anúncios publicados ou de outras fontes disponíveis publicamente. A IBM não testou estes produtos e não pode confirmar a precisão de seu desempenho, compatibilidade nem qualquer outra reivindicação relacionada a produtos não IBM. Dúvidas sobre os recursos de produtos não IBM devem ser encaminhadas diretamente a seus fornecedores.

Todas as instruções relativas às direções ou intenções futuras da IBM estão sujeitas a mudanças ou retirada sem aviso prévio, e apenas representam metas e objetivos.

Todos os preços IBM mostrados são preços de varejo sugeridos pela IBM, são atuais e estão sujeitos a mudança sem aviso. Os preços dos revendedores podem variar.

Essas informações contêm exemplos de dados e relatórios usados em operações diárias de negócios. Para ilustrá-los da forma mais completa possível, os exemplos podem incluir nomes de indivíduos, empresas, marcas e produtos. Todos estes nomes são fictícios e qualquer semelhança com nomes e endereços utilizados por uma empresa real é mera coincidência.

Se estas informações estiverem sendo exibidas em formato eletrônico, as fotografias e ilustrações coloridas podem não aparecer.

### **Marcas registradas**

IBM, o logotipo IBM e ibm.com são marcas comerciais ou marcas registradas da International Business Machines Corporation nos Estados Unidos e/ou em outros países. Se estes e outros termos de marca comercial da IBM estiverem marcados em sua primeira ocorrência nestas informações com um símbolo de marca comercial (® ou ™), estes símbolos indicarão marcas comerciais dos Estados Unidos ou de direito consuetudinário de propriedade da IBM no momento em que estas informações foram publicadas. Estas marcas comerciais também podem ser marcas registradas ou de direito consuetudinário em outros países. Uma lista atual de marcas comerciais da IBM está disponível na web em [Copyright and trademark](http://www.ibm.com/legal/copytrade.shtml) [information](http://www.ibm.com/legal/copytrade.shtml) (www.ibm.com/legal/copytrade.shtml).

Java e todas as marcas comerciais e logotipos baseados em Java são marcas comerciais ou marcas registradas da Sun Microsystems, Inc. nos Estados Unidos e/ou em outros países.

Microsoft, Windows, Windows NT e o logotipo Windows são marcas comerciais da Microsoft Corporation nos Estados Unidos e/ou em outros países.

Outros nomes de empresas, produtos e serviços podem ser marcas comerciais ou marcas de serviço de terceiros.

### **Considerações de política de privacidade**

Os produtos de Software IBM, incluindo soluções de software as a service, ("Ofertas de Software") podem usar cookies ou outras tecnologias para coletar informações sobre o uso do produto, para ajudar a melhorar a experiência do usuário final, ajustar as interações com o usuário final ou para outras finalidades. Em muitos casos, nenhuma informação de identificação pessoal é coletada pelas Ofertas de Software. Algumas de nossas Ofertas de Software podem ajudar a permitir que você colete informações pessoalmente identificáveis. Se esta Oferta de Software usar cookies para coletar as informações pessoalmente identificáveis, as informações específicas sobre o uso de cookies desta oferta serão apresentadas a seguir.

Dependendo das configurações implementadas, essa Oferta de Software poderá usar cookies de sessão que coletam o ID da sessão de cada usuário para fins de gerenciamento de sessões e autenticação. Estes cookies podem ser desativados, mas desativá-los também eliminará a funcionalidade que eles ativam.

Se as configurações implementadas para esta Oferta de Software fornecerem a capacidade de coletar, como cliente, informações pessoalmente identificáveis dos usuários finais por meio de cookies e outras tecnologias, deve-se consultar seu próprio conselho jurídico a respeito das leis aplicáveis $\triangle$ a essa coleta de dados, incluindo quaisquer requisitos de aviso e consentimento.

Para obter mais informações sobre o uso de várias tecnologias, incluindo cookies, para esses propósitos, consulte a Política de Privacidade da IBM em [http://www.ibm.com/privacy,](http://www.ibm.com/privacy) a seção intitulada "Cookies, Web Beacons e Outras Tecnologias", na Declaração de Privacidade Online da IBM em

[http://www.ibm.com/privacy/details/br/pt/](http://www.ibm.com/privacy/details) e "IBM Software Products and Software-as-a-Service Privacy Statement" em [http://www.ibm.com/software/info/](http://www.ibm.com/software/info/product-privacy) [product-privacy.](http://www.ibm.com/software/info/product-privacy)

# <span id="page-122-1"></span>**Glossário**

Este glossário fornece termos e definições para o software IBM Security QRadar Risk Manager e produtos.

As seguintes referências cruzadas são usadas neste glossário:

- v *Consulte* o encaminha de um termo não preferencial para um termo preferencial ou de uma abreviação para o formato soletrado.
- v *Consulte também* leva você para um termo relacionado ou contrastante.

Para obter outros termos e definições, consulte o [website do IBM Terminology](http://www-306.ibm.com/software/globalization/terminology/) (abre em uma nova janela).

"A" "C" "D" "G" "I" ["L" na página 116 "M" na](#page-123-0) [página 116 "N" na página 116 "P" na página 116](#page-123-0) ["R" na página 116 "S" na página 116 "T" na](#page-123-0) [página 116 "V" na página 116](#page-123-0)

## **A**

#### **adaptador**

Um componente de software intermediário que permite que dois outros componentes de software se comuniquem um com o outro.

#### **ataque**

Qualquer tentativa por uma pessoa desautorizada de comprometer a operação de um programa de software ou sistema de rede.

**ativo** Um objeto gerenciável que é implementado ou que pretende-se que seja implementado em um ambiente operacional.

#### **atributo**

Dados associados a um componente. Por exemplo, um nome do host, endereço IP ou o número de discos rígidos podem ser atributos associados a um componente do servidor.

## **C**

#### **caminho de ataque**

<span id="page-122-0"></span>A origem, destino e dispositivos associados a um ataque.

#### **conversão de endereço de rede (NAT)**

Em um firewall, a conversão de endereços seguros do Protocolo da Internet (IP) para endereços registrados externos. Isso permite a comunicação com redes externas, porém mascara os endereços IP que são utilizados dentro do firewall.

#### **D**

#### **dados do vizinho**

Os dados coletados a partir de adaptadores que são usados para descobrir informações sobre dispositivos que estão conectados aos hosts gerenciados do QRadar Quality Manager.

#### **dispositivo de contextos múltiplos**

Um dispositivo único que é particionado em múltiplos dispositivos virtuais. Cada dispositivo virtual é um dispositivo independente, com sua própria política de segurança.

### **G**

**gráfico de conexão**

Um gráfico que mostra as conexões de nós da rede remota e endereços IP locais para nós de rede local.

#### **gráfico de série temporal**

Uma representação gráfica de conexões de rede com o passar do tempo.

#### **gráfico de topologia**

Um gráfico que descreve as sub-redes, dispositivos e firewalls.

## **I**

#### **indicador de risco**

Uma medida da exposição potencial de um sistema a uma violação de segurança.

#### **indicador NAT**

Um indicador no gráfico de topologia que mostra que o caminho entre duas conexões de rede contém conversões do endereço de origem ou de destino.

## <span id="page-123-0"></span>**L**

#### **linha de conexão**

Uma linha no gráfico de conexão entre um nó de rede remota e um nó de rede local ou entre dois nós da rede local.

## **M**

#### **modelo de topologia**

Uma representação virtual dos disposição de ativos de rede que é utilizada para simular um ataque.

## **N**

**NAT** Consulte [Conversão de Endereço de Rede.](#page-122-0)

### **P**

#### **protocolo de risco**

Um protocolo que é associado a serviços que são executados em uma porta aberta em comunicações de entrada da internet para o DMZ.

### **R**

**regra** Um conjunto de instruções condicionais que permitem que os sistemas de computador identifiquem relacionamentos e executem respostas automatizadas adequadamente.

## **S**

#### **sub-procura**

Uma função que permite que uma consulta de procura seja executada dentro de um conjunto de resultados de procura concluída.

## **T**

#### **teste de contribuição**

Um teste que examina os indicadores de risco que são especificados em uma pergunta.

#### **teste de recurso**

Um de teste que é usado para identificar os indicadores de risco potencial que sinalizam quando os ativos em uma rede violam uma política definida ou introduzem risco no ambiente.

Um teste que filtra os resultados retornados por uma pergunta de teste de contribuição.

## **V**

#### **violação**

Um ato que ignora ou desrespeita política corporativa.

#### **vulnerabilidade**

Uma exposição de segurança em um sistema operacional, software do sistema ou componente de software de aplicativo.

# **Índice Remissivo**

## **A**

[acesso ao firewall 9](#page-16-0) [administrador da rede vii](#page-6-0) [alta disponibilidade \(HA\) 7](#page-14-0) aprovação de simulação [revogando 97](#page-104-0) [arquivo de log 109](#page-116-0) [assistente de relatório 80](#page-87-0) atividade do usuário [log de auditoria 108](#page-115-0) [atualização do servidor de correio 10](#page-17-0)

## **B**

[backup de informações 23](#page-30-0)

# **C**

caso de uso do monitor de política [comunicação de teste de dispositivo](#page-57-0) [para acesso à Internet 50](#page-57-0) [comunicação real para DMZ 48](#page-55-0) [possível comunicação em ativos](#page-56-0) [protegidos 49](#page-56-0) [coleção de dados 23](#page-30-0) [comunicação real 55](#page-62-0) [perguntas de contribuição 53](#page-60-0) [conexões 3](#page-10-0)[, 61](#page-68-0)[, 71](#page-78-0) [procurando 66](#page-73-0) conexões de rede [monitorar 3](#page-10-0) [configuração 9](#page-16-0) [configuração de dispositivo 21](#page-28-0)[, 73](#page-80-0) [comparando 77](#page-84-0) configurações de dispositivo de rede [investigando 75](#page-82-0) [conjunto de credenciais 14](#page-21-0) [Conjunto de endereços 14](#page-21-0) [credenciais 13](#page-20-0) [configurando 15](#page-22-0) [critérios de procura 67](#page-74-0)

# **D**

[dados do log 107](#page-114-0) [dados do log de auditoria 107](#page-114-0) dados do vizinho [coletando 22](#page-29-0) [descoberta de dispositivo 16](#page-23-0) dispositivo [excluindo 19](#page-26-0) [importando 17](#page-24-0) [incluindo 18](#page-25-0) [procurando 73](#page-80-0) [dispositivos 18](#page-25-0) [incluindo 19](#page-26-0)

## **E**

[exportando 71](#page-78-0) [exportar 38](#page-45-0)

# **F**

[fator de importância 36](#page-43-0) [fazer o backup de informações de](#page-30-0) [configuração 23](#page-30-0) [funções 10](#page-17-0)

# **G**

Gerenciador de Risco QRadar [integração 47](#page-54-0) [gerenciamento de origem de](#page-20-0) [configuração 13](#page-20-0) [glossário 115](#page-122-1) [gráfico 63](#page-70-0)[, 64](#page-71-0)[, 65](#page-72-0) [gráfico de conexão 64](#page-71-0) [gráfico de série temporal 63](#page-70-0)[, 65](#page-72-0) [gráficos 63](#page-70-0) [conexões 84](#page-91-0) [configurando 84](#page-91-0) [Objetos de Dispositivo Não](#page-96-0) [Usados 89](#page-96-0) [Regras de Dispositivo 86](#page-93-0) [Grupo de rede 14](#page-21-0) grupo de simulação [copiar item 46](#page-53-0)[, 100](#page-107-0) [designar item 100](#page-107-0) [editando 99](#page-106-0)

# **H**

[horário do sistema 11](#page-18-0)

## **I**

[importar 38](#page-45-0) [importar dispositivo, arquivo CSV 17](#page-24-0) [indicadores NAT 33](#page-40-0) [informações de log in 6](#page-13-0) [informações de login padrão 6](#page-13-0) integrações de segurança [Gerenciador de Risco QRadar 47](#page-54-0) [introdução vii](#page-6-0) [IPS 34](#page-41-0) [IPv6 7](#page-14-0)

## **L**

lista de dispositivos [filtragem 20](#page-27-0) log de auditoria [ações 107](#page-114-0)

## **M**

[mapeamento de origem de log 74](#page-81-0) [criando 75](#page-82-0) [máscaras de rede não contíguas 7](#page-14-0) [modelo de topologia 101](#page-108-1) [copiar modelos em grupos 105](#page-112-0) [criando 101](#page-108-1) [criando um grupo 104](#page-111-0) [designar a um grupo 105](#page-112-0) [duplicando 103](#page-110-0) [editando 103](#page-110-0) [editando um grupo 105](#page-112-0) [excluindo 103](#page-110-0) [visualizando grupos 104](#page-111-0) modelos de topologia [agrupar 104](#page-111-0) modo de documento [Navegador da web do Internet](#page-13-0) [Explorer 6](#page-13-0) modo do navegador [Navegador da web do Internet](#page-13-0) [Explorer 6](#page-13-0) [monitor de configuração 3](#page-10-0) [monitor de política 4](#page-11-0)[, 35](#page-42-0) [casos de uso 47](#page-54-0) [designar itens a grupos 47](#page-54-0) [excluir item do grupo de](#page-53-0) [pergunta 46](#page-53-0)[, 100](#page-107-0)[, 105](#page-112-0) [gerenciando perguntas 35](#page-42-0) [resultados para perguntas 44](#page-51-0) [monitor mode 44](#page-51-0) [monitorar perguntas 44](#page-51-0)

# **N**

Navegador da web [versões suportadas 6](#page-13-0) [nome de usuário 6](#page-13-0) novos recursos [visão geral do guia do usuário versão](#page-8-0) [7.2.2 1](#page-8-0)

# **O**

o que há de novo [visão geral do guia do usuário versão](#page-8-0) [7.2.2 1](#page-8-0) [opções do menu ativado pelo botão](#page-39-0) [direito 32](#page-39-0)

## **P**

[pergunta 37](#page-44-0) [enviando 38](#page-45-0) [perguntas de contribuição](#page-62-0) [descontinuadas 55](#page-62-0) [perguntas do monitor de política 38](#page-45-0)[, 52](#page-59-0) [agrupando 45](#page-52-0) [avaliando resultados 43](#page-50-0)

[perguntas do monitor de política](#page-45-0) *[\(continuação\)](#page-45-0)* [criando um grupo 45](#page-52-0) [editando 46](#page-53-0) [exportando 39](#page-46-0) [importando 39](#page-46-0) [visualizando grupos 45](#page-52-0) [Perguntas do teste de contribuição](#page-65-0) [descontinuadas 58](#page-65-0) [Perguntas do teste de](#page-66-0) [dispositivo/regras 59](#page-66-0) [perguntas restritivas 55](#page-62-0) [planejamento de descoberta 29](#page-36-0) possíveis testes de comunicação [perguntas de contribuição 57](#page-64-0) [testes restritivos 58](#page-65-0) procura [cancelando 71](#page-78-0) [procurando 69](#page-76-0) [protocolos 27](#page-34-0)[, 28](#page-35-0)

# **R**

[recursos não suportados 7](#page-14-0) [relatório 80](#page-87-0) [compartilhamento 84](#page-91-0)

relatório *[\(continuação\)](#page-87-0)* [duplicando 83](#page-90-0) [editando 82](#page-89-0) relatórios [gerando manualmente 79](#page-86-0) [Gerenciador de Risco QRadar 5](#page-12-0) [gerenciando 79](#page-86-0) [renomeação da tarefa de backup 26](#page-33-0) resultados [aprovando 43](#page-50-0) [resultados da procura 70](#page-77-0) [resultados da simulação 96](#page-103-0) [aprovando 97](#page-104-0) [gerenciando 95](#page-102-0) [Resultados do ativo 40](#page-47-0) [resultados do dispositivo 41](#page-48-0) [roteamento dinâmico 7](#page-14-0)

# **S**

[salvando 70](#page-77-0) [senha 6](#page-13-0)[, 11](#page-18-0) [simulação 5](#page-12-0) [duplicando 95](#page-102-0) [excluindo 95](#page-102-0) [simulação manual 95](#page-102-0) [simulações 91](#page-98-1) [agrupando 99](#page-106-0) [editando 94](#page-101-0) [monitorando 98](#page-105-0) [Simulações 91](#page-98-1) [Sistema de Prevenção de Intrusão 34](#page-41-0) [removendo 34](#page-41-0) [sub-procura 69](#page-76-0)

# **T**

[tarefa de backup 24](#page-31-0)[, 25](#page-32-0)[, 27](#page-34-0) [testes de simulação 92](#page-99-0) [topologia 4](#page-11-0)[, 31](#page-38-0) [procurando 33](#page-40-0) [recursos gráficos 31](#page-38-0)

# **V**

[visão geral do QRadar Risk Manager 3](#page-10-0) vunerabilidades de alto risco [priorizando 51](#page-58-0)